April 2019

# QIAstat-Dx® Analyzer 1.0 User Manual

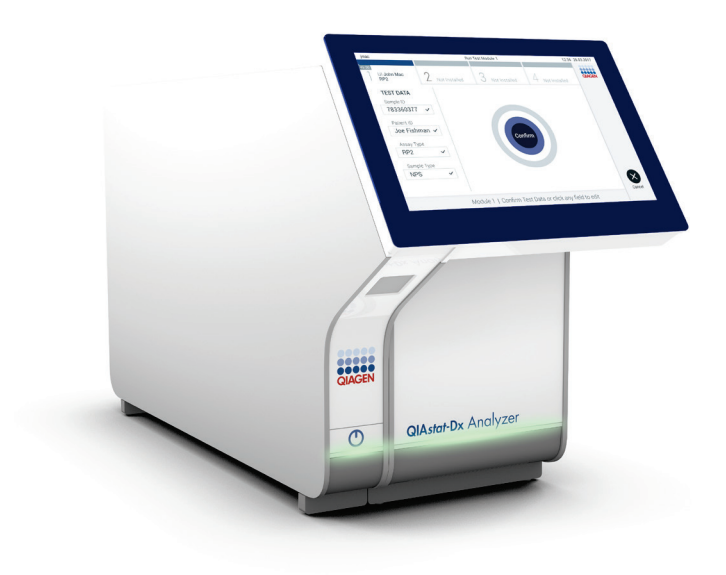

Revision 1 For use with software version 1.2.x or higher

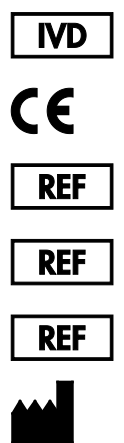

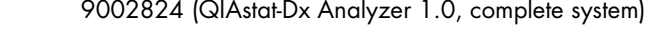

- 9002814 (QIAstat-Dx Analytical Module)
- 9002813 (QIAstat-Dx Operational Module)
	- QIAGEN GmbH, QIAGEN Strasse 1, D-40724 Hilden

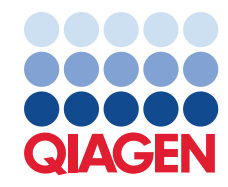

## Contents

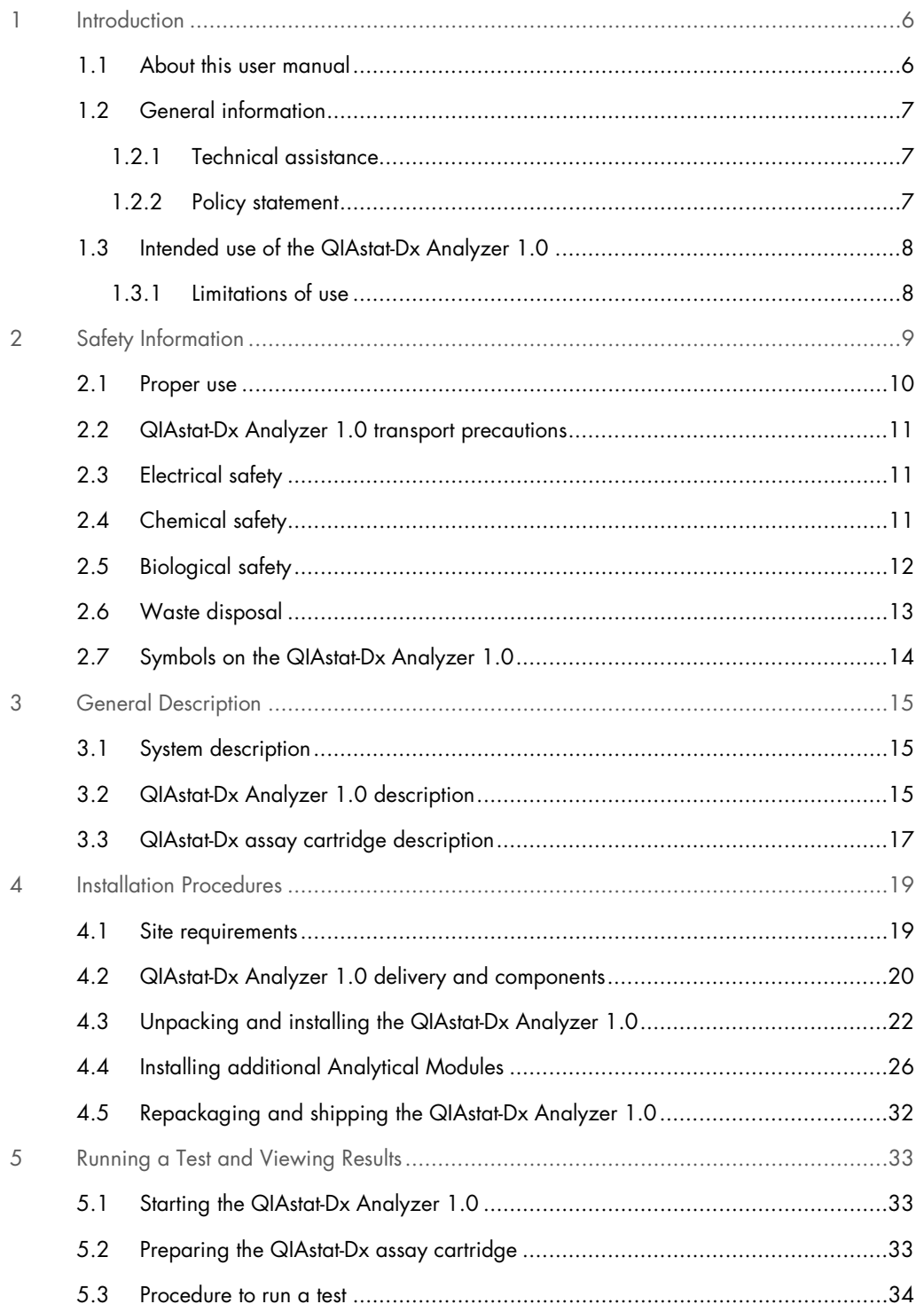

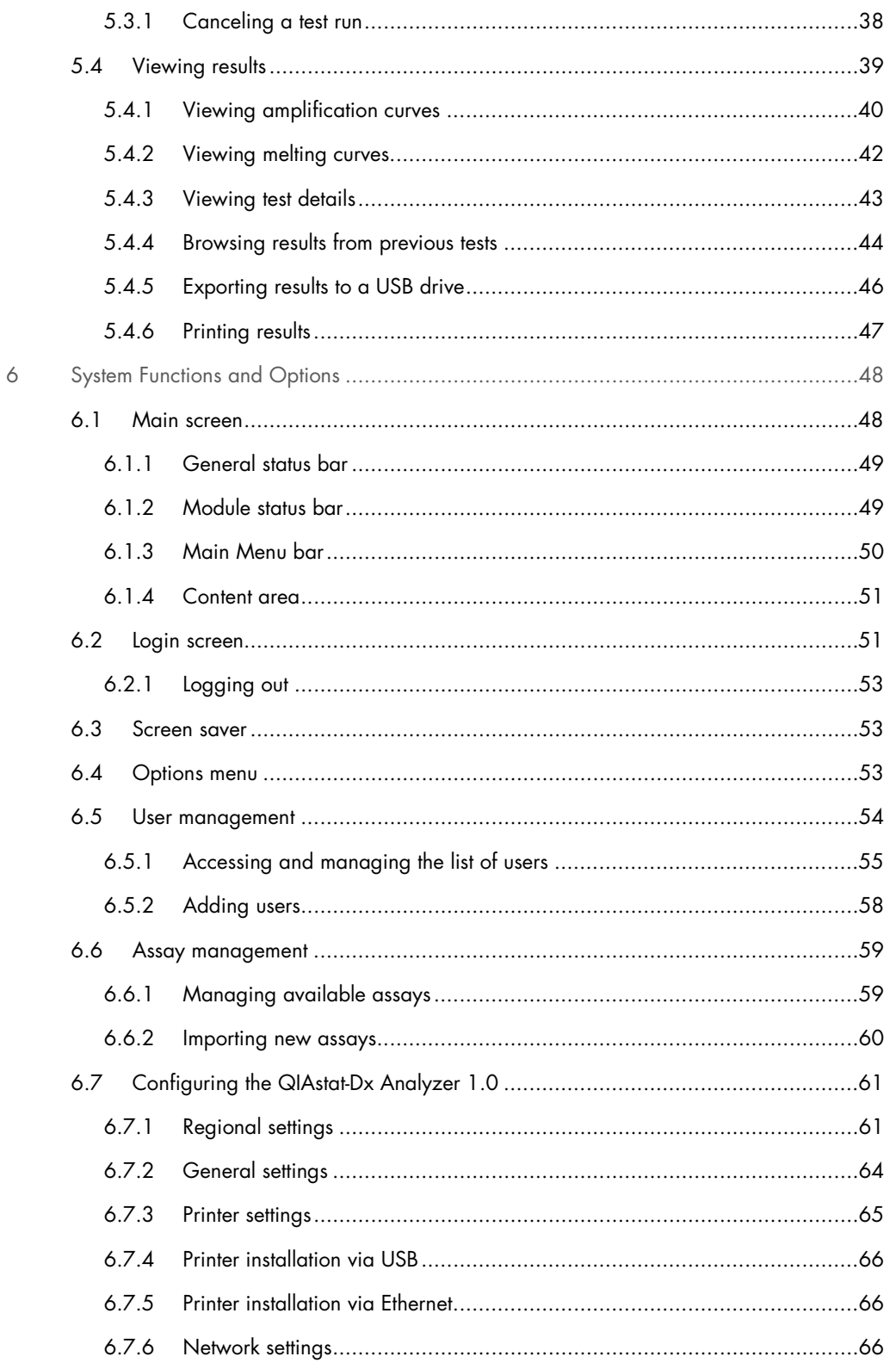

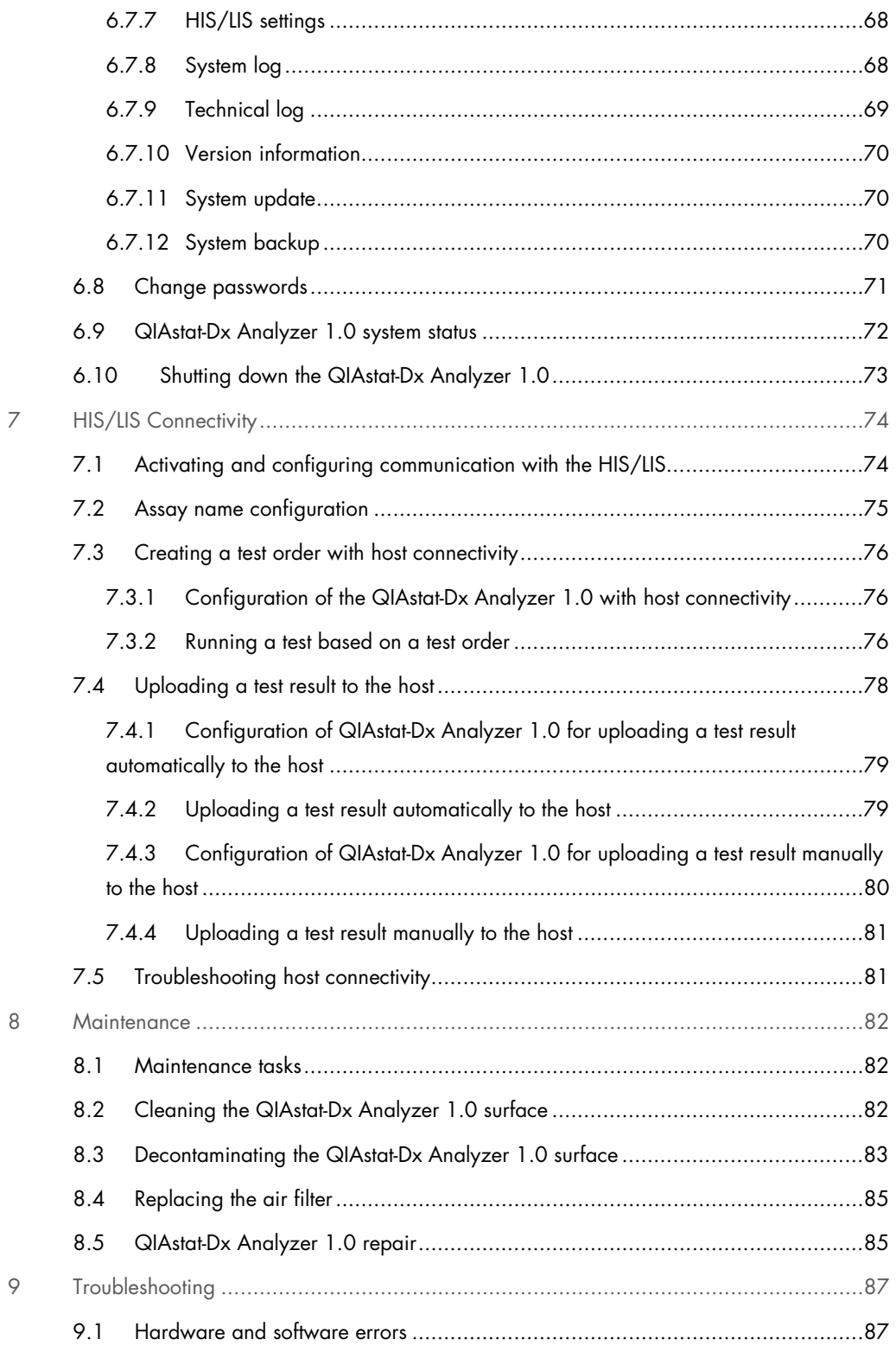

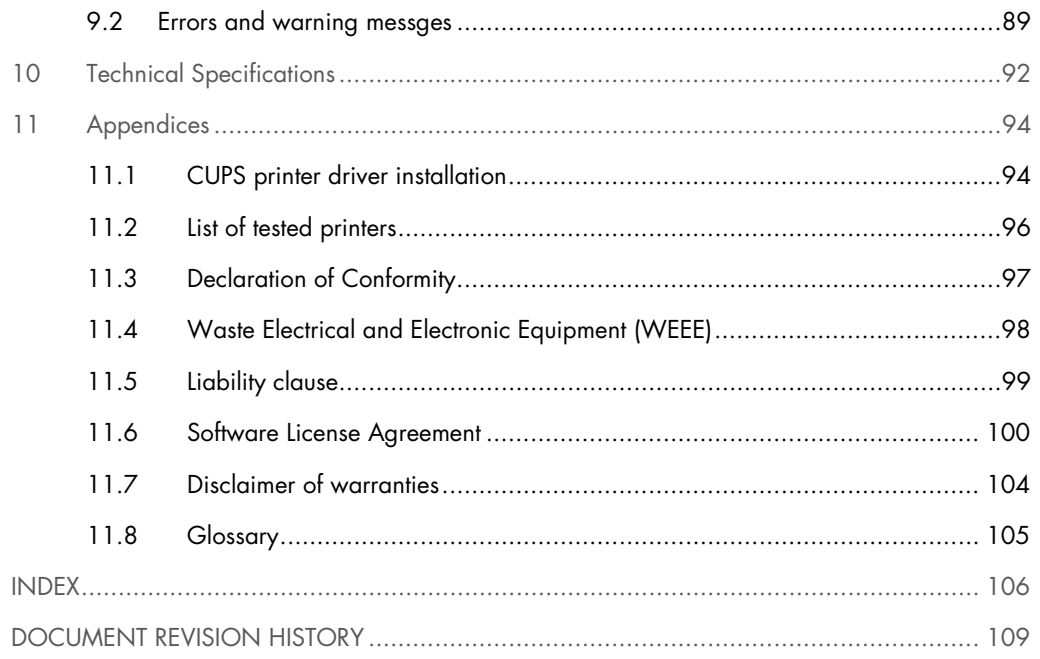

A printed version of this manual is available upon request.

## 1 Introduction

Thank you for choosing the QIAstat-Dx® Analyzer 1.0. We are confident that this system will become an integral part of your laboratory.

This manual describes how to operate the QIAstat-Dx Analyzer 1.0 with software version 1.2 or higher. Before using the QIAstat-Dx Analyzer 1.0, it is essential that you read this user manual carefully and pay particular attention to the safety information. The instructions and safety information in the user manual must be followed to ensure safe operation of the instrument and to maintain the instrument in a safe condition.

Note: The figures shown in this user manual are only examples and may differ from assay to assay.

#### 1.1 About this user manual

This user manual provides information about the QIAstat-Dx Analyzer 1.0 in the following sections:

- Introduction
- Safety Information
- **General Description**
- **•** Installation Procedures
- Running a Test and Viewing Results
- System Functions and Options
- **HIS/LIS Connectivity**
- Maintenance
- **•** Troubleshooting
- **•** Technical Specifications

The appendices contain the following information:

- CUPS printer driver installation
- List of tested printers
- Declaration of Conformity
- Waste Electrical and Electronic Equipment (WEEE)
- **•** Liability Clause
- **Software License Agreement**
- Disclaimer of warranties
- **Glossary**

#### 1.2 General information

#### 1.2.1 Technical assistance

At QIAGEN, we pride ourselves on the quality and availability of our technical support. Our Technical Services Departments are staffed by experienced scientists with extensive practical and theoretical expertise in molecular biology and the use of QIAGEN® products. If you have any questions or experience any difficulties regarding the QIAstat-Dx Analyzer 1.0 or QIAGEN products in general, do not hesitate to contact us.

QIAGEN customers are a major source of information regarding advanced or specialized uses of our products. This information is helpful to other scientists as well as to the researchers at QIAGEN. We therefore encourage you to contact us if you have any suggestions about product performance or new applications and techniques.

For technical assistance, contact QIAGEN Technical Services.

Website: support.qiagen.com

When contacting QIAGEN Technical Services about errors, please have the following information ready:

- QIAstat-Dx Analyzer 1.0 serial number, type and version
- **Error code (if applicable)**
- Timepoint when the error occurred for the first time
- Frequency of error occurrence (i.e., intermittent or persistent error)
- Photo of error, if possible
- Copy of log files

#### 1.2.2 Policy statement

It is the policy of QIAGEN to improve products as new techniques and components become available. QIAGEN reserves the right to change specifications at any time. In an effort to produce useful and appropriate documentation, we appreciate your comments on this user manual. Please contact QIAGEN Technical Services.

#### 1.3 Intended use of the QIAstat-Dx Analyzer 1.0

The QIAstat-Dx Analyzer 1.0 is intended for in vitro diagnostic use and provides diagnostic results. All analytical steps are fully automated using molecular diagnostic QIAstat-Dx cartridges and realtime PCR detection.

The QIAstat-Dx Analyzer 1.0 system is intended for professional use only and is not intended for self-testing.

#### 1.3.1 Limitations of use

- The QIAstat-Dx Analyzer 1.0 can only be used with QIAstat-Dx assay cartridges according to the instructions contained in this user manual and in the QIAstat-Dx assay cartridge instructions for use.
- When connecting the QIAstat-Dx Analyzer 1.0, use only the cables supplied with the system.
- Any service or repairs should be performed only by personnel authorized by QIAGEN.
- The QIAstat-Dx Analyzer 1.0 should only be operated on a flat, horizontal surface with no angles or tilts.
- Do not re-run a QIAstat-Dx assay cartridge if it has already been used successfully, or if it has been associated with an error or an incomplete run.
- Allow at least 10 cm clearance on each side of the QIAstat-Dx Analyzer 1.0 to ensure adequate ventilation.
- Make sure that the QIAstat-Dx Analyzer 1.0 is positioned away from any air conditioning outlets or heat exchangers.
- Do not move the instrument while a test is running.
- Do not change the system configuration during a run.
- Do not use the touchscreen to lift or move the QIAstat-Dx Analyzer 1.0.

## 2 Safety Information

Before using the QIAstat-Dx Analyzer 1.0, it is essential that you read this user manual carefully and pay particular attention to the safety information. The instructions and safety information in the user manual must be followed to ensure safe operation of the instrument and to maintain the instrument in a safe condition.

Possible hazards that could harm the user or result in damage to the instrument are clearly stated at the appropriate places throughout this user manual.

If the equipment is used in a manner not specified by the manufacturer, the protection provided by the equipment may be impaired.

The following types of safety information appear throughout the *QIAstat-Dx Analyzer 1.0 User Manual*.

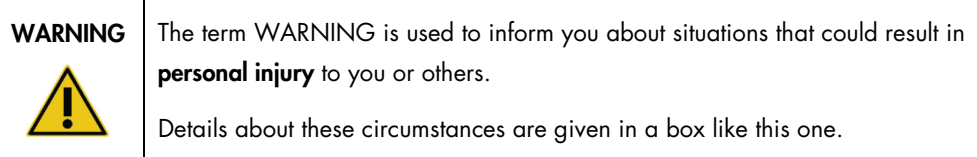

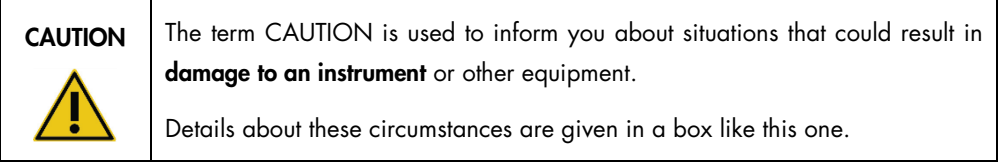

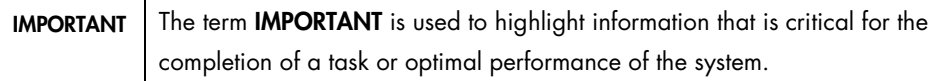

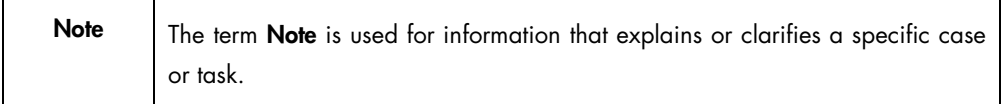

The guidance provided in this manual is intended to supplement, not supersede, the normal safety requirements prevailing in the user's country.

#### 2.1 Proper use

Use the QIAstat-Dx Analyzer 1.0 according to this user manual. It is highly recommended to carefully read and become acquainted with the instructions for use before using the QIAstat-Dx Analyzer 1.0.

- Follow all safety instructions printed on, or attached to, the QIAstat-Dx Analyzer 1.0.
- Improper use of the QIAstat-Dx Analyzer 1.0, or failure to comply with its proper installation and maintenance, may cause personal injuries or damage to the QIAstat-Dx Analyzer 1.0.
- The QIAstat-Dx Analyzer 1.0 must only be operated by qualified and appropriately trained healthcare personnel.
- Servicing of the QIAstat-Dx Analyzer 1.0 must only be performed by representatives authorized by QIAGEN.
- Do not use the QIAstat-Dx Analyzer 1.0 in hazardous environments for which it has not been designed.
- Follow your organization's cybersecurity policies for credential custody.

## WARNING/ **CAUTION**

#### Risk of personal injury and material damage

Do not open the housing of the QIAstat-Dx Analyzer 1.0. The housing of the QIAstat-Dx Analyzer 1.0 is designed to protect the operator and to ensure proper operation of the QIAstat-Dx Analyzer 1.0. Using the QIAstat-Dx Analyzer 1.0 without the housing leads to electrical hazards and QIAstat-Dx Analyzer 1.0 malfunction.

#### WARNING/ **CAUTION**

#### Risk of personal injury and material damage

Use caution when the lid of the cartridge entrance port closes to avoid personal injury, such as pinched fingers.

#### 2.2 QIAstat-Dx Analyzer 1.0 transport precautions

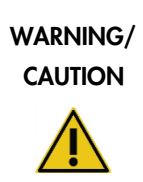

#### Risk of personal injury and material damage

The QIAstat-Dx Analyzer 1.0 is a heavy instrument. To avoid personal injury or damage to the QIAstat-Dx Analyzer 1.0, take care when lifting it and use appropriate lifting methods.

#### 2.3 Electrical safety

Observe all general safety precautions that apply to electrical instruments.

Disconnect the line power cord from the power outlet before servicing.

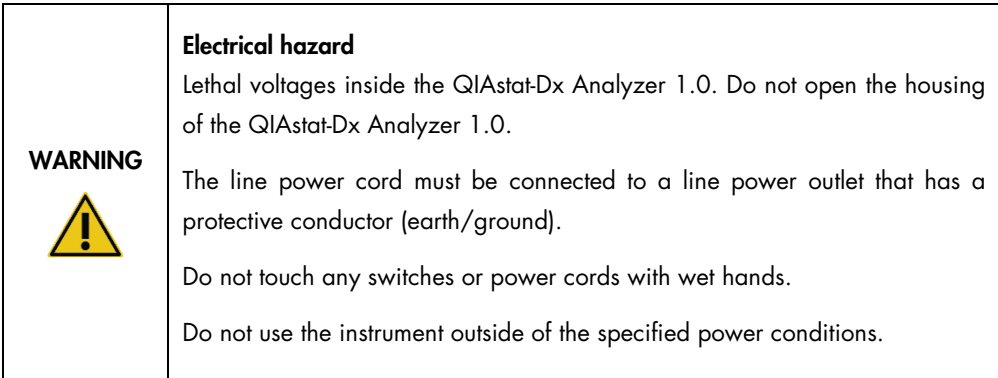

#### 2.4 Chemical safety

Safety Data Sheets (SDSs) for the cartridge materials are available and can be requested from QIAGEN.

Used QIAstat-Dx assay cartridges must be disposed of in accordance with all national, state and local health and safety regulations and laws.

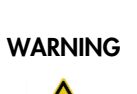

#### Hazardous chemicals

Chemicals may leak from the cartridge in the event that the cartridge housing is damaged. Some chemicals used in QIAstat-Dx assay cartridges may be hazardous or may become hazardous. Always wear eye protection, gloves and a lab coat.

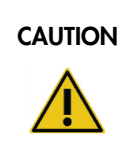

#### CAUTION | Risk of damage to the QIAstat-Dx Analyzer 1.0

Avoid spilling chemicals or other liquids into or out of the QIAstat-Dx Analyzer 1.0. Damage caused by liquid spillage will void the warranty.

#### 2.5 Biological safety

The QIAstat-Dx Analyzer 1.0 and cartridges do not themselves contain biohazardous materials. However, samples and reagents containing materials from biological sources should generally be handled and disposed of as potentially biohazardous. Use safe laboratory procedures as outlined in publications such as *Biosafety in Microbiological and Biomedical Laboratories*, from the Centers for Disease Control and Prevention and the National Institutes of Health (www.cdc.gov/od/ohs/biosfty/biosfty.htm).

Samples tested on the QIAstat-Dx Analyzer 1.0 may contain infectious agents. Users should be aware of the health hazard presented by such agents and should use, store and dispose of such samples according to the required safety regulations. Wear personal protective equipment and disposable powder-free gloves when handling reagents or samples, and wash hands thoroughly thereafter.

Always observe safety precautions as outlined in relevant guidelines, such as the Clinical and Laboratory Standards Institute® (CLSI) *Protection of Laboratory Workers from Occupationally Acquired Infections, Approved Guidelines* (M29), or other appropriate documents provided by:

- OSHA<sup>®</sup>: Occupational Safety and Health Administration (United States of America)
- ACGIH®: American Conference of Government Industrial Hygienists (United States of America)
- COSHH: Control of Substances Hazardous to Health (United Kingdom)

Avoid contamination of the QIAstat-Dx Analyzer 1.0 and workspace by handling samples and QIAstat-Dx assay cartridges with care. In the event of contamination (e.g., a leak from a cartridge), clean and decontaminate the affected area and the QIAstat-Dx Analyzer (see Section 7).

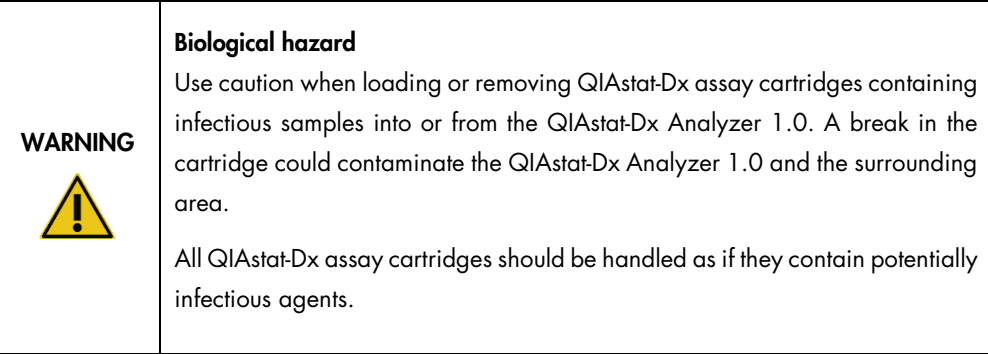

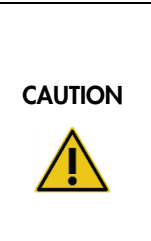

#### Risk of contamination

Contain and clean contamination from a broken or visibly damaged QIAstat-Dx assay cartridge immediately. Contents, though not infectious, can be spread by normal activity and may contaminate further analytical results, leading to false positives.

For instructions on cleaning and decontaminating the QIAstat-Dx Analyzer 1.0, refer to Sections 8.2 and 8.3, respectively.

#### 2.6 Waste disposal

Used QIAstat-Dx assay cartridges and plasticware may contain hazardous chemicals or infectious agents. Such waste must be collected and disposed of properly in accordance with all national, state and local health and safety regulations and laws.

For disposal of waste electrical and electronic equipment (WEEE), see Appendix 11.4.

### 2.7 Symbols on the QIAstat-Dx Analyzer 1.0

The following symbols appear on the QIAstat-Dx Analyzer 1.0 instrument and/or QIAstat-Dx assay cartridges.

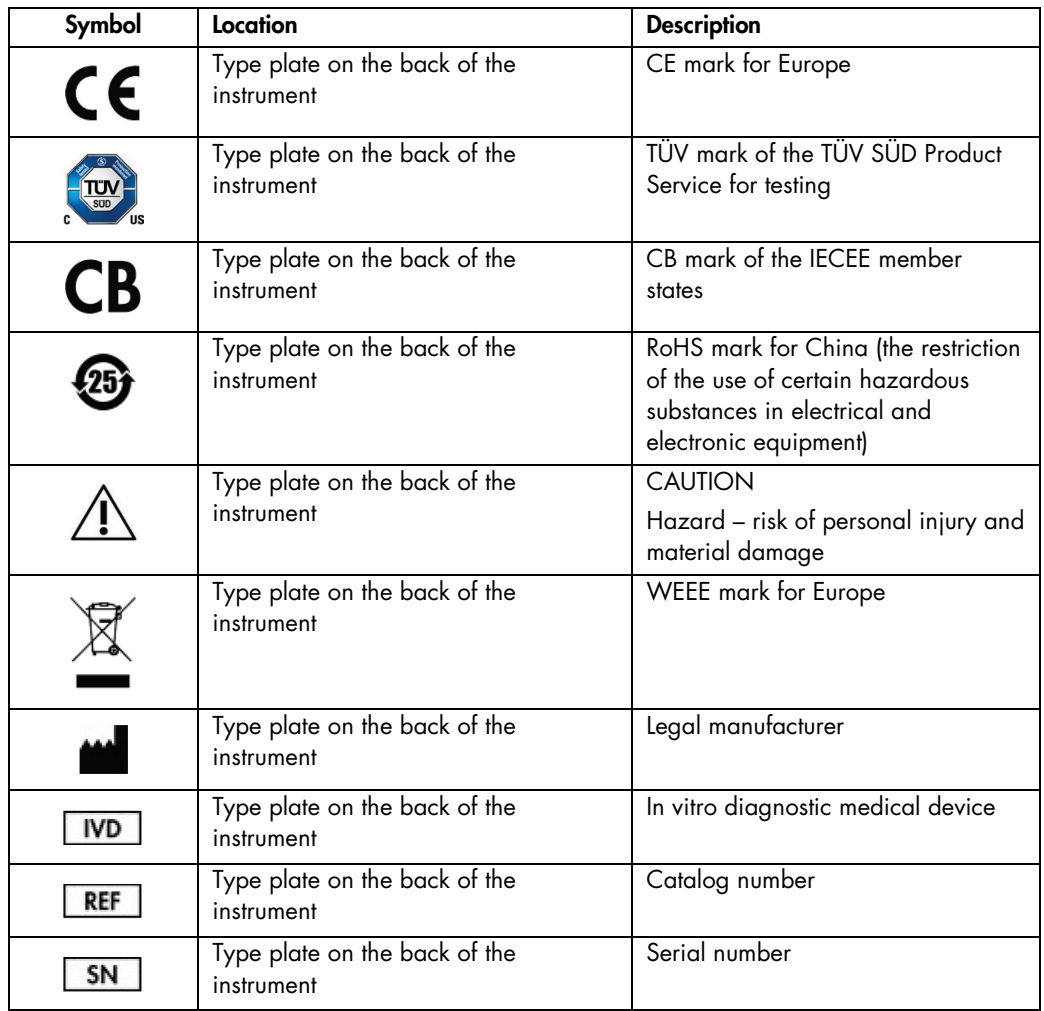

## 3 General Description

#### 3.1 System description

The QIAstat-Dx Analyzer 1.0, in combination with QIAstat-Dx assay cartridges, uses real-time PCR to detect pathogen nucleic acids in human biological samples. The QIAstat-Dx Analyzer 1.0 and cartridges are designed as a closed system that enables hands-off sample preparation followed by detection and identification of pathogen nucleic acids. Samples are inserted into a QIAstat-Dx assay cartridge that contains all reagents necessary to isolate and amplify nucleic acids from the sample. Detected real-time amplification signals are interpreted by the integrated software and are reported via an intuitive user interface.

#### 3.2 QIAstat-Dx Analyzer 1.0 description

The QIAstat-Dx Analyzer 1.0 consists of an Operational Module and 1 or more (as many as 4) Analytical Modules. The Operational Module includes elements that provide connectivity to the Analytical Module and enable user interaction with the QIAstat-Dx Analyzer 1.0. The Analytical Module contains the hardware and software for sample testing and analysis.

The QIAstat-Dx Analyzer 1.0 includes the following elements:

- Touchscreen for user interaction with the QIAstat-Dx Analyzer 1.0
- Bar code reader for sample, patient and QIAstat-Dx assay cartridge identification
- USB ports for assay and system upgrades, document export and printer connectivity (one in front, three in back)
- Cartridge entrance port for inserting QIAstat-Dx assay cartridges into the QIAstat-Dx Analyzer 1.0
- Ethernet connector for network connectivity

The Figures 1 and 2 show the locations of various QIAstat-Dx Analyzer 1.0 features.

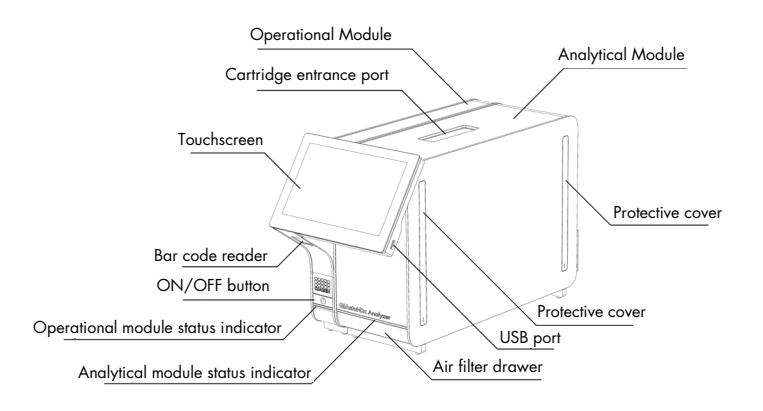

Figure 1. Front view of the QIAstat-Dx Analyzer 1.0. The Operational Module is on the left and the Analytical Module is on the right.

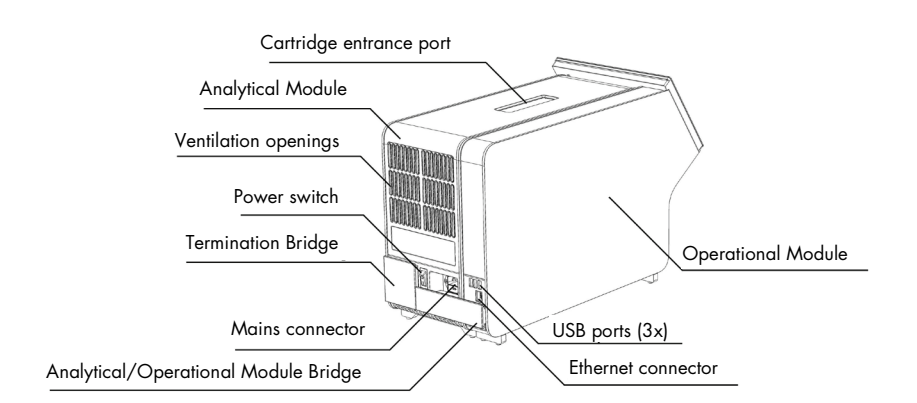

Figure 2. Rear view of the QIAstat-Dx Analyzer 1.0. The Operational Module is on the right and the Analytical Module is on the left.

#### 3.3 QIAstat-Dx assay cartridge description

The QIAstat-Dx assay cartridge is a disposable plastic device that allows performance of fully automated molecular assays. Main features of the QIAstat-Dx assay cartridge include compatibility with various sample types (e.g., fluids, swabs), hermetical containment of all pre-loaded reagents necessary for testing and true walk-away operation. All sample preparation and assay testing steps are performed within the QIAstat-Dx assay cartridge.

All reagents required for the complete execution of a test run are pre-loaded and self-contained in the QIAstat-Dx assay cartridge. The user does not need to come in contact with and/or manipulate any reagents. During the test, reagents are handled in the Analytical Module by pneumatically operated microfluidics and make no direct contact with the QIAstat-Dx Analyzer 1.0 actuators. The QIAstat-Dx Analyzer 1.0 houses air filters for both incoming and outgoing air, further safeguarding the environment. After testing, the QIAstat-Dx assay cartridge stays hermetically closed at all times, greatly enhancing its safe disposal.

Within the QIAstat-Dx assay cartridge, multiple steps are automatically performed in sequence using pneumatic pressure to transfer samples and fluids via the transfer chamber to their intended destinations. After the QIAstat-Dx assay cartridge is introduced into the QIAstat-Dx Analyzer 1.0, the following assay steps occur automatically:

- Resuspension of internal control
- Cell lysis using mechanical and/or chemical means
- Membrane-based nucleic acid purification
- Mixing of the purified nucleic acid with lyophilized master mix reagents
- Transfer of defined aliquots of eluate/master mix to different reaction chambers
- Performance of real-time, multiplex PCR testing within each reaction chamber. An increase in fluorescence, indicating presence of the target analyte, is detected directly within each reaction chamber.

The general layout of the cartridge and its features are illustrated in Figure 3, next page.

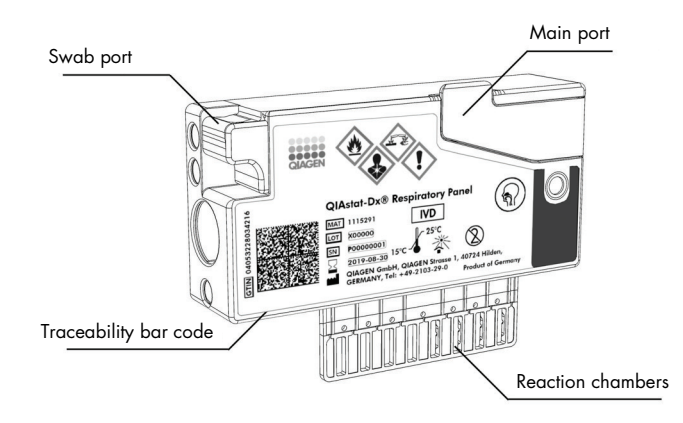

Figure 3. QIAstat-Dx assay cartridge features.

## 4 Installation Procedures

#### 4.1 Site requirements

Select a flat, dry and clean workbench space for the QIAstat-Dx Analyzer 1.0. Make sure that the space is free of excessive drafts, moisture and dust, as well as protected from direct sunlight, large temperature fluctuations, heat sources, vibration and electrical interference. Refer to Section 10 for the weight and dimensions of the QIAstat-Dx Analyzer 1.0 and the correct operating conditions (temperature and humidity). The QIAstat-Dx Analyzer 1.0 should have sufficient clearance on all sides to enable proper ventilation and to allow unimpeded access to the cartridge entrance port, the back of the QIAstat-Dx Analyzer 1.0, the power switch, the ON/OFF button, the bar code reader and the touchscreen.

Note: Before installing and using the QIAstat-Dx Analyzer 1.0, refer to Section 10 to become familiar with the QIAstat-Dx Analyzer 1.0 operating conditions.

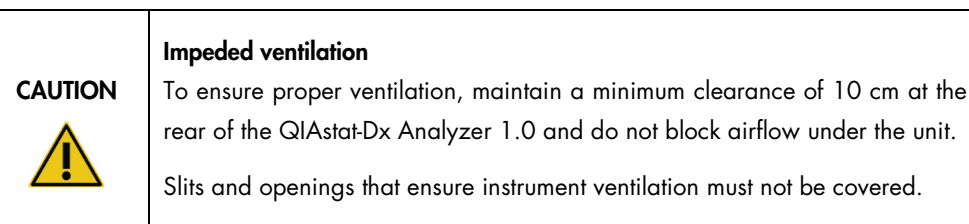

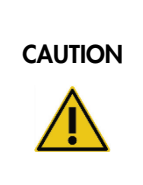

#### Electromagnetic interference

Do not place or use the QIAstat-Dx Analyzer 1.0 in close proximity of sources of strong electromagnetic radiation (e.g., unshielded intentional RF sources), as these can interfere with proper operation.

#### 4.2 QIAstat-Dx Analyzer 1.0 delivery and components

The QIAstat-Dx Analyzer 1.0 is delivered in two separate boxes and includes all the necessary components for setting up and operating the system. The contents of the boxes are described below:

#### Box 1 contents:

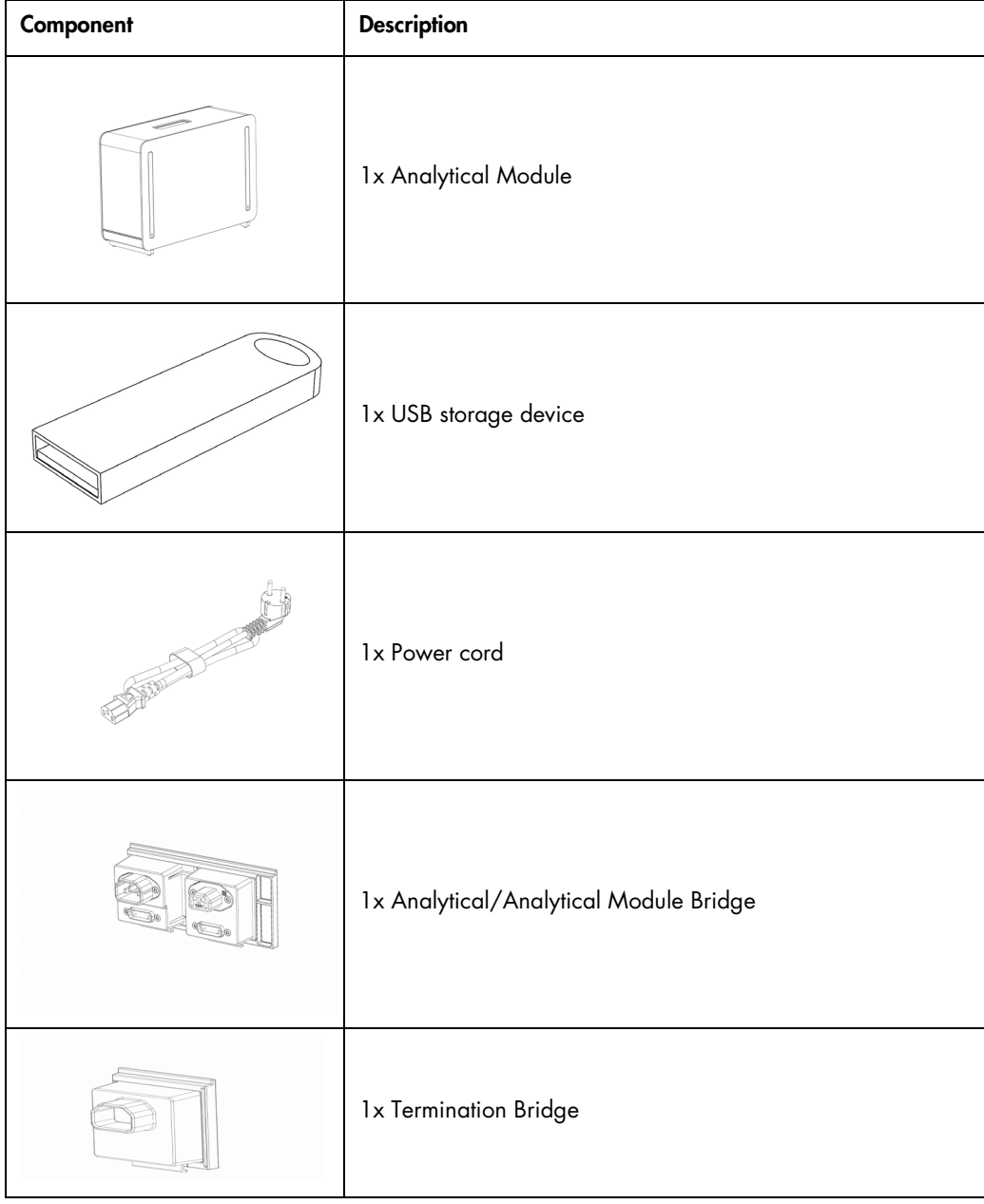

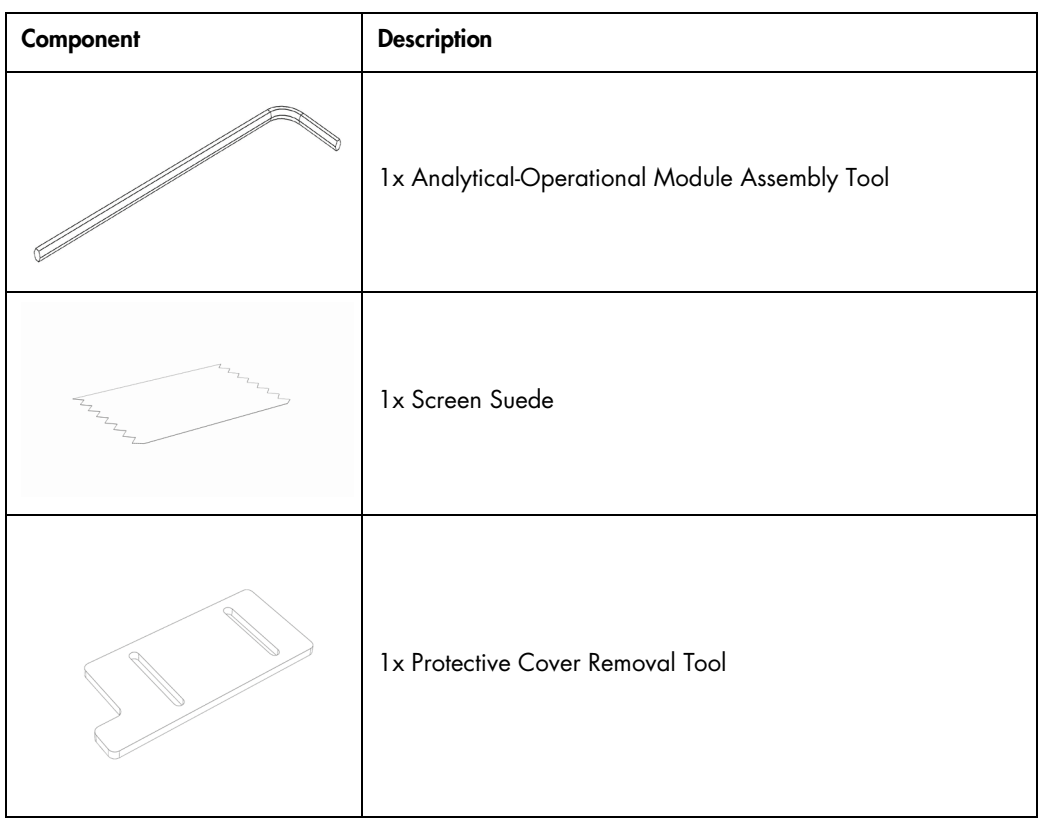

#### Box 2 contents:

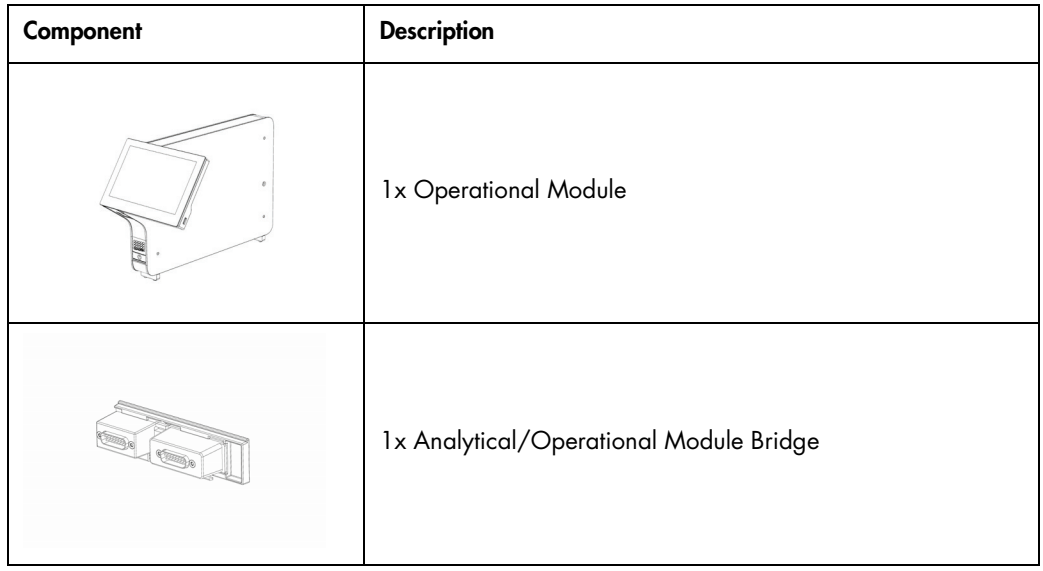

#### 4.3 Unpacking and installing the QIAstat-Dx Analyzer 1.0

Carefully unpack the QIAstat-Dx Analyzer 1.0 according to the following steps:

1. Remove the Analytical Module from its box and place it on a level surface. Remove the foam pieces attached to the Analytical Module.

Note: The Analytical Module must be lifted and handled by taking it from the base with two hands, as shown in Figure 4.

#### WARNING/ **CAUTION**

#### Risk of personal injury and material damage

The QIAstat-Dx Analyzer 1.0 is a heavy instrument. To avoid personal injury or damage to the QIAstat-Dx Analyzer 1.0, take care when lifting it and use appropriate lifting methods.

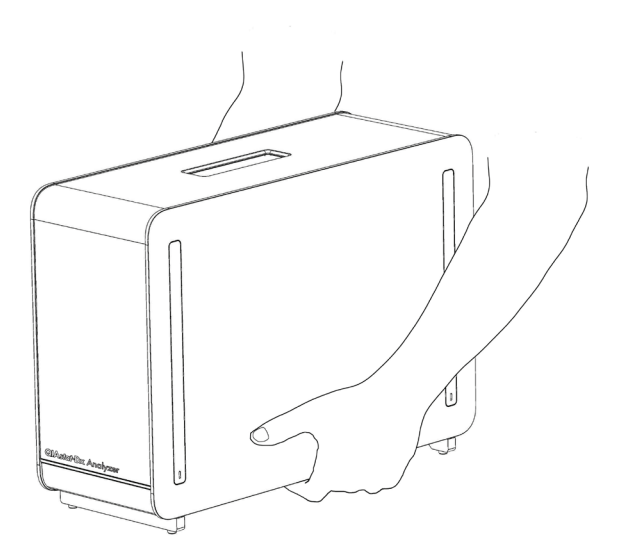

#### Figure 4. Proper handling of Analytical Module.

2. Remove the protective covers from the side of the Analytical Module using the Protective Cover Removal Tool delivered with the QIAstat-Dx Analyzer 1.0 (Figure 5, next page).

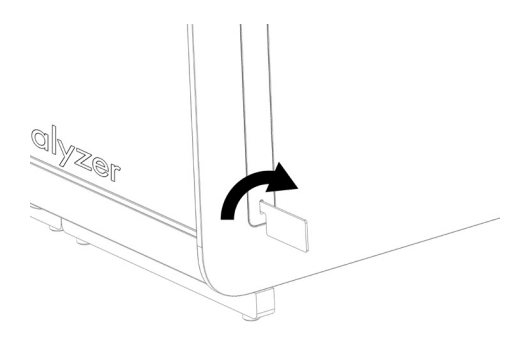

#### Figure 5. Removing protective covers.

3. Remove the Operational Module from its box and attach it to the left side of the Analytical Module. Tighten the screws using the Analytical-Operational Module Assembly Tool delivered with the QIAstat-Dx Analyzer 1.0 (Figure 6).

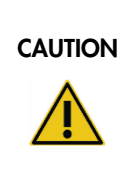

#### $CAUTION$  Risk of mechanical damage

Do not leave the Operational Module without support or resting on the touchscreen, as this may damage the touchscreen.

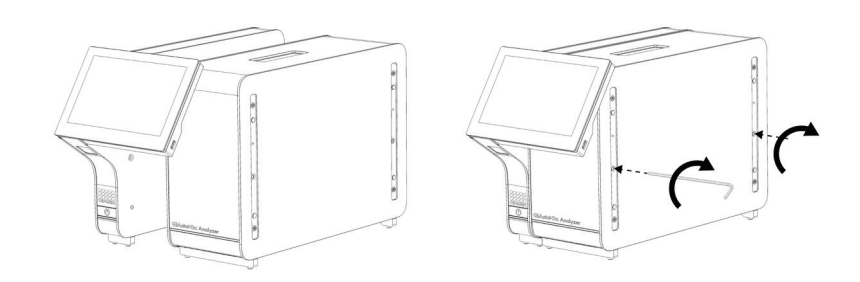

#### Figure 6. Attaching the Operational Module to the Analytical Module.

4. Reattach the protective covers on the side of the Analytical Module (Figure 7, next page).

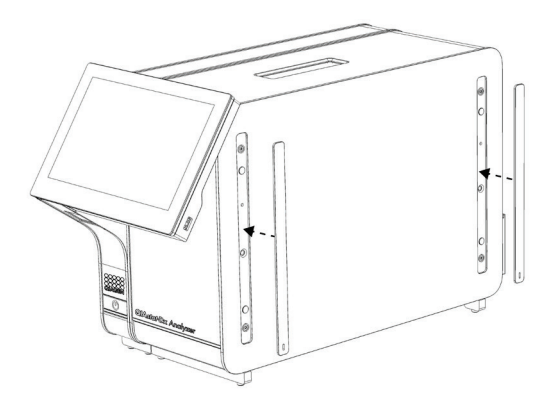

#### Figure 7. Reattaching the protective covers.

5. Connect the Analytical/Operational Module Bridge at the back of the QIAstat-Dx Analyzer 1.0 to link the Operational and Analytical Modules together (Figure 8).

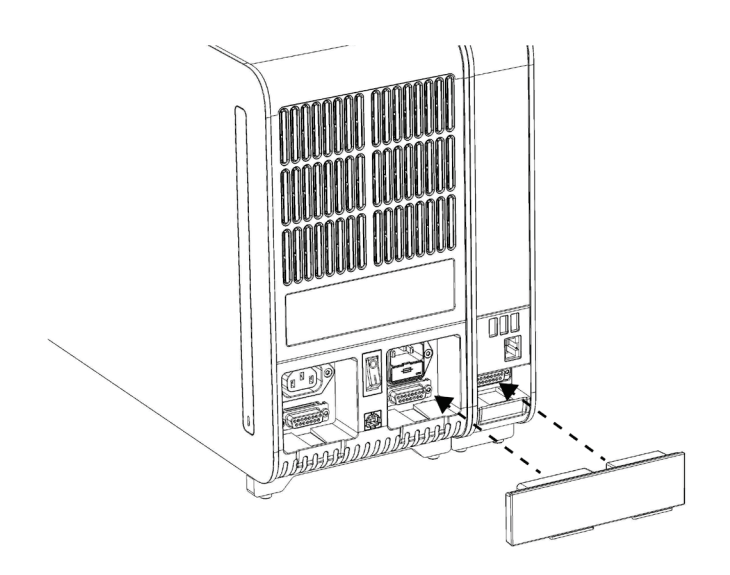

Figure 8. Connecting the Analytical/Operational Module Bridge.

6. Connect the Termination Bridge at the back of the Analytical Module (Figure 9, next page).

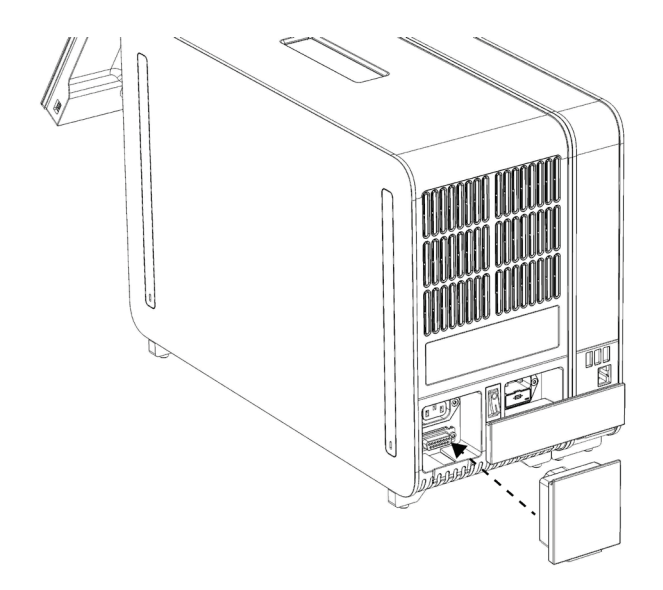

#### Figure 9. Connecting the Termination Bridge.

7. Connect the power cord that was delivered with the QIAstat-Dx Analyzer 1.0 to the back of the Analytical Module (Figure 10).

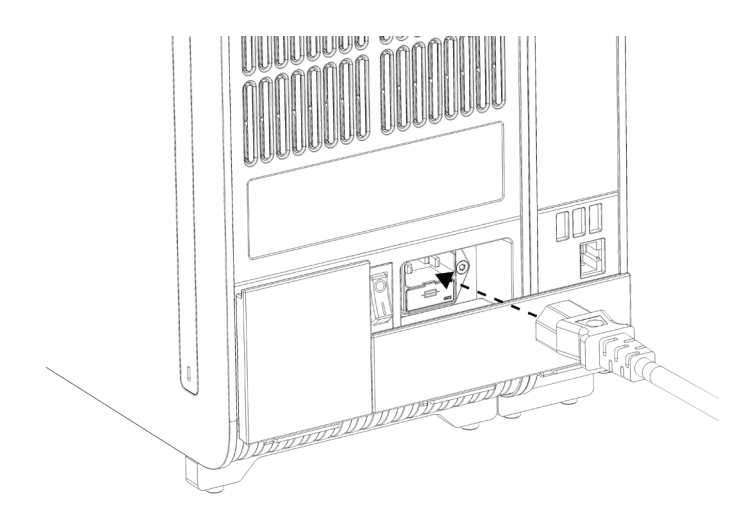

#### Figure 10. Connecting the power cord.

8. Connect the power cord to a power outlet.

9. Power ON the instrument by pressing the power switch on the back of the Analytical Module to the "I" position (Figure 11, next page). Confirm that the status indicators of the Analytical and Operational Modules are blue.

Note: If a status indicator is red, there is a malfunction in the Analytical Module. Contact QIAGEN Technical Services using the contact information in Section 9 for assistance.

Note: The instrument must not be positioned so that it is difficult to operate the power switch.

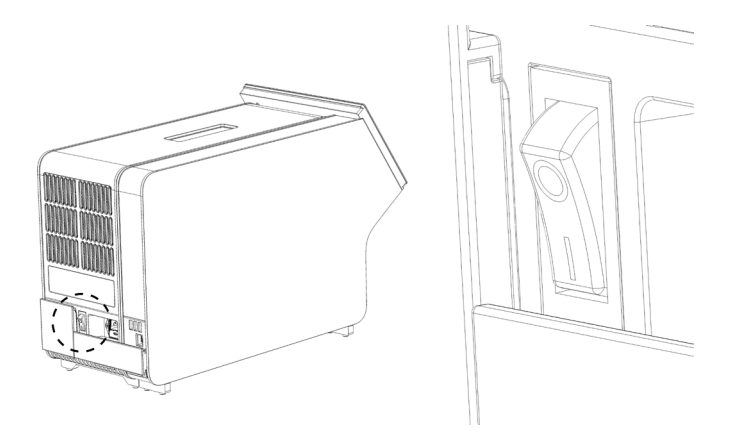

Figure 11. Locating the power switch and setting it to the "I" position.

10.The QIAstat-Dx Analyzer 1.0 is now ready to be configured for its intended use. Refer to Section 6.7 to configure the system parameters, set the system time and date, and configure the network connection.

#### 4.4 Installing additional Analytical Modules

Carefully unpack the additional Analytical Module and install it according to the following steps:

- 1. Prepare the QIAstat-Dx Analyzer 1.0 for installation of the new module:
	- 1a. Power OFF the system by pressing the ON/OFF button on the front of the QIAstat-Dx Analyzer 1.0.
	- 1b. Power OFF the instrument by pressing the power switch on the back of the Analytical Module to the "O" position.
	- 1c. Remove the power cable.
	- 1d. Remove the Termination Bridge from the back of the Analytical Module (Figure 12, next page).

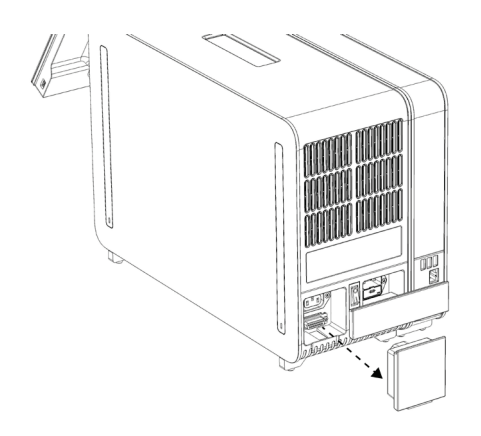

Figure 12. Removing the Termination Bridge.

1e. Remove the protective covers from the side of the Analytical Module, which is where the additional Analytical Module will be attached (Figure 13).

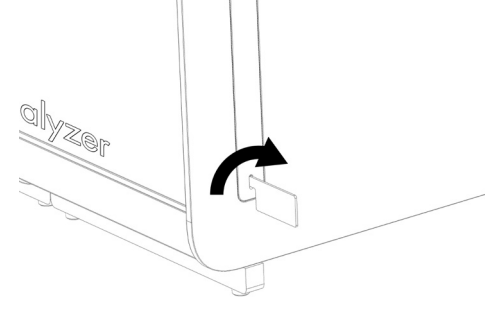

Figure 13. Removing protective covers.

2. Remove the additional Analytical Module from its box and place it on a level surface. Remove the foam pieces attached to the Analytical Module.

Note: The Analytical Module must be lifted and handled by taking it from the base with two hands, as shown in Figure 14, next page.

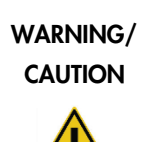

#### Risk of personal injury and material damage

The QIAstat-Dx Analyzer 1.0 is a heavy instrument. To avoid personal injury or damage to the QIAstat-Dx Analyzer 1.0, take care when lifting it and use appropriate lifting methods.

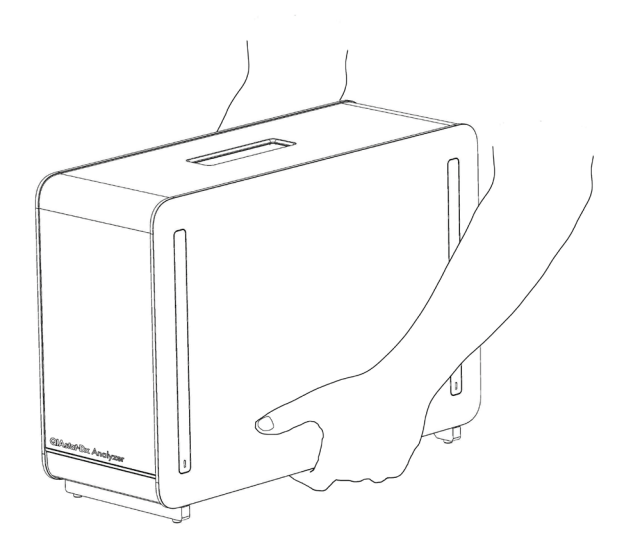

#### Figure 14. Proper handling of Analytical Module.

3. Remove the protective covers from the side of the Analytical Module using the Protective Cover Removal Tool delivered with the QIAstat-Dx Analyzer 1.0 (Figure 15).

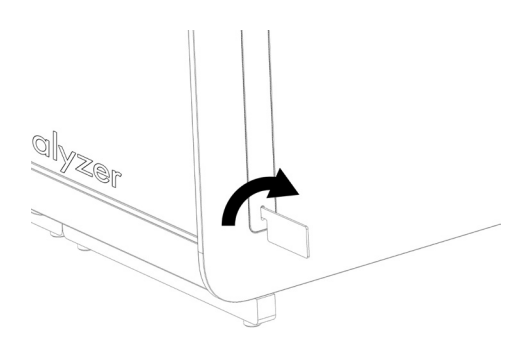

#### Figure 15. Removing protective covers.

4. Align the additional Analytical Module with the existing Analytical Module. Tighten the screws using the Analytical-Operational Module Assembly Tool delivered with the QIAstat-Dx Analyzer 1.0 (Figure 16, next page).

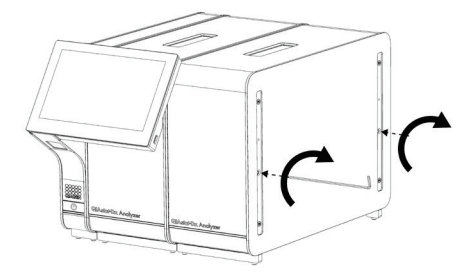

Figure 16. Aligning and attaching the additional Analytical Module.

5. Reattach the protective covers on the side of the additional Analytical Module (Figure 17).

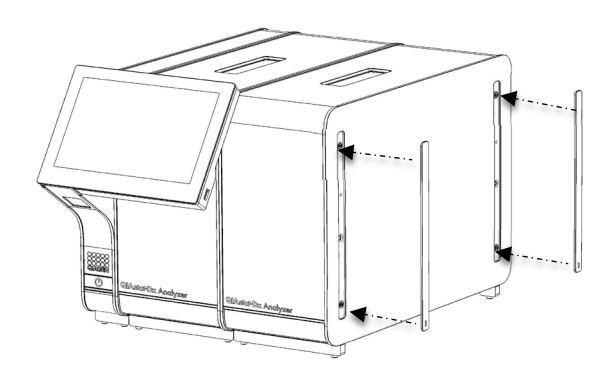

Figure 17. Reattaching protective covers on the additional Analytical Module.

6. Connect the Analytical/Analytical Module Bridge at the back of the QIAstat-Dx Analyzer 1.0 to link the two Analytical Modules together (Figure 18, next page).

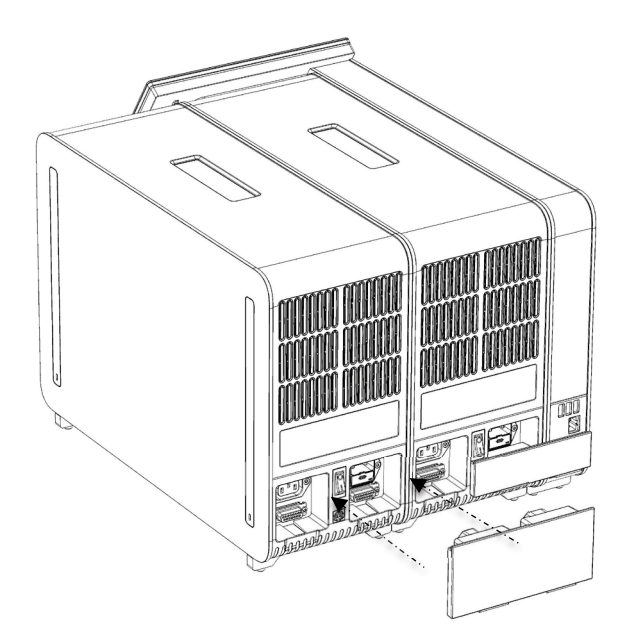

Figure 18. Connecting the Analytical/Analytical Module Bridge.

7. Connect the Termination Bridge at the back of the Analytical Module (Figure 19).

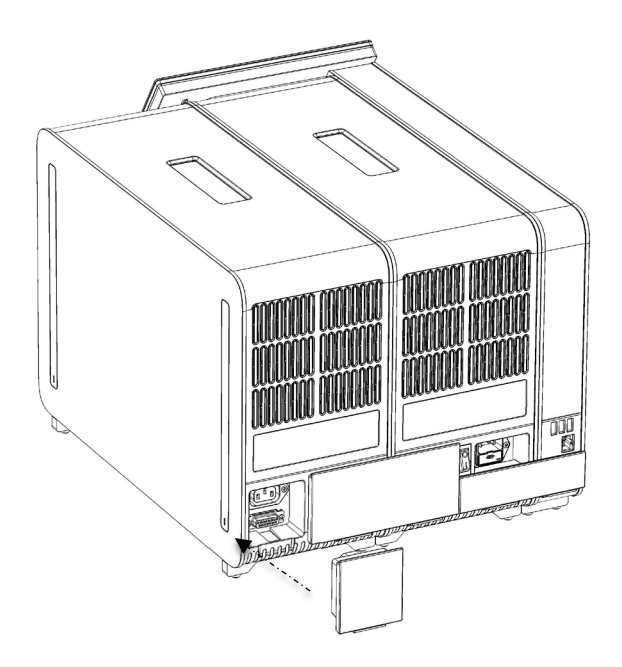

Figure 19. Connecting the Termination Bridge.

8. Connect the power cord that was delivered with the QIAstat-Dx Analyzer 1.0 to the back of the original Analytical Module (Figure 20).

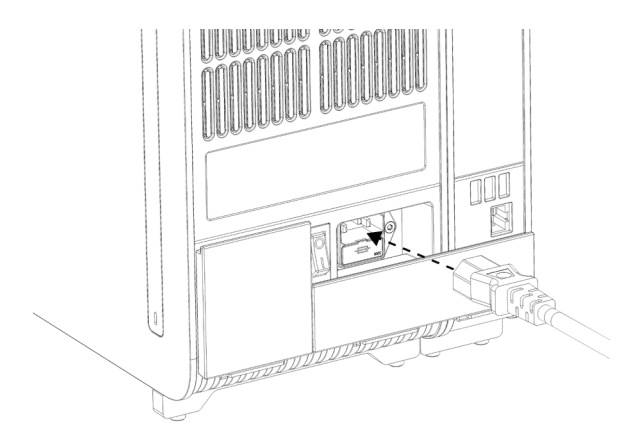

Figure 20. Connecting the power cord.

- 9. Connect the power cord to a power outlet.
- 10.Power ON the instrument by pressing the power switch on the back of the Analytical Module to the "I" position (Figure 21). Confirm that the status indicators of the Analytical and Operational Modules are blue.

Note: If a status indicator is red, there is a malfunction in the Analytical Module. Contact QIAGEN Technical Services using the contact information in Section 9 for assistance.

Note: The instrument must not be positioned so that it is difficult to operate the power switch.

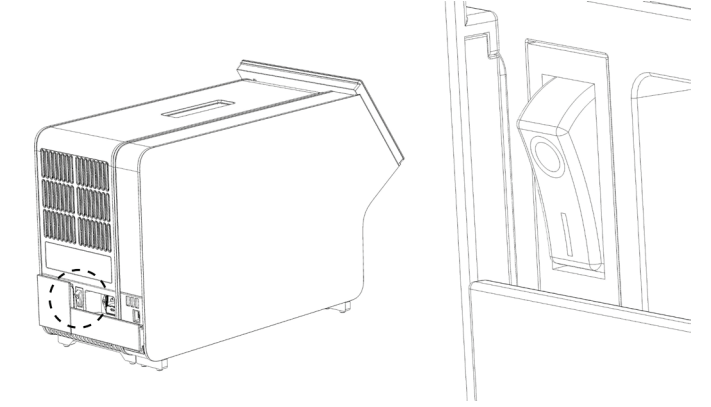

Figure 21. Locating the power switch and setting it to the "I" position.

11.The QIAstat-Dx Analyzer 1.0 is now ready to be configured for its intended use. Refer to Section 6.7 to configure the system parameters, set the system time and date, and configure the network connection.

#### 4.5 Repackaging and shipping the QIAstat-Dx Analyzer 1.0

When repackaging the QIAstat-Dx Analyzer 1.0 for shipping, the original packaging materials must be used. If the original packaging materials are not available, contact QIAGEN Technical Services. Make sure that the instrument has been properly prepared (see Section 8.2) prior to packing and that it poses no biological or chemical hazard.

To repackage the instrument:

- 1. Make sure the instrument is powered OFF (press power switch to the "O" position).
- 2. Disconnect the power cord from the power outlet.
- 3. Disconnect the power cord from the back of the Analytical Module.
- 4. Disconnect the Termination Bridge at the back of the Analytical Module.
- 5. Disconnect the Analytical/Operational Module bridge linking the Operational and Analytical Modules at the back of the QIAstat-Dx Analyzer 1.0.
- 6. Remove the protective covers on the side of the Analytical Module using the Protective Cover Removal Tool.
- 7. Use the Analytical-Operational Module Assembly Tool to loosen the two screws holding the Operational Module to the Analytical Module. Package the Operational Module in its box.
- 8. Reposition the protective covers on the side of the Analytical Module. Package the Analytical Module, with its foam pieces, in its box.

## 5 Running a Test and Viewing Results

Note: The figures shown in this user manual are only examples and may differ from assay to assay.

5.1 Starting the QIAstat-Dx Analyzer 1.0

1. Press the ON/OFF button on the front of the QIAstat-Dx Analyzer 1.0 to start the unit (Figure 22).

Note: The power switch at the back of the Analytical Module must be set in the "I" position. The Operational and Analytical Module indicators turn blue in the "I" position (i.e., powered ON).

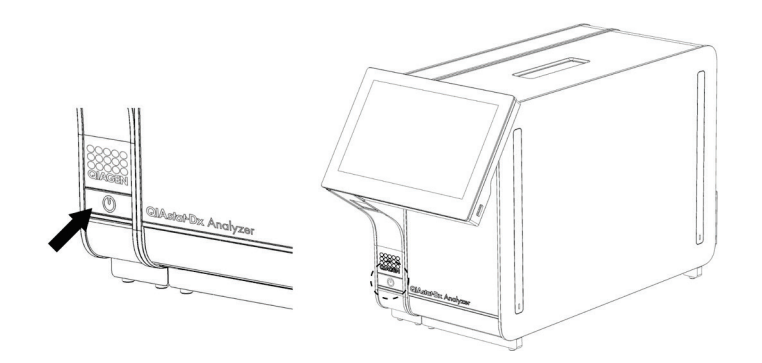

Figure 22. Pressing the ON/OFF button to start the instrument.

2. Wait until the Main screen appears and the Analytical and Operational Module status indicators turn green and stop blinking.

Note: The Login screen will appear if User Access Control is activated. Refer to Section 6.5 for further details.

5.2 Preparing the QIAstat-Dx assay cartridge

Remove the QIAstat-Dx assay cartridge from its packaging. For details about adding the sample to the QIAstat-Dx assay cartridge and for information specific to the assay to be run, refer to the instructions for use for the specific assay (e.g., QIAstat-Dx Respiratory Panel). Always make sure that both sample lids are firmly closed after adding a sample to the QIAstat-Dx assay cartridge.

#### 5.3 Procedure to run a test

All operators should wear appropriate personal protective equipment, such as gloves, when touching the QIAstat-Dx Analyzer 1.0 touchscreen.

- 1. Press the  $\bullet$  Run Test button at the top right corner of the Main screen.
- 2. When prompted, scan the sample ID bar code using the bar code reader that is integrated into the Operational Module (Figure 23).

Note: Depending on the QIAstat-Dx Analyzer 1.0 configuration, it may also be possible to enter the sample ID using the virtual keyboard of the touchscreen. Please refer to Section 6.7.2 for further details.

Note: Depending on the chosen system configuration, entering patient ID may also be required at this point. Please refer to Section 6.7.2 for further details.

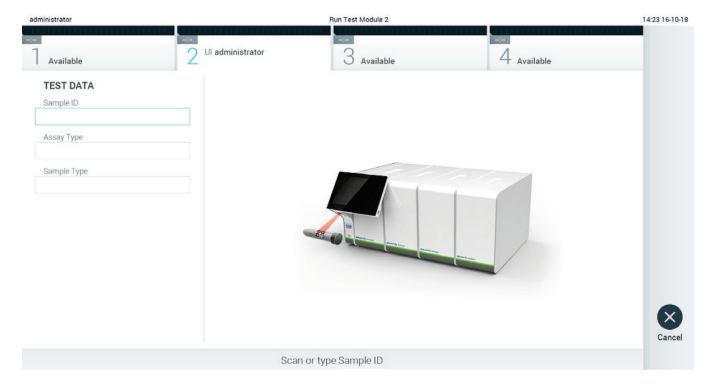

Figure 23. Scanning the sample ID bar code.

3. When prompted, scan the bar code of the QIAstat-Dx assay cartridge to be used. The QIAstat-Dx Analyzer 1.0 automatically recognizes the assay to be run, based on the QIAstat-Dx assay cartridge bar code (Figure 24, next page).

Note: The QIAstat-Dx Analyzer 1.0 will not accept QIAstat-Dx assay cartridges with lapsed expiration dates, previously used cartridges or cartridges for assays that are not installed on the unit. An error message will be shown in these cases. Refer to Section 9.2 for further details.

Note: Refer to Section 6.6.2 for instructions on importing and adding assays to the QIAstat-Dx Analyzer 1.0.

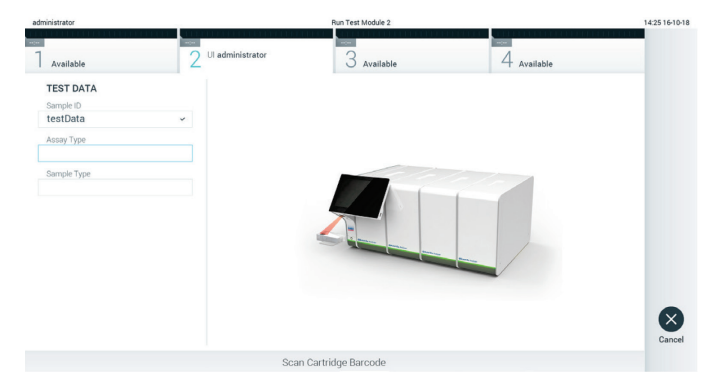

Figure 24. Scanning the QIAstat-Dx assay cartridge bar code.

4. If required, select the appropriate sample type from the list (Figure 25).

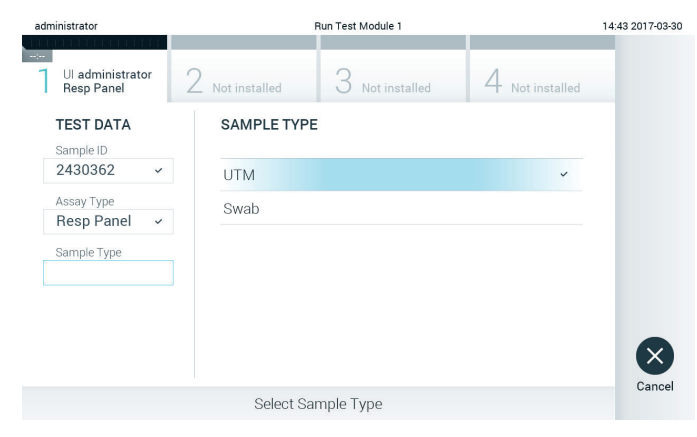

Figure 25. Selecting sample type.

5. The Confirm screen will appear. Review the data entered and make any necessary changes by pressing the relevant fields on the touchscreen and editing the information (Figure 26).

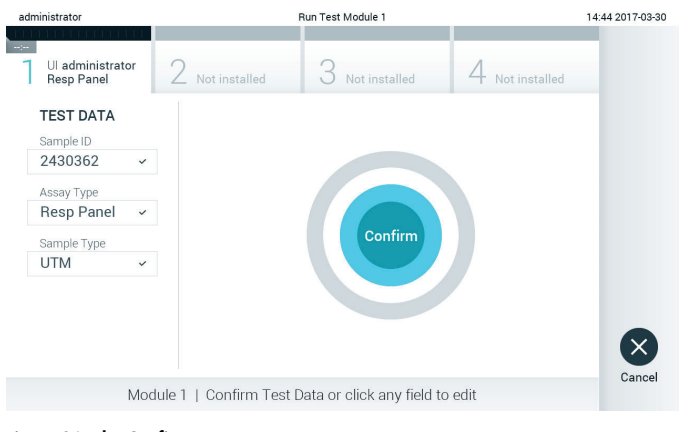

Figure 26. The Confirm screen.

- 6. Press Confirm when all the displayed data are correct. If needed, press on the appropriate field to edit its content, or press **Cancel** to cancel the test.
- 7. Make sure that both sample lids of the swab port and main port of the the QIAstat-Dx assay cartridge are firmly closed. When the cartridge entrance port on the top of the QIAstat-Dx Analyzer 1.0 automatically opens, insert the QIAstat-Dx assay cartridge with the bar code facing to the left and the reaction chambers facing down (Figure 27).

Note: When multiple Analytical Modules are connected to an Operational Module, the QIAstat-Dx Analyzer 1.0 automatically selects the Analytical Module in which the test is to be run.

Note: There is no need to push the QIAstat-Dx assay cartridge into the QIAstat-Dx Analyzer 1.0. Position it correctly into the cartridge entrance port and the QIAstat-Dx Analyzer 1.0 will automatically move the cartridge into the Analytical Module.

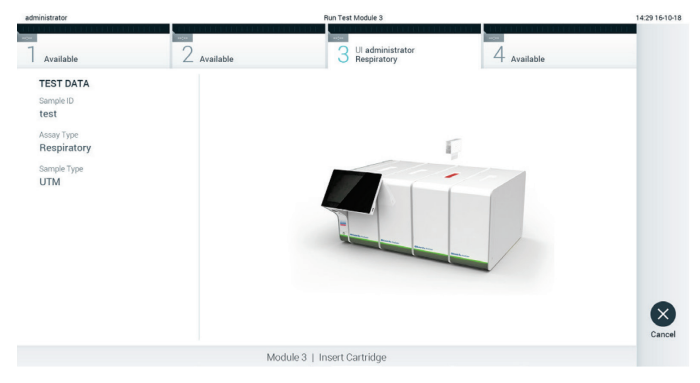

Figure 27. Inserting QIAstat-Dx assay cartridge into QIAstat-Dx Analyzer 1.0.

8. Upon detecting the QIAstat-Dx assay cartridge, the QIAstat-Dx Analyzer 1.0 will automatically close the lid of the cartridge entrance port and start the test run. No further action from the operator is required to start the run.

Note: The QIAstat-Dx Analyzer 1.0 will not accept a QIAstat-Dx assay cartridge other than the one used and scanned during the test setup. If a cartridge other than the one scanned is inserted, an error will be generated and the cartridge will be automatically ejected.

Note: Up to this point, it is possible to cancel the test run by pressing the Cancel button in the bottom right corner of the touchscreen.

Note: Depending on the system configuration, the operator may be required to re-enter their user password to start the test run.

Note: The lid of the cartridge entrance port will close automatically after 30 seconds if a QIAstat-Dx assay cartridge is not positioned in the port. If this occurs, repeat the procedure starting with step 5.
9. While the test is running, the remaining run time is displayed on the touchscreen (Figure 28).

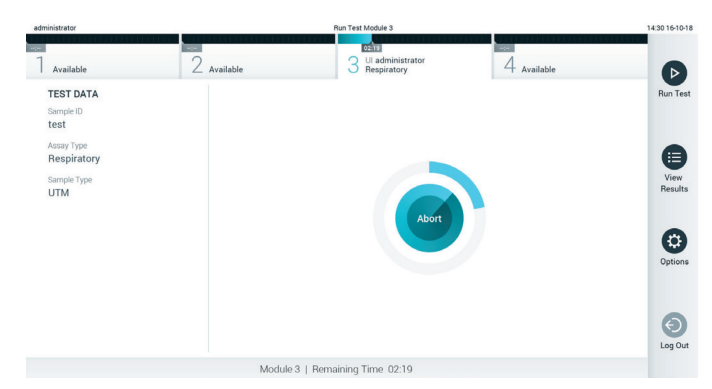

Figure 28. Test execution and remaining run time display.

10. After the test run is completed, the Eject screen will appear (Figure 29). Press <sup>1</sup> Eject on the touchscreen to remove the QIAstat-Dx assay cartridge and dispose of it as biohazardous waste in accordance with all national, state and local health and safety regulations and laws.

Note: The QIAstat-Dx assay cartridge should be removed when the cartridge entrance port opens and ejects the cartridge. If the cartridge is not removed after 30 seconds, it will automatically move back into the QIAstat-Dx Analyzer 1.0 and cartridge entrance port lid will close. If this occurs, press Eject to open the lid of the cartridge entrance port again and then remove the cartridge.

Note: Used QIAstat-Dx assay cartridges must be discarded. It is not possible to re-use cartridges for tests for which the execution was started but then subsequently canceled by the operator, or for which an error was detected.

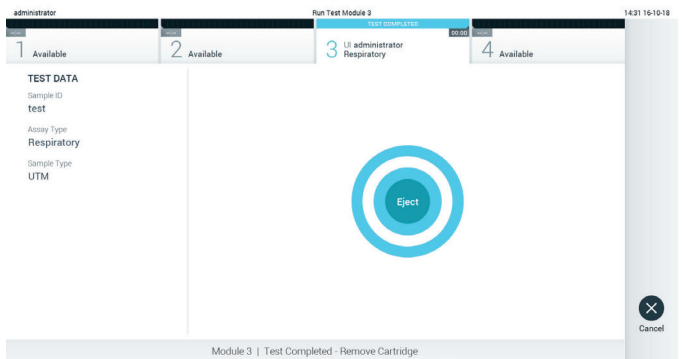

Figure 29. Eject screen display.

11. After the QIAstat-Dx assay cartridge has been ejected, the results **Summary** screen will appear (Figure 30). Refer to Section 5.4 for further details.

|                                                                                      |                                                                     | $\alpha$ and         |
|--------------------------------------------------------------------------------------|---------------------------------------------------------------------|----------------------|
| administrator                                                                        | Summary                                                             | 17:34 2019-02-06     |
| <b>TEST COMPLETED</b><br>$\mathcal{L}(\mathcal{A})$<br>UI administrator<br><b>RP</b> | Not installed<br>Not installed<br>Not installed                     | к<br><b>Run Test</b> |
| <b>TEST DATA</b>                                                                     | QIAstat-Dx® Respiratory Panel                                       |                      |
| Sample ID                                                                            | Detected<br>Passed<br>Controls                                      |                      |
| 2430362                                                                              | Influenza B                                                         | 挂                    |
| Assay Type<br><b>RP</b>                                                              | <b>Rhinovirus/Enterovirus</b>                                       | View<br>Results      |
| Sample Type                                                                          | <b>Adenovirus</b>                                                   |                      |
| Swab                                                                                 | Equivocal                                                           |                      |
|                                                                                      | None                                                                | Options              |
|                                                                                      | Tested                                                              |                      |
|                                                                                      | $1.00$ compared by                                                  |                      |
| <b>同</b> Summary                                                                     | <b>图 Test Details</b><br>√ Amplification Curves<br>A Melting Curves | Log Out              |
|                                                                                      | Е<br><b>Print Report</b><br>Save Report                             |                      |

Figure 30. Results Summary screen.

### 5.3.1 Canceling a test run

If a test run is already in progress, pressing Abort will stop the execution of the test (Figure 31).

Note: Used QIAstat-Dx assay cartridges must be discarded. It is not possible to re-use cartridges for tests for which the execution was started but then subsequently canceled by the operator, or for which an error was detected.

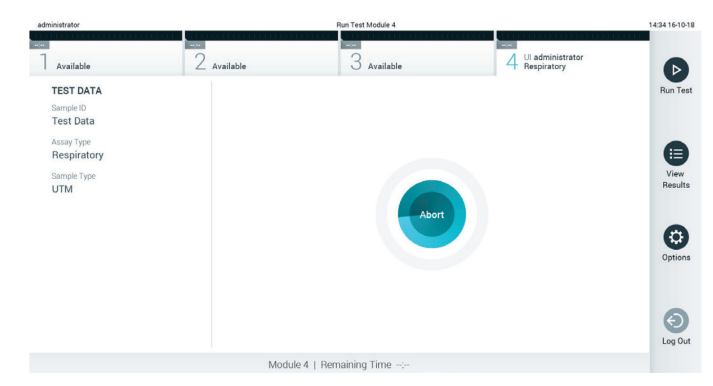

Figure 31. Canceling a test run.

After aborting a test, the QIAstat-Dx assay cartridge can no longer be processed and cannot be reused. After pressing Abort, a dialog will appear prompting the operator to confirm that the test should be canceled (Figure 32, next page).

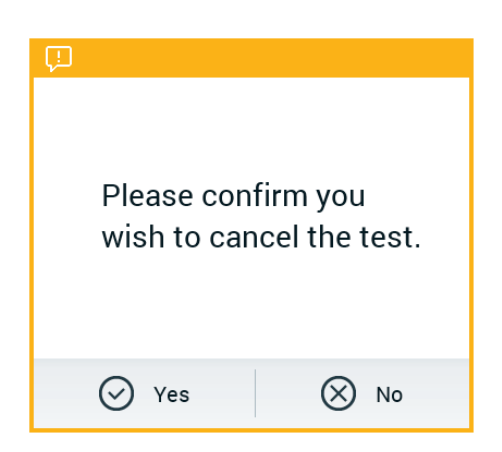

Figure 32. Canceling a test run confirmation dialog.

# 5.4 Viewing results

The QIAstat-Dx Analyzer 1.0 automatically interprets and saves test results. After ejecting the QIAstat-Dx assay cartridge, the results **Summary** screen is automatically displayed (Figure 33).

Note: Refer to assay-specific instructions for use for possible results and instructions on how to interpret assay results.

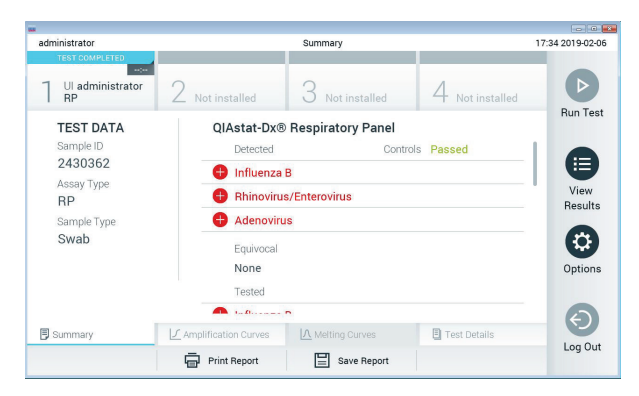

Figure 33. Results Summary screen example showing Test Data in the left panel and test Summary in the main panel.

The main part of the screen provides the following three lists and uses color-coding and symbols to indicate the results:

- The first list includes all pathogens detected and identified in the sample, preceded by a sign and are colored red.
- $\bullet$  The second list includes all equivocal pathogens, preceded by a question mark  $\bullet$  and are colored yellow.

 The third list includes all pathogens tested in the sample. Pathogens detected and identified in the sample are preceded by a  $\bigoplus$  sign and are colored red. Pathogens that were tested but not detected are preceded by a  $\bullet$  sign and are colored green. Equivocal pathogens are preceded by a question mark  $\Omega$  and are colored yellow.

Note: Pathogens detected and identified in the sample are shown in all lists.

If the test failed to complete successfully, a message will indicate "Failed" followed by the specific Error Code.

The following Test Data is shown on the left side of the screen:

- Sample ID
- Patient ID (if available)
- Assay Type
- Sample Type

Further data about the assay is available, depending on the operator's access rights, through the tabs at the bottom of the screen (e.g., amplification plots, melting curves and test details).

Assay data can be exported by pressing **Save Report** in the bottom bar of the screen.

A report can be sent to the printer by pressing Print Report in the bottom bar of the screen.

5.4.1 Viewing amplification curves

To view the test amplification curves, press the  $\angle$  **Amplification Curves** tab (Figure 34, next page).

Note: This function may not be available for all assays.

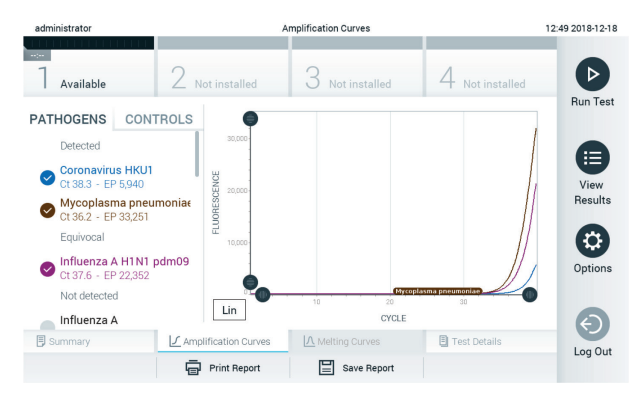

Figure 34. Amplification Curves screen (PATHOGENS tab).

Details about the tested pathogens and controls are shown on the left and the amplification curves are shown in the center.

Note: If User Access Control is enabled (refer to Section 6.5) on the QIAstat-Dx Analyzer 1.0 the Amplification Curves screen is only available for operators with access rights.

Press the PATHOGENS tab on the left side to display the plots corresponding to the tested pathogens. Press on the pathogen name to select which pathogens are shown in the amplification plot. It is possible to select single, multiple or no pathogens. Each pathogen in the selected list will be assigned a color corresponding to the amplification curve associated with the pathogen. Unselected pathogens will be shown in gray.

The corresponding  $C_T$  and endpoint fluorescence values are shown below each pathogen name.

Press the **CONTROLS** tab on the left side to view the controls and select which controls are shown in the amplification plot. Press the circle next to the control name to select or deselect it (Figure 35).

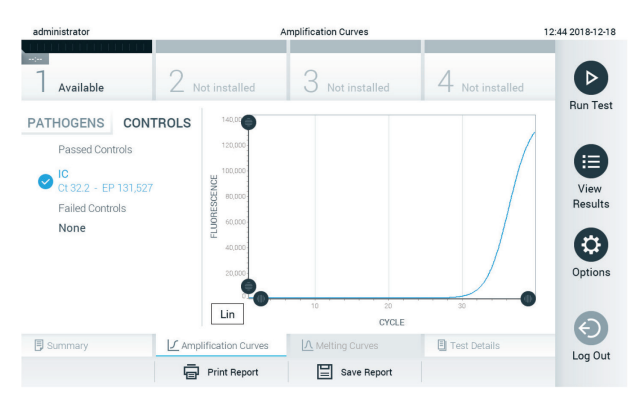

Figure 35. Amplification Curves screen (CONTROLS tab).

The amplification plot displays the data curve for the selected pathogens or controls. To alternate between logarithmic or linear scale for the Y-axis, press the Lin or Log button at the bottom left corner of the plot.

The scale of the X-axis and Y-axis can be adjusted using the blue pickers on each axis. Press and hold a blue picker and then move it to the desired location on the axis. Move a blue picker to the axis origin to return to the default values.

### 5.4.2 Viewing melting curves

To view the test melting curves, press the **Melting Curves** tab.

Details about the tested pathogens and controls are shown on the left and the melting curves are shown in the center.

Note: The Melting Curves tab is only available for assays implementing melting analysis.

Note: If User Access Control is enabled (refer to Section 6.5) on the QIAstat-Dx Analyzer 1.0 the Melting Curves screen is only available for operators with access rights.

Press the PATHOGENS tab on the left side to display the tested pathogens. Press the circle next to the pathogen name to select which pathogen melting curves are shown. It is possible to select single, multiple or no pathogens. Each pathogen in the selected list will be assigned a color corresponding to the melting curve associated with the pathogen. Unselected pathogens will be shown in gray. The melting temperature is shown below each pathogen name.

Press the **CONTROLS** tab on the left side to view the controls and select which controls are shown in the melting plot. Press the circle next to the control name to select or deselect it.

Controls that passed the analysis are shown in green and are labeled "Passed Controls", while those that failed are shown in red and are labeled "Failed Controls".

The scale of the X-axis and Y-axis can be adjusted using the  $\bullet$  blue pickers on each axis. Press and hold a blue picker and then move it to the desired location on the axis. Move a blue picker to the axis origin to return to the default values.

# 5.4.3 Viewing test details

Press **Test Details** to review the results in more detail. Scroll down to see the complete report.

The following Test Details are shown in the center of the screen (Figure 36):

- User ID
- Cartridge SN (serial number)
- **Cartridge Expiration Date**
- Module SN (serial number)
- **•** Test Status (Completed, Failed or Canceled by operator)
- Error Code (if applicable)
- Test Start Date and Time
- Test Execution Time
- Assay Name
- Test ID
- Test Result (for every analyte, total result of the test: Positive [pos], Positive with Warning [pos\*], Negative [neg], Invalid [inv], Failed [fail] or successful [suc]. Refer to assay-specific instructions for use for details on possible results and their interpretation)
- List of analytes tested in the assay (grouped by Detected Pathogen, Equivocal, Not Detected Pathogens, Invalid, Not Applicable, Out of Range, Passed Controls and Failed Controls), with  $C<sub>T</sub>$  and endpoint fluorescence (if available for the assay)
- $\bullet$  List of controls, with  $C_I$  and endpoint fluorescence (if available for the assay)

| administrator             |                            | <b>Test Details</b>             |                       | 12:41 2018-12-18 |
|---------------------------|----------------------------|---------------------------------|-----------------------|------------------|
| $\sim 10$<br>Available    | Not installed              | Not installed                   | Not installed         | ▷                |
| <b>TEST DATA</b>          | <b>TEST DETAILS</b>        |                                 |                       | <b>Run Test</b>  |
| Sample ID<br>12           | User ID                    | administrator                   |                       |                  |
| Assay Type                | Cartridge SN               | P00000007                       |                       | 挂                |
| <b>RP</b>                 | Cartridge Expiration Date  | 2022-12-30 00:00                |                       | View<br>Results  |
| Sample Type<br><b>UTM</b> | Module SN                  | 1004                            |                       |                  |
|                           | <b>Test Status</b>         | Completed                       |                       | ٥                |
|                           | <b>Error Code</b>          | 0x0                             |                       | Options          |
|                           | Test Start Date and Time   | 2018-12-18 12:39                |                       |                  |
|                           | <b>Test Execution Time</b> | $0 \text{ min } 25 \text{ sec}$ |                       |                  |
| <b>同</b> Summary          | √ Amplification Curves     | A Melting Curves                | <b>图 Test Details</b> | Log Out          |
|                           | Print Report               | Save Report                     |                       |                  |

Figure 36. Example screen showing Test Data in the left panel and Test Details in the main panel.

# 5.4.4 Browsing results from previous tests

To view results from previous tests that are stored in the results repository, press  $\bigoplus$  View Results on the Main Menu bar (Figure 37).

| administrator                |                              | <b>Test Results</b>                      |                                  | 14:39 16-10-18                   |
|------------------------------|------------------------------|------------------------------------------|----------------------------------|----------------------------------|
| <b>Security</b><br>Available | $\sim$<br>$\angle$ Available | $\sim$<br>3<br>Available                 | $\sim$<br>Available<br>$^{4}$    | D                                |
| Sample ID                    | Assay                        | Operator ID                              | Date/Time<br>Mod                 | <b>Run Test</b><br>Result        |
| Test Data                    | Respiratory                  | administrator                            | 16-10-18 14:35<br>4              | $\bullet$ pos                    |
| test                         | Respiratory                  | administrator                            | 3<br>16-10-18 14:31              | $\bullet$ pos                    |
| testData                     | Respiratory                  | administrator                            | 16-10-18 14:29<br>$\overline{c}$ | Œ<br>$\bullet$ pos               |
| Test_data                    | Respiratory                  | administrator                            | 16-10-18 11:04<br>1              | View<br>$\bullet$ pos<br>Results |
| Test_data                    | Respiratory                  | administrator                            | 16-10-18 11:00<br>4              | $\bullet$ pos                    |
| TestData                     | Respiratory                  | administrator                            | 16-10-18 10:56<br>3              | $\bullet$ pos<br>Ω.<br>Options   |
|                              | K<br>$\lt$                   | $\times$<br>Page 1 of 5<br>$\mathcal{P}$ |                                  | ြ⊖<br>Log Out                    |
| Remove Filter                | Print Report                 | $\Omega$ Search<br>Save Report           | $T$ , Upload                     |                                  |

Figure 37. Example View Results screen.

The following information is available for every executed test (Figure 38, next page):

- Sample ID
- Assay (name of test assay)
- Operator ID
- Mod (Analytical Module on which the test was executed)
- Date/Time (date and time when the test was finished)
- Result (outcome of the test: positive [pos], pos with warning [pos\*], negative [neg], invalid [inv], failed [fail] or successful [suc])

Note: Possible outcomes are assay-specific (i.e., some outcomes may not be applicable for each assay). Refer to the assay-specific instructions for use.

Note: If User Access Control is enabled (refer to Section 6.5) on the QIAstat-Dx Analyzer 1.0, the data for which the user has no access rights will be hidden with asterisks.

Select one or more test results by pressing the gray circle to left of the sample ID. A checkmark will appear next to selected results. To deselect test results, pressing the **checkmark**. The entire list of results can be selected by pressing the  $\bullet$  checkmark circle in the top row (Figure 38, next page).

| administrator      |                              | <b>Test Results</b>                      |                                        |                   |               | 11:12 16-10-18                    |
|--------------------|------------------------------|------------------------------------------|----------------------------------------|-------------------|---------------|-----------------------------------|
| Available          | $\sim$<br>$\angle$ Available | $\sim$<br>3<br>Available                 | <b>Incorporation</b><br>$\overline{4}$ | Available         |               | D                                 |
| Sample ID          | Assay                        | Operator ID                              | Mod                                    | Date/Time         | Result        | Run Test                          |
| Test_data          | Respiratory                  | administrator                            |                                        | 16-10-18 11:04    | $\bullet$ pos |                                   |
| Test_data          | Respiratory                  | administrator                            | $\ddot{4}$                             | 16-10-18 11:00    | $\bullet$ pos |                                   |
| TestData           | Respiratory                  | administrator                            | 3                                      | 16-10-18 10:56    | $\bullet$ pos | E                                 |
| <b>TESTDATA</b>    | Respiratory                  | administrator                            | $\overline{2}$                         | 16-10-18 10:39    | $\bullet$ pos | <b>View</b><br>Results            |
| TEST DATA          | Assay01                      | administrator                            | T.                                     | 16-10-18 10:34    | $\bullet$ pos |                                   |
| <b>TEST DATA</b>   | Assay01                      | administrator                            | $\overline{2}$                         | 16-10-18 10:29    | $\bullet$ pos | $\boldsymbol{\omega}$<br>Options  |
|                    | K<br>$\,$ $\,$               | $\times$<br>Page 1 of 4<br>$\mathcal{P}$ |                                        |                   |               | $\left( \cdot \right)$<br>Log Out |
| 八<br>Remove Filter | Print Report                 | $\n  Q\n  Search\n$<br>Save Report       |                                        | $\uparrow$ Upload |               |                                   |

Figure 38. Example of selecting Test Results in the View Results screen.

Press anywhere in the test row to view the result for a particular test.

Press a column headline (e.g., **Sample ID**) to sort the list in ascending or descending order according to that parameter. The list can be sorted according to only one column at a time.

The Result column shows the outcome of each test (Table 1).

Note: Possible outcomes are assay-specific (i.e., some outcomes may not be applicable for each assay). Refer to the assay-specific instructions for use.

Table 1. Description of test results

| Outcome               | Result                     | <b>Description</b>                                                                                                |
|-----------------------|----------------------------|----------------------------------------------------------------------------------------------------|
| Positive              | pos                        | At least one analyte is positive                                                                                  |
| Positive with warning | $pos*$                     | At least one analyte is positive, but an assay control failed                                                     |
| Negative              | neg                        | No analytes were detected                                                                                         |
| Failed                | $\mathbf{X}_{\text{fail}}$ | The test failed because either an error occurred or the test<br>was canceled by the user                          |
| Invalid               |                            | The test is invalid                                                                                               |
| Successful            |                            | The test is either positive or negative, but the user does not<br>have the access rights to view the test results |

Note: Refer to the assay IFU for the test being performed for a detailed description of results.

Make sure a printer is connected to the QIAstat-Dx Analyzer 1.0 and the proper driver is installed. Press Print Report to print the report(s) for the selected result(s).

Press Save Report to save the report(s) for the selected result(s) in PDF format to an external USB storage device.

Select the report type: List of Tests or Test Reports.

Press Search to search the test results by Sample ID, Assay and Operator ID. Enter the search string using the virtual keyboard and press Enter to start the search. Only the records containing the search text will be displayed in the search results.

If the results list has been filtered, the search will only apply to the filtered list.

Press and hold a column headline to apply a filter based on that parameter. For some parameters, such as Sample ID, the virtual keyboard will appear so the search string for the filter can be entered.

For other parameters, such as Assay, a dialog will open with a list of assays stored in the repository. Select one or more assays to filter only the tests that were performed with the selected assays.

The  $T$  symbol to the left of a column headline indicates that the column's filter is active.

A filter can be removed by pressing Remove Filter in the Submenu bar.

5.4.5 Exporting results to a USB drive

From any tab of the View Results screen, select Save Report to export and save a copy of the test results in PDF format to a USB drive. The USB port is located on the front of the QIAstat-Dx Analyzer 1.0 (Figure 39).

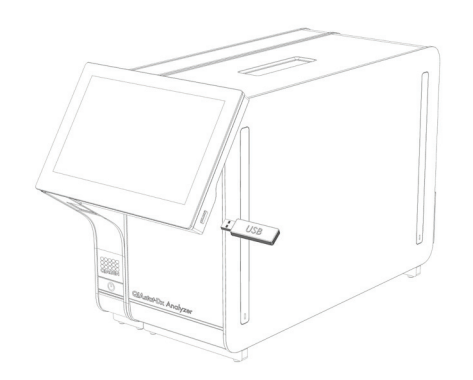

Figure 39. Location of USB port.

# 5.4.6 Printing results

Make sure a printer is connected to the QIAstat-Dx Analyzer 1.0 and the proper driver is installed (see Appendix 11.1 for more information on driver installation). Press Print Report to send a copy of the test results to the printer.

# 6 System Functions and Options

This section provides a description of all the available QIAstat-Dx Analyzer 1.0 features and options that enable customization of the instrument settings.

# 6.1 Main screen

In the Main screen, it is possible to view the status of the Analytical Modules and navigate to different sections (Login, Run Test, View Results, Options, Log Out) of the user interface (Figure 40).

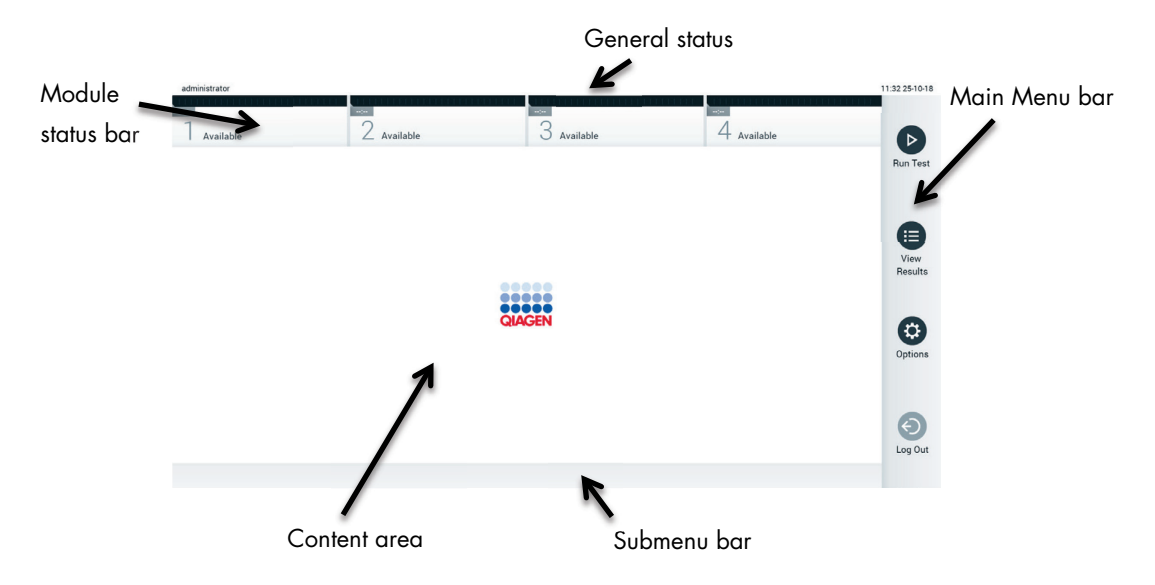

Figure 40. Main screen of the QIAstat-Dx Analyzer 1.0 touchscreen.

The Main screen includes the following elements:

- **General status bar**
- Module status bar
- Main Menu bar
- Content area
- Tab Menu bar (optionally shown, depends on screen)
- Submenu bar and Instructions bar (optionally shown, depends on screen)

# 6.1.1 General status bar

The General status bar provides information about the status of the system (Figure 41). The User ID of the logged-in user appears on the left side. The title of the screen appears in the middle and the system date and time appear on the right.

administrator 14:39 2017-03-30

Figure 41. General status bar.

# 6.1.2 Module status bar

The Module status bar displays the status of each Analytical Module (1–4) available in the system in corresponding status boxes (Figure 42). The boxes display "Not Installed" if no Analytical Module is available for that position.

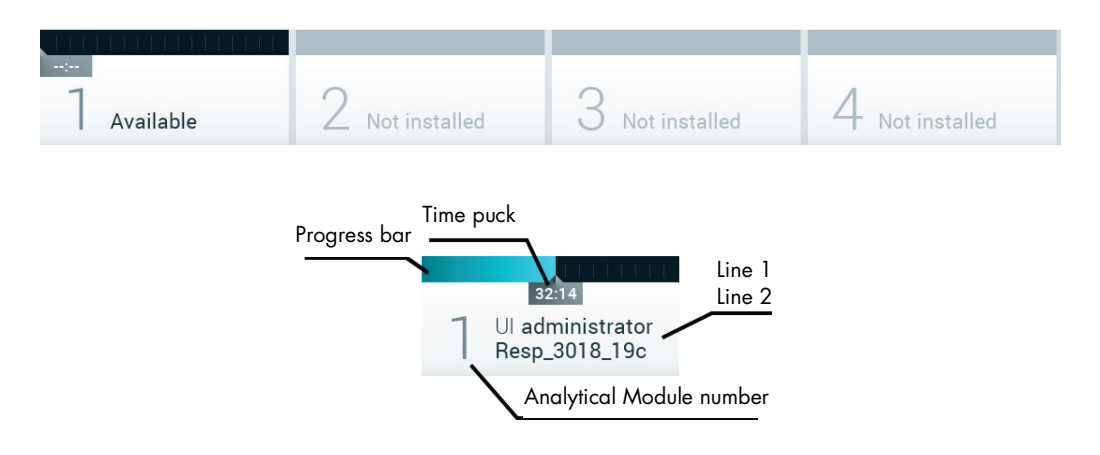

#### Figure 42. Module status bar.

Click on the box corresponding to a particular Analytical Module to access more detailed information. Table 2, next page, shows the module states that may be displayed in a status box of the Module status bar.

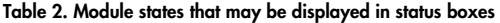

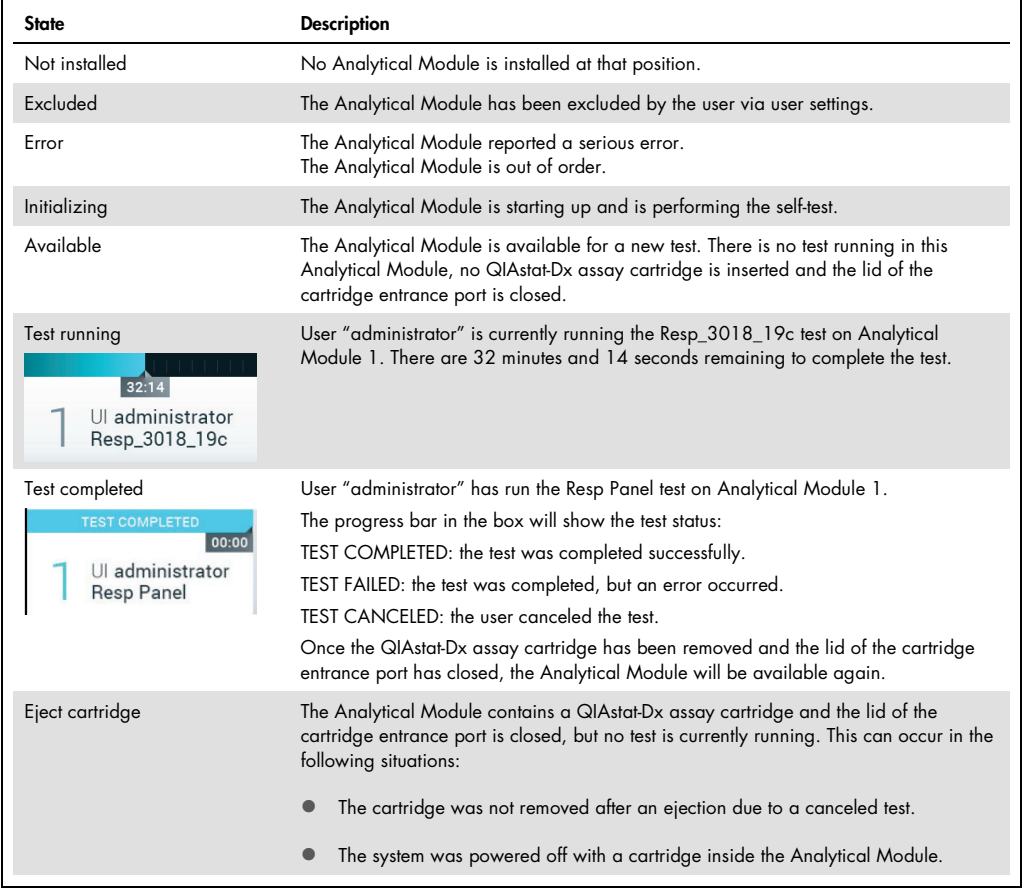

# 6.1.3 Main Menu bar

Table 3 shows the options that are available to the user through the Main Menu bar.

### Table 3. Main Menu bar options

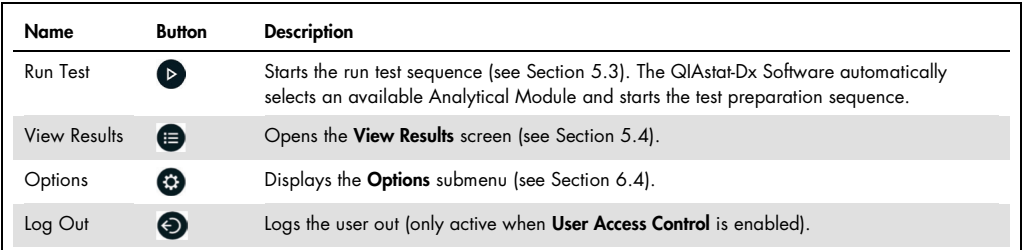

#### 6.1.4 Content area

The information displayed in the main content area varies according to the state of the user interface. Results, summaries, configurations and settings are displayed in this area upon entering different modes and selecting items from the menus described below.

Depending on the content, further options may be available through the Tab Menu bar and Options menu. The Options submenu is accessed by pressing the Options button (Figure 43).

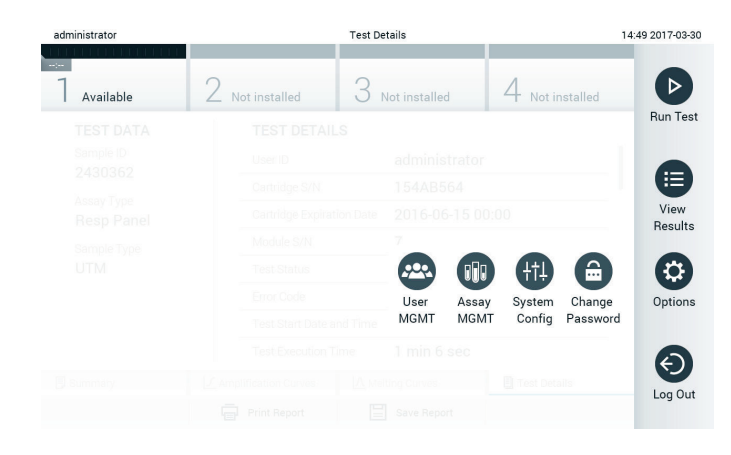

#### Figure 43. Accessing the Options submenu.

# 6.2 Login screen

When User Access Control is enabled (refer to Section 6.5), users must identify themselves by logging in to access the QIAstat-Dx Analyzer 1.0 functions.

IMPORTANT: For the first-time login, the user ID is "administrator" and the default password is "administrator". The password must be changed after the first login.

The content area of the login screen includes a text box for entering the User ID (Figure 44, next page). If the option **Show previous user logins** is selected, a list of the previous five users that logged in successfully will also be displayed.

Note: The service technician login icon in the lower right corner of the screen should only be used by personnel authorized by QIAGEN.

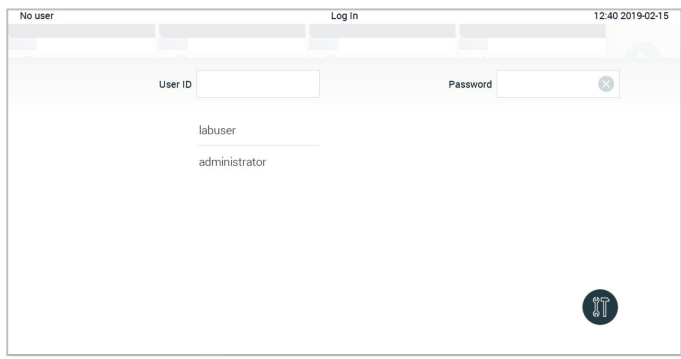

Figure 44. Login screen.

Enter the user name either by clicking on one of the names available in the list or by clicking on the User ID text box and entering the name using the virtual keyboard. Once the user name is entered, confirm by pressing the check mark on the virtual keyboard (Figure 45).

| No user   |                        | Log In       | 16:38 2017-03-30                                   |
|-----------|------------------------|--------------|----------------------------------------------------|
| Available | $\angle$ Not installed | Not metalled | Not installer                                      |
|           | User ID labuser        |              | Password                                           |
| W<br>q    | t<br>e<br>r            | u<br>y       | $\circ$<br>ı<br>p                                  |
| a         | d<br>f<br>s            | h<br>g       | i<br>k                                             |
| ⇧<br>Z    | X<br>$\mathbf c$<br>٧  | b<br>n       | $\left\langle \mathbf{x}\right\rangle$<br>123<br>m |
| ×         |                        | space        |                                                    |

Figure 45. Virtual keyboard on touchscreen.

If the option Require password is selected (refer to Section 6.5), a password text box and the virtual keyboard for entering the password will be shown. If no password is required, the password text box will be grayed out.

If a user forgets his or her password, the system Administrator can reset it.

Note: If the administrator forgets their password, it can only be reset by QIAGEN Technical Services, which requires an on-site visit by a QIAGEN service engineer. Therefore, it is recommended to create additional user accounts.

For security reasons, if a password is entered incorrectly three times, the system will lock for one minute before the user can try to log in again.

Note: Follow your organization's cybersecurity policies for credential custody.

6.2.1 Logging out

When User Access Control is enabled (refer to Section 6.5), users can log out at any time using the Log Out option in the Main Menu bar. See section 6.1.3 for more information.

Users will be automatically logged out when the time for automatic log-off expires. This time can be configured in the General settings of the Options menu (see Section 6.7.2).

# 6.3 Screen saver

The QIAstat-Dx screen saver is shown after there has been no user interaction for a pre-defined period of time. This time can be configured in the Options menu (see Section 6.4).

The screen saver shows the availability of Analytical Modules and the remaining time until test completion (Figure 46).

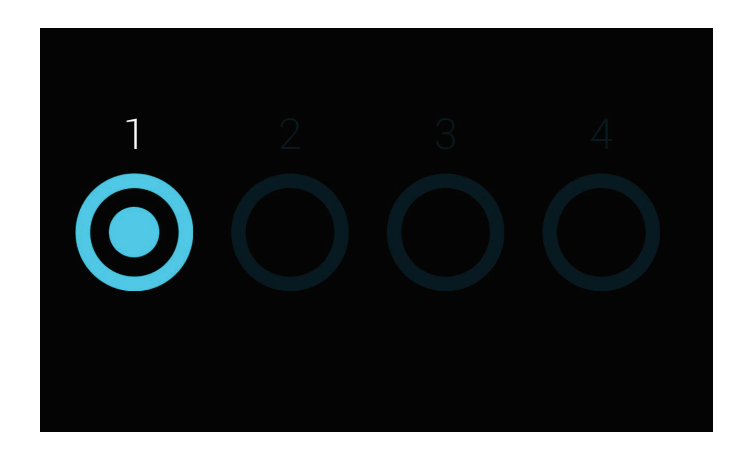

Figure 46. Screen saver showing one available Analytical Module.

# 6.4 Options menu

The Options menu is accessible from the Main Menu bar. Table 4 (next page) shows the options that are available to the user. Options that are not available will be grayed out.

#### Table 4. Options menu

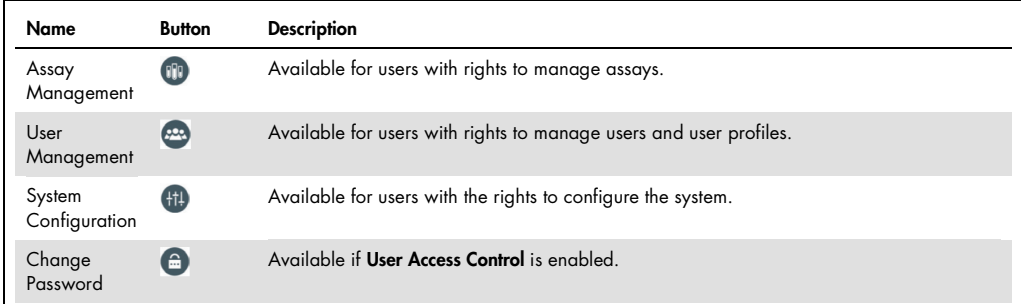

# 6.5 User management

The QIAstat-Dx Software is flexible in order to support different usage scenarios. For the management of users and rights, the following modes are available:

- "Single User" mode: User Access Control is disabled and no control of the users that log into the QIAstat-Dx Analyzer 1.0 is performed. All QIAstat-Dx Analyzer 1.0 functions and features will be available without any restrictions to all users.
- "Multi-User" mode: User Access Control is enabled and users must log in before performing any action on the QIAstat-Dx Analyzer 1.0. The actions they are allowed to perform are limited and defined according to their user profiles.

Note: The User Management option is only available to users with "Administrator" or "Laboratory Supervisor" profiles.

Note: User Access Control can be enabled and disabled in the General settings under System Configuration in the Options menu.

The User Management option permits users with "Administrator" and "Laboratory Supervisor" profiles to add new users to the system, define their rights and user profiles, and to activate or inactivate users.

Table 5 displays the user profiles that are available in the QIAstat-Dx Analyzer 1.0.

Table 5. User profiles available in the QIAstat-Dx Analyzer 1.0

| User Profile             | <b>Rights</b>                                                                                                    | Example                                                                  |
|--------------------------|----------------------------------------------------------------------------------------------------|--------------------------------------------------------------------------|
| Administrator            | Full                                                                                                    | Instrumentation/IT responsibility                                        |
| Laboratory<br>Supervisor | Add new users<br>Introduce new assays in the assay collection<br>Running assays and viewing results from all users | Laboratory head                                                          |
| Advanced User            | Running assays<br>Viewing detailed results of own user tests (e.g.,<br>amplification plots, etc.)                  | Microbiologist, laboratory technician                                    |
| <b>Basic User</b>        | Running assays<br>Viewing non-detailed results of own user tests (e.g.,<br>positive/negative results)              | Healthcare provider (e.g., nurse,<br>doctor, general practitioner, etc.) |

### 6.5.1 Accessing and managing the list of users

Follow the steps below to access and manage the system users:

1. Press the Options button and then the User Management button to configure users. The User **Management** screen appears in the content area of the display (Figure 47).<br>
Manipistrator 1449201703-30 administrator User MGMT

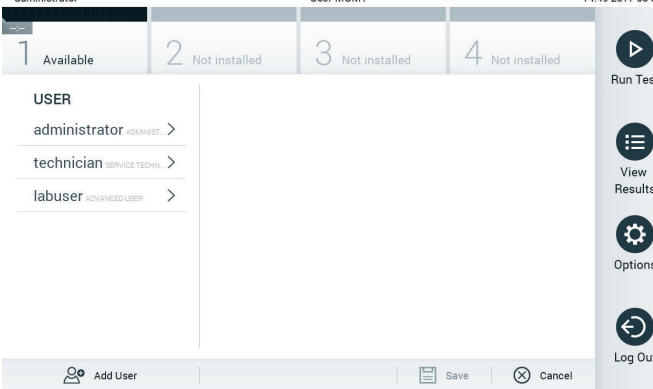

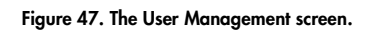

2. Select the user to manage from the list in the left column of the content area (Figure 48, next page).

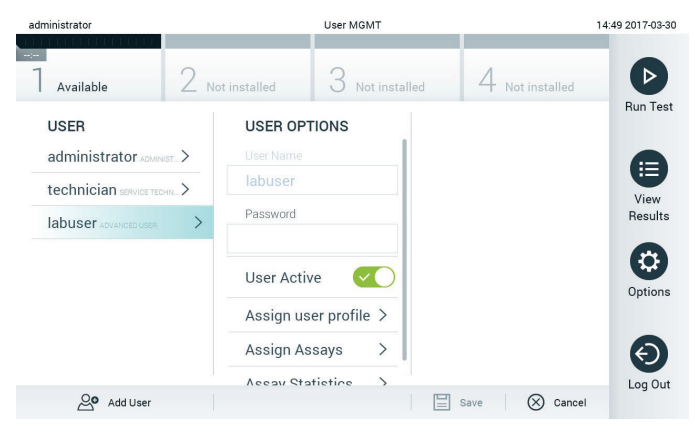

Figure 48. Selecting and managing users.

- 3. Select and edit the following options as needed
	- O User Name: Allows viewing the user name.
	- Password: Allows changing the password for that user
	- O User Active (yes/no): Allows changing whether the user is active or not. Inactive users are not allowed to log in or perform any action on the system.
	- $\circ$  Assign User Profile: Allows assigning a different user profile for that user (e.g., Administrator, Laboratory Supervisor, Advanced User, Basic User). Select the appropriate user profile from the list on the right of the content area (Figure 49).

| administrator                  | User MGMT                           |                      |                 |  |
|--------------------------------|-------------------------------------|----------------------|-----------------|--|
| $\omega_{\rm{c}}$<br>Available | 3<br>Not installed<br>Not installed | Not installed        | ⊳               |  |
| <b>USER</b>                    | <b>USER OPTIONS</b><br>USer Ivaine  | <b>USER PROFILE</b>  | <b>Run Test</b> |  |
| administrator ADMINIST.        | ppan                                | Administrator        | 挂               |  |
| technician SERVICE TECHN.      | Password                            | Laboratory Supe      | View            |  |
| <b>ppan BASIC USER</b>         |                                     | <b>Advanced User</b> | Results         |  |
|                                | <b>User Active</b>                  | <b>Basic User</b>    | ۵               |  |
|                                | Assign user profile                 | Service Technician   | Options         |  |
|                                | Assign Assays<br>$\mathcal{P}$      |                      |                 |  |
|                                | <b>Assay Statistics</b>             |                      |                 |  |
| ల్ల<br>Add User                |                                     | ⊟<br>Cancel<br>Save  | Log Out         |  |

Figure 49. Assigning user profiles to users.

 Assign Assays: Allows defining the assays from the assay database that the user is permitted to run. Select the assays from the list on the right of the content area (Figure 50, next page).

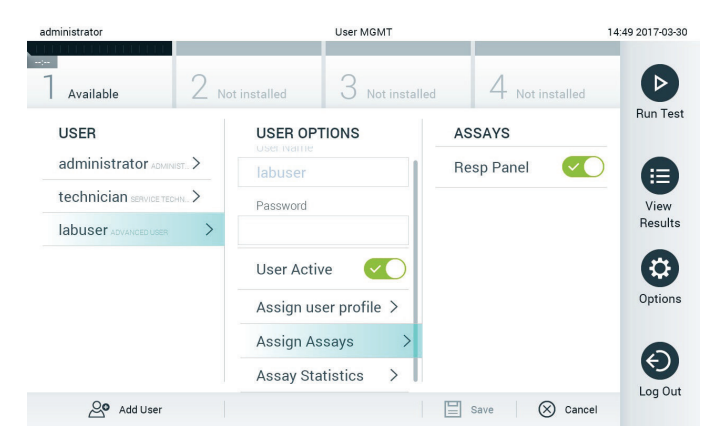

Figure 50. Assigning assays to users.

 Assay Statistics: Shows the number of times an assay was run by the selected user (Figure 51).

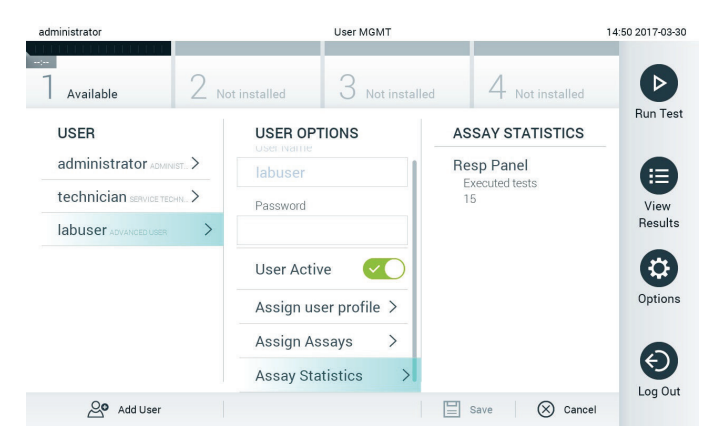

Figure 51. Viewing assay statistics.

4. Press Save and Confirm to save the changes. Alternatively, press Cancel and Confirm to discard the changes.

# 6.5.2 Adding users

Follow the steps below to add new users to the QIAstat-Dx Analyzer 1.0:

1. Press the Options button and then the User Management button to configure users. The User Management screen appears in the content area of the display (Figure 52).

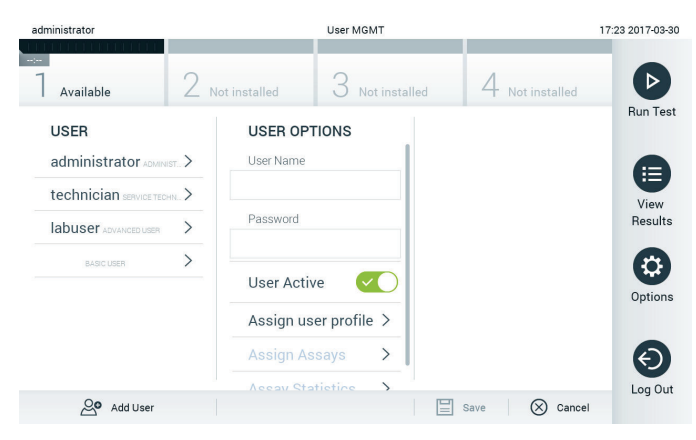

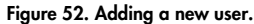

- 2. Press Add User at the bottom left of the screen to add a new user to the system.
- 3. Use the virtual keyboard to enter the User Name and Password for the new user.
- 4. Press Assign User Profile and assign the appropriate user profile (from the list on the right of the content area) to the new user (Figure 53).

| administrator             |                         | User MGMT |               |           |                      |              | 17:25 2017-03-30 |
|---------------------------|-------------------------|-----------|---------------|-----------|----------------------|--------------|------------------|
| $\sim$<br>Available       | $\angle$ Not installed  |           | Not installed |           | Not installed        |              |                  |
| <b>USER</b>               | <b>USER OPTIONS</b>     |           |               |           | <b>USER PROFILE</b>  |              | Run Test         |
| administrator ADMINIST.   | User Name               |           |               |           | Administrator        |              | 挂                |
| technician SERVICE TECHN. | newUser                 |           |               |           | Laboratory Supe      |              | View             |
| labuser ADVANCED USER     | Password                |           |               |           | <b>Advanced User</b> |              | Results          |
| BASIC USER                |                         |           |               |           | <b>Basic User</b>    | $\checkmark$ |                  |
|                           | <b>User Active</b>      |           |               |           | Service Technician   |              | Options          |
|                           | Assign user profile     |           | $\rightarrow$ |           |                      |              |                  |
|                           | <b>Assign Assays</b>    |           | $\mathcal{E}$ |           |                      |              |                  |
|                           | <b>Accay Statistine</b> |           |               |           |                      |              | Log Out          |
| ్లం<br>Add User           |                         |           |               | ⊟<br>Save | $(\times)$           | Cancel       |                  |

Figure 53. Assigning a user profile to a new user.

- 5. Press Assign Assays and select the assays (from the displayed assay list) that the user is allowed to run.
- 6. Press Save and Confirm to save and store the new information. The new user has been set up and is immediately allowed to log in to the QIAstat-Dx Analyzer 1.0.

# 6.6 Assay management

From the Assay Management menu, it is possible to manage assays and access assay-related information and statistics.

Note: The Assay Management option is available only to users with "Administrator" or "Laboratory Supervisor" profiles.

6.6.1 Managing available assays

Follow the steps below to manage assays on the QIAstat-Dx Analyzer 1.0:

1. Press the Options button and then the Assay Management button to access the Assay Management screen. The available assays are listed in the first column of the content area (Figure 54).

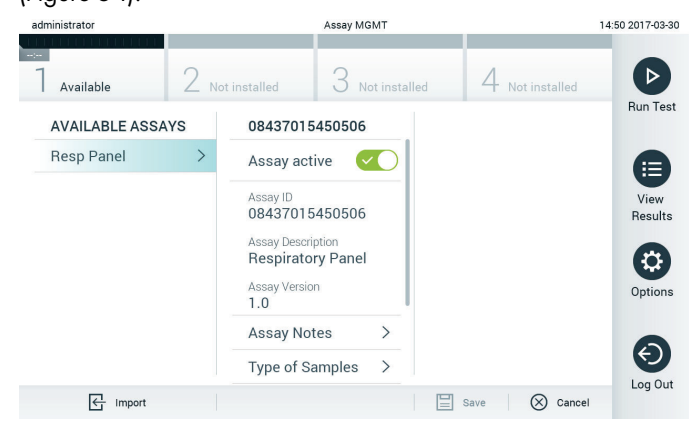

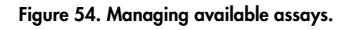

- 2. Press the name of the assay to manage in the left column of the content area.
- 3. Select one of the options listed in Table 6 (next page).

#### Table 6. Options for managing assays

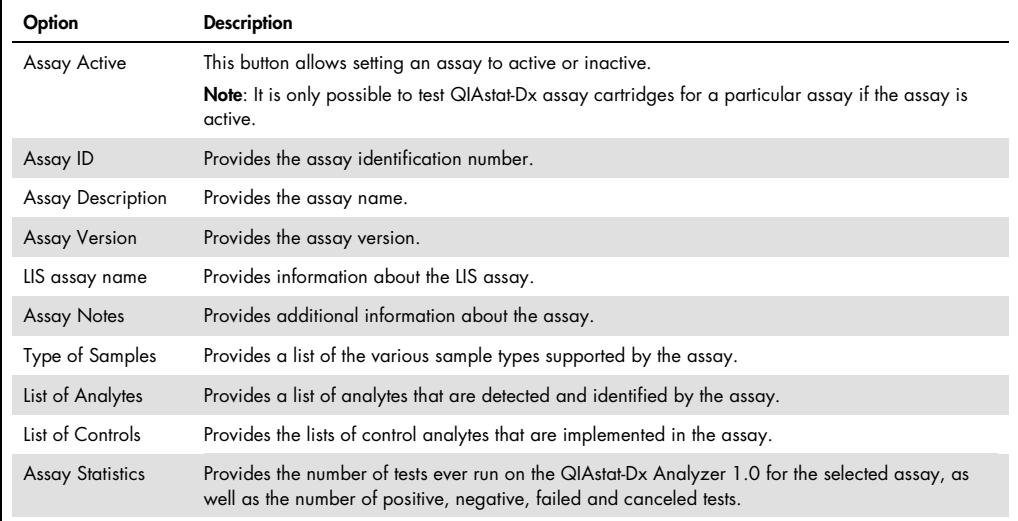

### 6.6.2 Importing new assays

Follow the steps below to import new assays to the QIAstat-Dx Analyzer 1.0:

- 1. Insert the USB storage device that contains the Assay Definition File(s) to import into the USB port of the QIAstat-Dx Analyzer 1.0.
- 2. To import the new assay(s) to the QIAstat-Dx Analyzer 1.0, press the Options button and then the Assay Management button. The Assay Management screen appears in the content area of the display (Figure 55).

| administrator            |                                       |                                                                                                | Assay MGMT    |                               | 11:16 16-10-18              |
|--------------------------|---------------------------------------|------------------------------------------------------------------------------------------------|---------------|-------------------------------|-----------------------------|
| Available                | <b>Security</b><br>$\angle$ Available | $\sim$ $\sim$<br>3                                                                             | Available     | on party<br>4<br>Available    | Þ                           |
| <b>AVAILABLE ASSAYS</b>  |                                       | Assay01                                                                                        |               |                               | <b>Run Test</b>             |
| Assay01                  | ≻                                     | <b>Assay Active</b>                                                                            | $\mathbf{x}$  |                               |                             |
| Respiratory              | $\,$                                  | Assay ID<br>00000000000001<br>Assay Description<br>English description<br>Assay Version<br>1.0 |               |                               | E<br>View<br><b>Results</b> |
|                          |                                       | LIS assay name                                                                                 | $\mathcal{P}$ |                               | [C]                         |
|                          |                                       | Assay Notes                                                                                    | $\mathcal{P}$ |                               | Options                     |
|                          |                                       | Type of Samples                                                                                | $\mathcal{P}$ |                               |                             |
|                          |                                       | <b>List of Analytes</b>                                                                        | $\mathcal{P}$ |                               |                             |
|                          |                                       | <b>List of Controls</b>                                                                        | $\mathcal{P}$ |                               | ↔                           |
|                          |                                       | <b>Assay Statistics</b>                                                                        | $\mathcal{P}$ |                               | Log Out                     |
| $\overline{G}$<br>Import |                                       |                                                                                                |               | 冒<br>$\otimes$ Cancel<br>Save |                             |
|                          |                                       |                                                                                                |               |                               |                             |

Figure 55. Assay management screen.

3. Press the Import icon at the bottom left of the screen.

- 4. Select the Assay Definition File from the USB storage device corresponding to the assay to be imported. To be recognized by the system, the Assay Definition File must be contained in the root folder.
- 5. A dialog will appear to confirm upload of the file.
- 6. A dialog may appear to override the current version by a new one. Press yes to override.
- 7. The assay becomes active by selecting Assay Active (Figure 56).

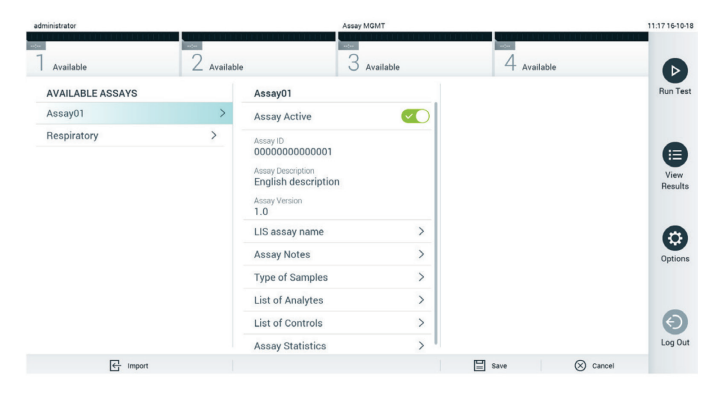

Figure 56. Activating the assay.

# 6.7 Configuring the QIAstat-Dx Analyzer 1.0

In the System Configuration menu, it is possible to manage the QIAstat-Dx Analyzer 1.0 system and define region-specific parameters.

# 6.7.1 Regional settings

Follow the steps below to configure the regional settings of the QIAstat-Dx Analyzer 1.0:

- 1. Press the Options button and then the System Configuration button.
- 2. Select Regional from the Settings list in the left column. Select and define the settings listed in Table 7 (next page) as needed.

### Table 7. Available regional settings

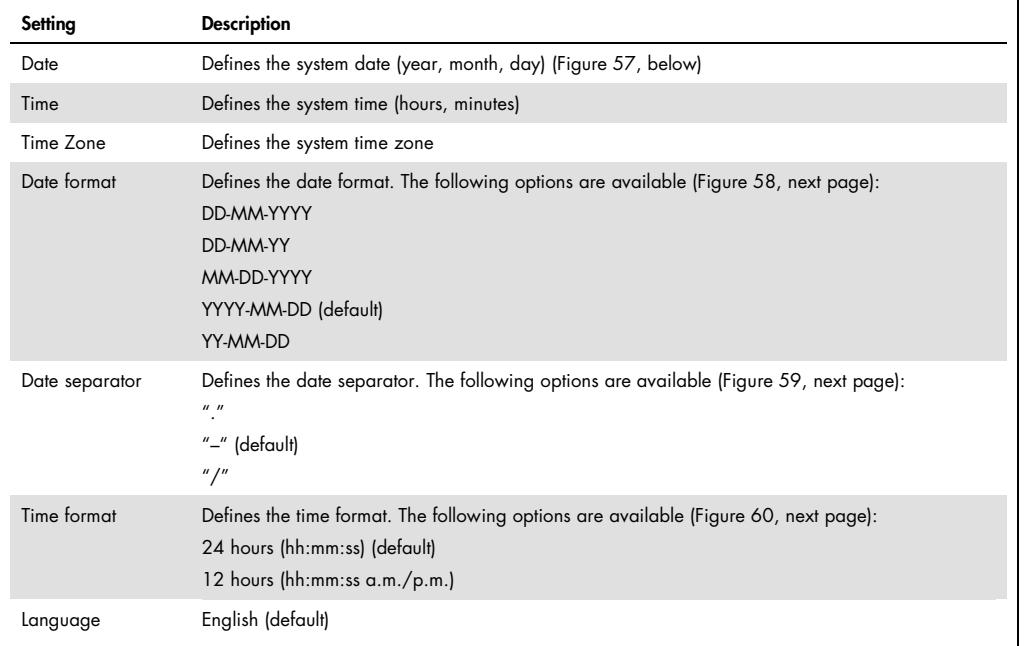

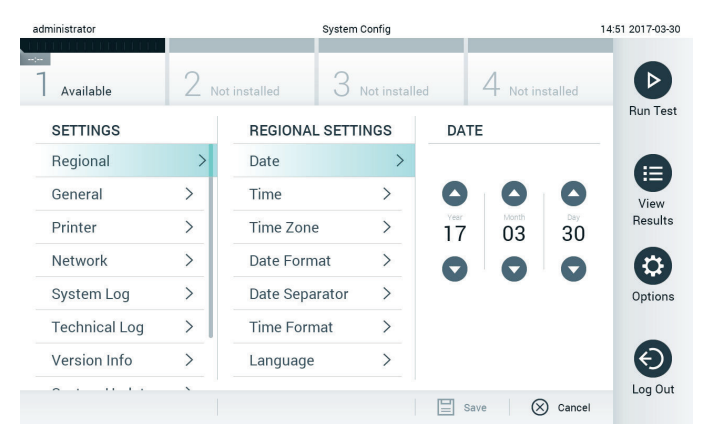

Figure 57. Setting the system date.

| administrator               |               |                    | System Config            |                    | 14:52 2017-03-30 |
|-----------------------------|---------------|--------------------|--------------------------|--------------------|------------------|
| <b>Service</b><br>Available |               | Not installed      | Not installed            | Not installed      |                  |
| <b>SETTINGS</b>             |               |                    | <b>REGIONAL SETTINGS</b> | <b>DATE FORMAT</b> | <b>Run Test</b>  |
| Regional                    | $\mathcal{P}$ | Date               | $\mathcal{P}$            | DD-MM-YYYY         | ⋿                |
| General                     | $\mathcal{P}$ | Time               | $\mathcal{E}$            | DD-MM-YY           | View             |
| Printer                     | $\mathcal{P}$ | Time Zone          | $\mathcal{E}$            | MM-DD-YYYY         | Results          |
| Network                     | $\mathcal{P}$ | Date Format        |                          | YYYY-MM-DD         | $\checkmark$     |
| System Log                  | $\mathcal{P}$ | Date Separator     | $\mathcal{P}$            | YY-MM-DD           | Options          |
| <b>Technical Log</b>        | $\mathcal{P}$ | <b>Time Format</b> | $\mathcal{P}$            |                    |                  |
| Version Info                |               | Language           |                          |                    |                  |
|                             |               |                    |                          | Cancel<br>Save     | Log Out          |

Figure 58. Setting the system date format.

| administrator              |                              |                          | System Config |                       | 14:52 2017-03-30 |
|----------------------------|------------------------------|--------------------------|---------------|-----------------------|------------------|
| $\sim$ $\sim$<br>Available |                              | Not installed            | Not installed | Not installed         |                  |
| <b>SETTINGS</b>            |                              | <b>REGIONAL SETTINGS</b> |               | <b>DATE SEPARATOR</b> | <b>Run Test</b>  |
| Regional                   | $\mathcal{P}$                | Date                     | ゝ             | 2017.03.30            | 挂                |
| General                    | $\mathcal{P}$                | Time                     | $\mathcal{P}$ | 2017-03-30            | View             |
| Printer                    | $\mathcal{P}$                | Time Zone                | $\mathcal{E}$ | 2017_03_30            | Results          |
| Network                    | $\mathcal{P}$                | Date Format              | $\mathcal{E}$ | 2017/03/30            | o                |
| System Log                 | $\mathcal{P}$                | Date Separator           | >             | 2017:03:30            | Options          |
| <b>Technical Log</b>       | $\left\langle \right\rangle$ | <b>Time Format</b>       | $\mathcal{P}$ |                       |                  |
| Version Info               |                              | Language                 |               |                       |                  |
| $\mathbf{r}$<br>$\cdots$   |                              |                          |               | ∝<br>Cancel<br>Save   | Log Out          |

Figure 59. Setting the system date separator.

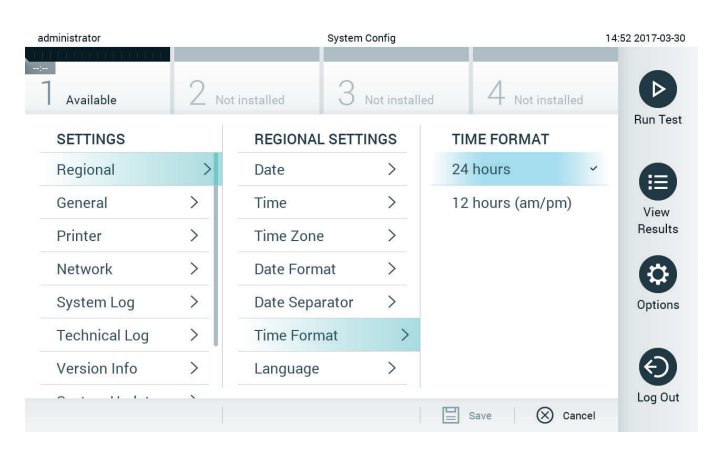

Figure 60. Setting the system time format.

# 6.7.2 General settings

Follow the steps below to modify the general settings of the QIAstat-Dx Analyzer 1.0:

- 1. Press the Options button and then the System Configuration button.
- 2. Select General from the Settings list in the left column. Select and define the options listed in Table 8 as needed.

### Table 8. Available general settings

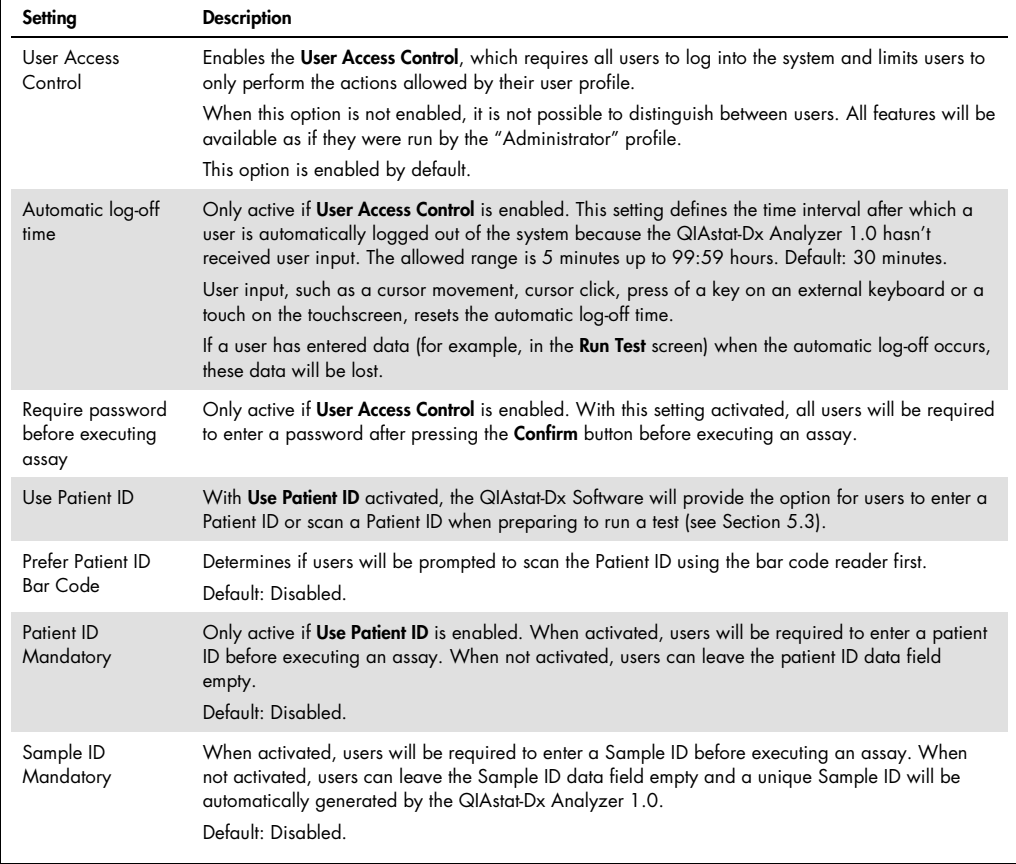

#### (Table 8 continued)

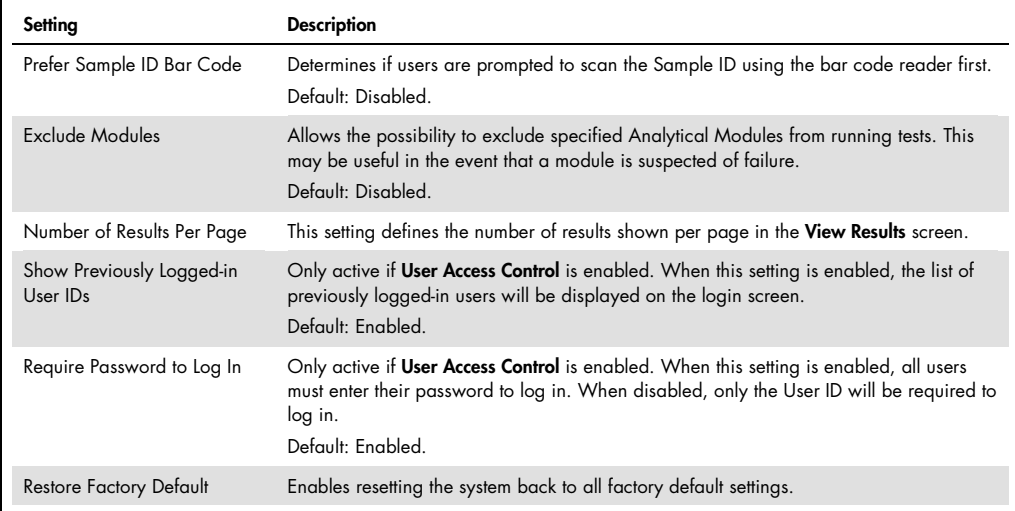

### 6.7.3 Printer settings

The Printer settings option enables selection of the system printer. The QIAstat-Dx Analyzer 1.0 allows use of networked printers or printers connected to the Operational Module via the USB ports on the back of the instrument.

Follow the steps below to modify the printer settings of the QIAstat-Dx Analyzer 1.0:

- 1. Press the Options button and then the System Configuration button.
- 2. Select Printer from the settings list in the left column.
- 3. Select a printer from the list of available printers (Figure 61).

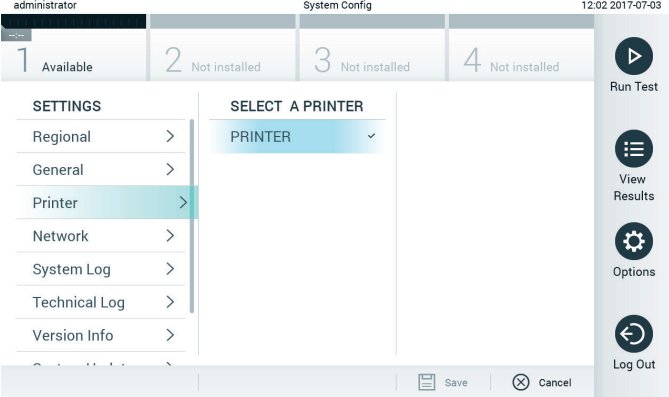

Figure 61. Selecting a system printer.

# 6.7.4 Printer installation via USB

Follow the steps below to install a printer using a USB connection:

- 1. Connect the USB cable from the printer to a USB ports of the Operational Module. There are 4 available USB ports: 1 on the right side of the screen and 3 on the back of the instrument.
- 2. Enable the printer under the Printer settings by selecting the available option PRINTER or install the specific CUPS driver described in Appendix 11.1.

6.7.5 Printer installation via Ethernet

Follow the steps below to install a networked printer using an Ethernet connection:

- 1. Connect the printer to an Ethernet network and power ON the printer.
- 2. Install the CUPS driver via web described in Appendix 11.1.
- 3. Restart the QIAstat-Dx Analyzer 1.0 by powering it OFF and then ON.
- 4. Enable the printer using the Printer settings by selecting the new available option (the installed printer) and press Save.

#### 6.7.6 Network settings

The Network option enables connection of the QIAstat-Dx Analyzer 1.0 to a network, allows access to networked printers and provides connectivity to the HIS/LIS. Contact the network administrator for details on how to configure the network settings.

Follow these steps to define the network settings:

- 1. Press the Options button and then the System Configuration button.
- 2. Select **Network** from the settings list in the left column (Figure 62, next page).

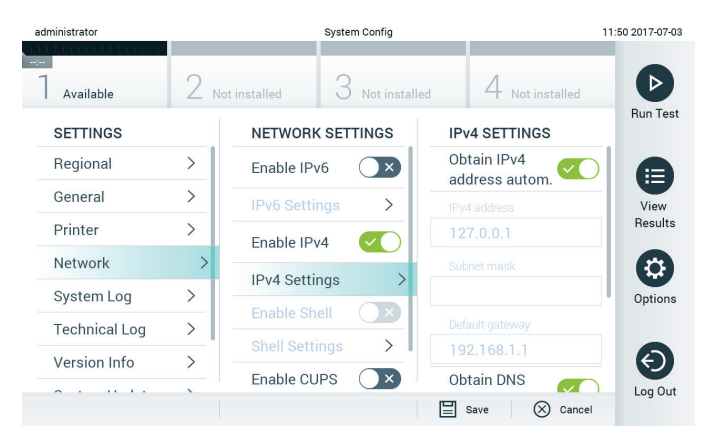

Figure 62. Configuring the network settings.

3. Select and define the options in Table 9 (next page) according to instructions from the network administrator.

#### Table 9. Network settings

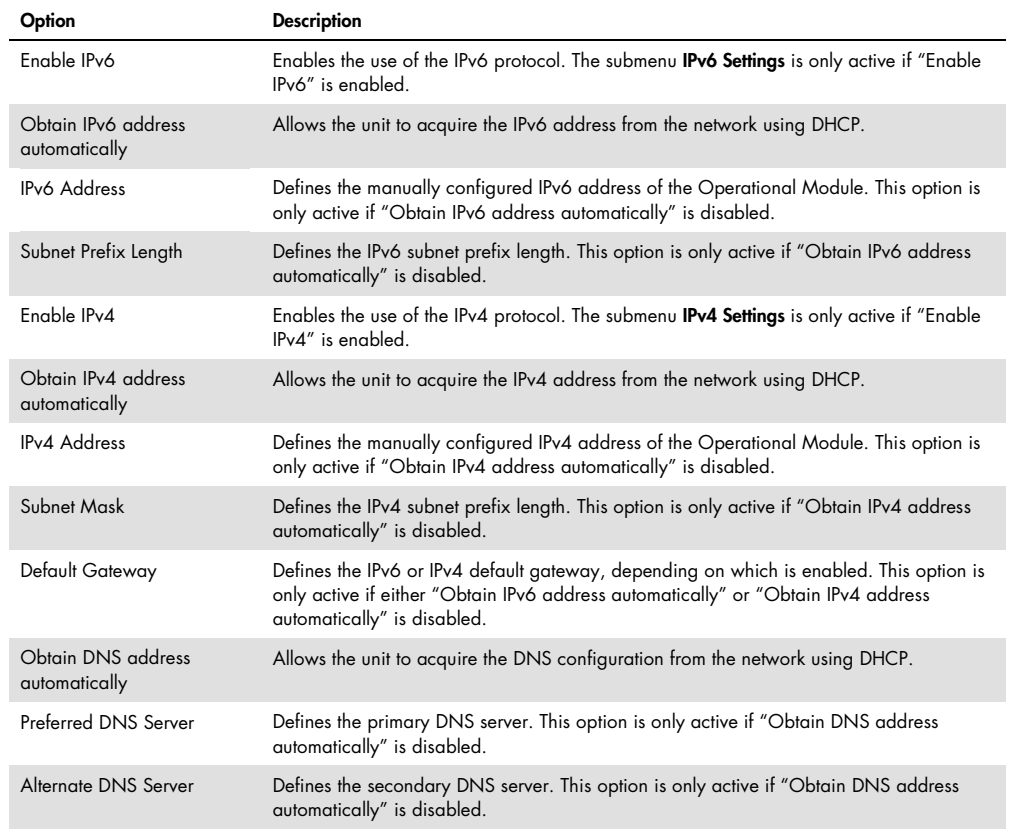

# 6.7.7 HIS/LIS settings

Refer to Section 7.

# 6.7.8 System log

The system log records general information about the use of the Operational and Analytical Modules, such as adding or removing users, adding or removing assays, logins, logouts, starts of tests, etc. Press the Options button, then the System Configuration button and then System Log to access the system log information. The "System Log Capacity" is shown in the center of the screen followed by the log content. Press Export Log File to export the content (Figure 63, next page).

| administrator        |               | System Config                                                                                                    | 14:53 2017-03-30    |  |  |  |  |  |  |
|----------------------|---------------|----------------------------------------------------------------------------------------------------|---------------------|--|--|--|--|--|--|
| Available            |               | Not installed<br>Not installed                                                                                                    | ot installed        |  |  |  |  |  |  |
| <b>SETTINGS</b>      |               | <b>SYSTEM LOG</b>                                                                                                    | <b>Run Test</b>     |  |  |  |  |  |  |
| Regional             | $\mathcal{E}$ | System Log Capacity                                                                                                    | <b>Refresh</b><br>⋿ |  |  |  |  |  |  |
| General              | $\mathcal{P}$ | Mb<br>100                                                                                                    | View                |  |  |  |  |  |  |
| Printer              |               | 2017-03-30 14:46:57: AM 1: status changed from END_MEASUREMENT to IDLE<br>2017-03-30 14:46:43: results of test 2430362 accessed                                                                                                    |                     |  |  |  |  |  |  |
| Network              |               | 2017-03-30 14:46:42: AM 1: status changed from CARTRIDGE, REMOVED to END, MEASUREMENT<br>2017-03-30 14:46:33: AM 1: status changed from CARTRIDGE, OFFERED to CARTRIDGE, REMOVED<br>2017-03-30 14:46:30: AM 1: status changed from CARTRIDGE_EJECTING to CARTRIDGE_OFFERED<br>2017-03-30 14:46:21: AM 1: status changed from TEST_ENDED to CARTRIDGE_EJECTING<br>2017-03-30 14:46:06: analyticalModule AM 1 V0.6.1 started |                     |  |  |  |  |  |  |
| System Log           |               |                                                                                                    |                     |  |  |  |  |  |  |
| <b>Technical Log</b> | $\mathcal{P}$ | 2017-03-30 14:46:06: AM 1: test 201703301444170341 terminated<br>2017-03-30 14:46:03: AM 1: status changed from TEST_ENDED to TEST_ENDED                                                                                                    |                     |  |  |  |  |  |  |
| Version Info         |               | K<br>Page 1 of 163<br>ゝ                                                                                                    | $\lambda$           |  |  |  |  |  |  |
|                      |               | <b>Export Log File</b>                                                                                                    | Log Out             |  |  |  |  |  |  |

Figure 63. Accessing the system log.

# 6.7.9 Technical log

The technical log records detailed information about the execution of tests on the Analytical Module(s). This information is used by QIAGEN Technical Services for troubleshooting. Press the Options button, then the System Configuration button and then Technical Log to access the technical log information. The number of files available in the technical log is configurable. Each log file is identified with date and time of creation. Press Export Log File to export the content (Figure 64). Technical logs may be requested by QIAGEN Technical Services.

| administrator                      | <b>System Config</b><br>12:03 2017-07-03 |                                            |                                    |               |                 |  |  |  |
|------------------------------------|------------------------------------------|--------------------------------------------|------------------------------------|---------------|-----------------|--|--|--|
| $\sim$<br>Available                |                                          | Not installed                              | Not installed                      | Not installed |                 |  |  |  |
| <b>SETTINGS</b><br><b>UNING MI</b> | ,                                        | <b>TECHNICAL LOG</b>                       |                                    |               | <b>Run Test</b> |  |  |  |
| Printer                            | $\mathcal{E}$                            | 10                                         | Max. Number of Technical Log Files |               | 這               |  |  |  |
| Network                            | $\mathcal{E}$                            | 201706211127040591                         |                                    |               |                 |  |  |  |
| System Log                         |                                          | 201706211255130258                         |                                    |               |                 |  |  |  |
| <b>Technical Log</b>               |                                          |                                            |                                    |               |                 |  |  |  |
| Version Info                       | ゝ                                        | 201706211405070474                         |                                    |               |                 |  |  |  |
| <b>System Update</b>               | $\mathcal{P}$                            | 201706211515550088                         |                                    |               |                 |  |  |  |
| System Backup                      |                                          | 201706281616560965<br>COSTOCOOS COOCSOOS A |                                    |               |                 |  |  |  |
|                                    |                                          |                                            | <b>Export Log File</b>             |               | Log Out         |  |  |  |

Figure 64. Accessing the technical log.

#### 6.7.10 Version information

Press the Options button, then the System Configuration button and then Version Info to view the QIAstat-Dx Software version, the serial numbers and the firmware versions for the installed Analytical Modules.

6.7.11 System update

IMPORTANT: Software version 1.1 or higher is required for updating to software version 1.2.

To ensure the best performance, please confirm you are using the most up-to-date software version. Contact QIAGEN Technical Services at support.qiagen.com for assistance with software upgrades.

To update the QIAstat-Dx Analyzer 1.0 system, press the Options button, then the System Configuration button and then System Update. Select the appropriate .dup file stored on a USB storage device to update the system to a newer version. A message will appear recommending that a system backup be performed first (refer to Section 6.7.12) (Figure 65). After the update, the user may be required to shut down the QIAstat-Dx Analyzer 1.0 and start it again.

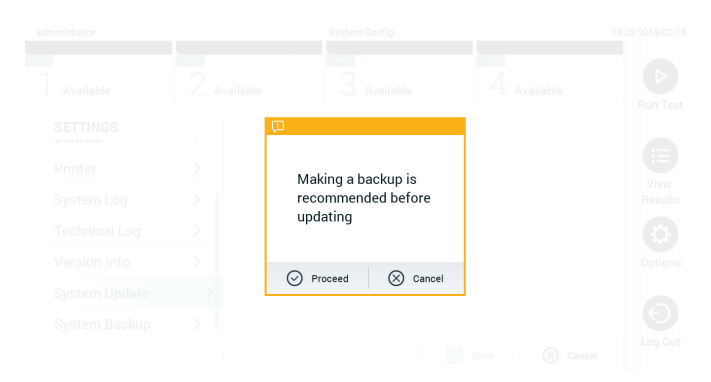

Figure 65. Performing the system update.

#### 6.7.12 System backup

To backup the QIAstat-Dx Analyzer 1.0 system, press the Options button, then the System Configuration button and then System Backup (Figure 66, next page). Insert a USB storage device into the front USB port.

| administrator        |                                       |                |                          | 14:51 16-10-18 |                               |                      |                  |
|----------------------|---------------------------------------|----------------|--------------------------|----------------|-------------------------------|----------------------|------------------|
| Available            | <b>Security</b><br>$\angle$ Available |                | $\sim$<br>3<br>Available |                | <b>Section</b><br>4 Available |                      | $\triangleright$ |
| <b>SETTINGS</b>      |                                       | <b>BACKUP</b>  |                          |                |                               |                      | Run Test         |
| Regional             | $\mathcal{P}$                         | Make Backup    | $\mathcal{P}$            |                |                               |                      |                  |
| HIS/LIS              | $\,>\,$                               | Restore Backup | $\rightarrow$            |                |                               |                      |                  |
| General              | $\mathcal{P}$                         |                |                          |                |                               |                      | Έ                |
| Printer              | $\mathbf{r}$                          |                |                          |                |                               |                      | View<br>Results  |
| System Log           | $\mathbf{r}$                          |                |                          |                |                               |                      |                  |
| <b>Technical Log</b> | $\mathbf{r}$                          |                |                          |                |                               |                      |                  |
| Version Info         | $\mathcal{P}$                         |                |                          |                |                               |                      | ۰                |
| <b>System Update</b> | $\mathcal{P}$                         |                |                          |                |                               |                      | Options          |
| System Backup        |                                       |                |                          |                |                               |                      |                  |
|                      |                                       |                |                          |                |                               |                      | Log Out          |
|                      |                                       |                |                          |                | 日<br>Save                     | $^{\circ}$<br>Cancel |                  |
|                      |                                       |                |                          |                |                               |                      |                  |

Figure 66. Performing a system backup.

Press the Make Backup button. A file with the extension .dbk will be generated with a default file name.

To restore a backup, press the Restore Backup button and select the appropriate backup file with a .dbk extension from the connected USB storage device. A message will appear recommending that a backup be created before restoring.

# 6.8 Change passwords

To change a user password, press the Options button and then Change Password. First enter the current password in the text field (Figure 67) and then enter the new password into the New Password field. Type the new password again in the Confirm Password field (Figure 68, next page).

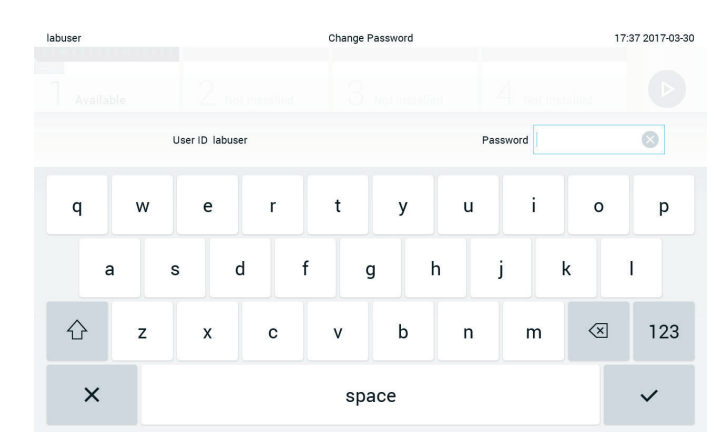

Figure 67. Entering current password.

| labuser   |                | Change Password |    |                |                |                        |                           |                  |               | 17:37 2017-03-30 |
|-----------|----------------|-----------------|----|----------------|----------------|------------------------|---------------------------|------------------|---------------|------------------|
| Available |                |                 | Ž. | Not installed  |                | <b>O</b> Not installed |                           | 4                | Not installed |                  |
|           |                | New password    |    |                |                |                        |                           | Confirm password |               |                  |
|           | $\overline{2}$ |                 | 3  | $\overline{4}$ | 5              | 6                      | 7                         | 8                | 9             | $\Omega$         |
|           |                |                 |    | $\vdots$       | ٠<br>$\lambda$ |                        |                           | €                | &             | $^{\circ}$       |
|           | ٠              |                 | ×  | ?              |                | ٠                      | $\boldsymbol{\mathsf{H}}$ | $\circ$          | $\otimes$     | <b>ABC</b>       |
| $\times$  |                |                 |    |                |                | space                  |                           |                  |               |                  |

Figure 68. Entering and confirming new password.

After three failed attempts to enter a password, the password entry field will be deactivated for one minute, and a dialog will appear with the message "Password failed, please wait 1 minute to try it again".

# 6.9 QIAstat-Dx Analyzer 1.0 system status

The status of the Operational and Analytical Modules is indicated by the color of the status indicators (LEDs) on the front of the QIAstat-Dx Analyzer 1.0.

The Operational Module can display any of the following status colors:

Table 10 explains the status lights that may be displayed on the Operational and Analytical Modules.

# Table 10. Descriptions of status lights

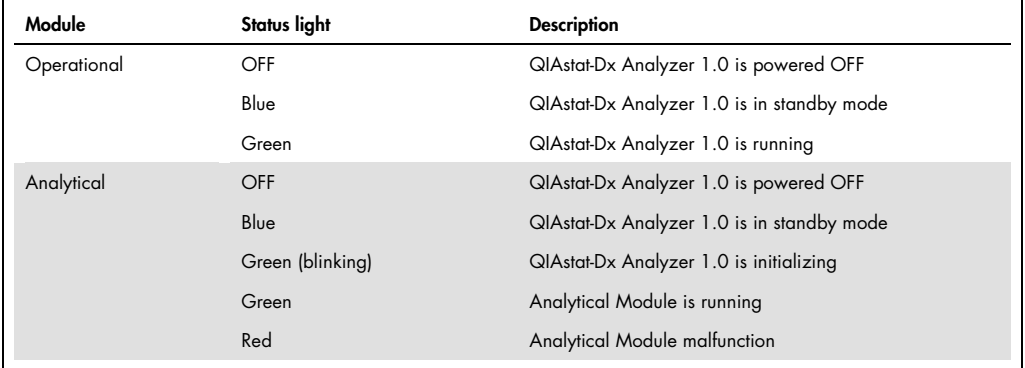
# 6.10 Shutting down the QIAstat-Dx Analyzer 1.0

The QIAstat-Dx Analyzer 1.0 is designed to operate continuously. If the unit will not be used for a short time (less than a day), we recommend placing the QIAstat-Dx Analyzer 1.0 in standby mode by pressing the ON/OFF button on the front of the instrument. To shut down the QIAstat-Dx Analyzer 1.0 for a longer time period, power OFF the instrument using the power switch on the back of the QIAstat-Dx Analyzer 1.0.

If a user attempts to put the QIAstat-Dx Analyzer 1.0 in standby mode while the Analytical Module is running a test, a dialog will appear indicating that shutdown is not currently possible. Allow the instrument to finish running the test(s) and try shutting it down upon completion.

# 7 HIS/LIS Connectivity

This section describes the connectivity of the QIAstat-Dx Analyzer 1.0 with a HIS/LIS.

HIS/LIS configuration enables the connection of the QIAstat-Dx Analyzer 1.0 to a HIS/LIS to provide such functionalities as:

- Activating and configuring communication with the HIS/LIS
- Assay configuration for sending results and requesting book orders
- Running a test based on a book order
- Sending the result of a test

7.1 Activating and configuring communication with the HIS/LIS

- 1. Press the Options button and then the System Configuration button.
- 2. Select HIS/LIS from the Settings list in the left column. Select and define the settings listed in Table 11 (next page) as needed:

#### Table 11. HIS/LIS settings

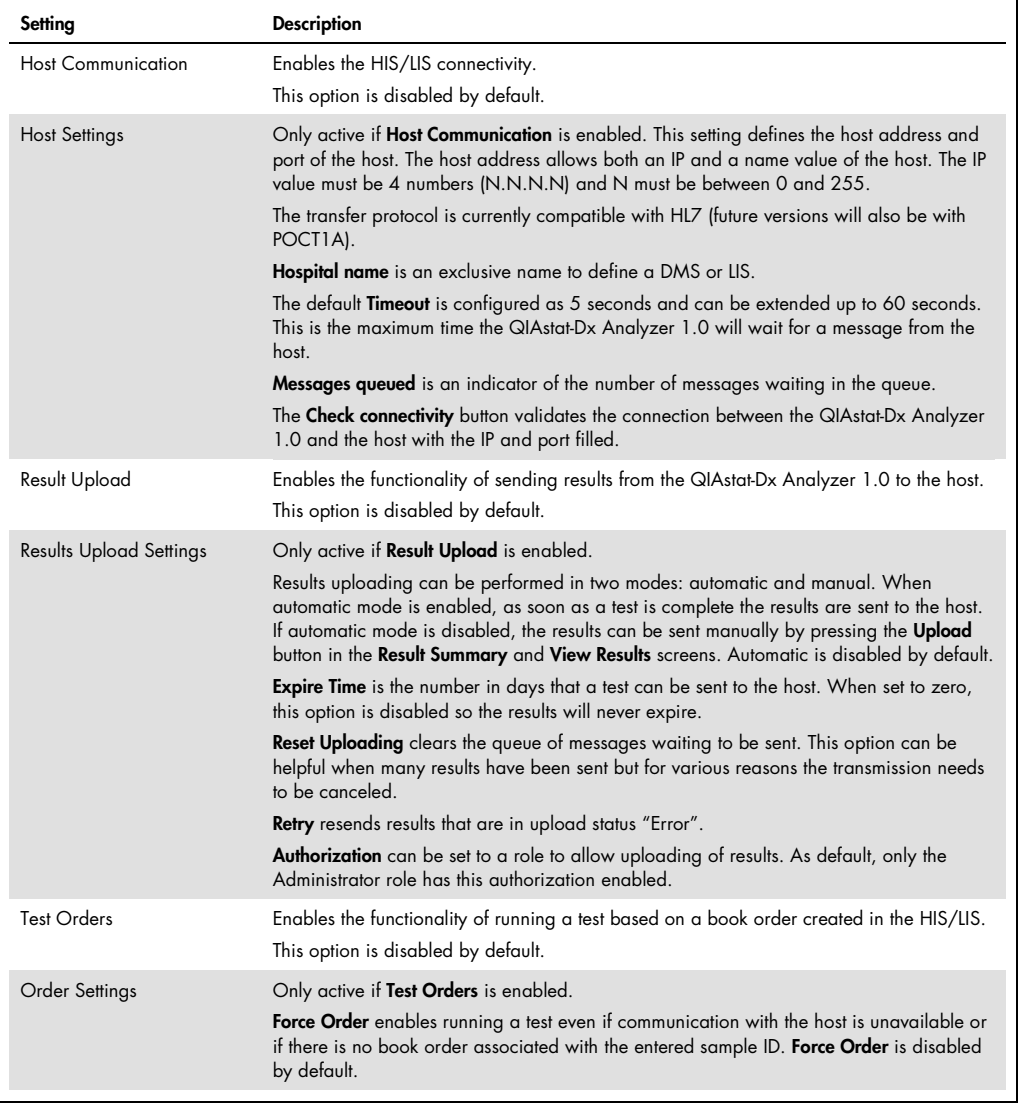

# 7.2 Assay name configuration

The displayed assay name in the HIS/LIS may differ from the displayed assay name in the QIAstat-Dx Analyzer 1.0. Before using HIS/LIS functions, the following process for confirming/correcting assay names must be performed.

- 1. Press the Options button and then the Assay Management button to access the Assay Management screen. Available assays are listed in the first column of the content area.
- 2. Select the assay from the Available Assays menu.

3. Select the LIS assay name option. By default, the assay name should be the same for the QIAstat-Dx Analyzer 1.0 and the HIS/LIS. If the assay name in the HIS/LIS is different, it needs to be corrected to match the QIAstat-Dx Analyzer 1.0 assay name. Correct the assay name using the LIS assay name input text field and then press the Save button.

## 7.3 Creating a test order with host connectivity

When Host Communication and Test Orders are enabled, test orders can be downloaded from the host before a test run.

Scanning or entering the sample ID automatically retrieves the test order from the host.

7.3.1 Configuration of the QIAstat-Dx Analyzer 1.0 with host connectivity

- 1. Press the Options button and then the System Configuration button.
- 2. Select HIS/LIS from the Settings list in the left column.
- 3. Enable Host Communication and configure the Host Settings with the host details. Press the Check connectivity button to confirm the connection.
- 4. Enable Test Orders and configure the Order Settings. There are two modes of working with test orders, with Force Order enabled or disabled. When Force Order is enabled, if the test order is not successfully retrieved from the host, then the user is not allowed to continue running the test. When Force Order is disabled, even if the test order is not retrieved or does not exist in the host, the user can continue with the test and a pop-up dialog box will warn the user.
- 7.3.2 Running a test based on a test order
- 1. Press the  $\bullet$  **Run Test** button at the top right corner of the **Main** screen.
- 2. When prompted, scan the sample ID bar code using the bar code reader that is integrated into the Operational Module (Figure 69, next page). Note: Depending on the QIAstat-Dx Analyzer 1.0 configuration, it may also be possible to

enter the sample ID using the virtual keyboard of the touchscreen. Please refer to Section 6.7.2 for further details.

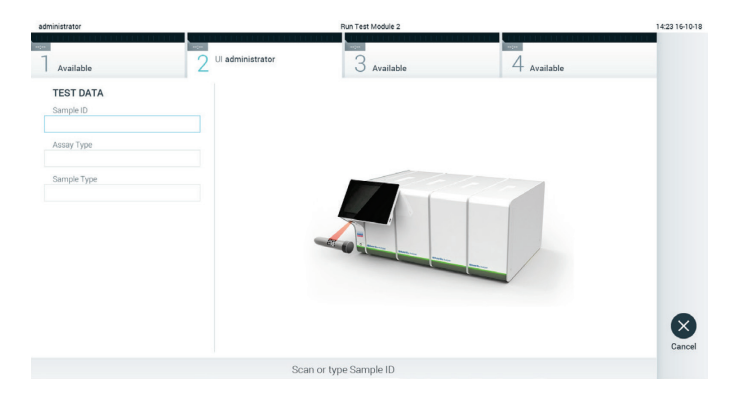

Figure 69. Scanning the sample ID bar code.

3. The sample ID will be sent to the host and while the QIAstat-Dx Analyzer 1.0 waits for a test order, the message "Getting order…" is displayed (Figure 70).

Note: If the test order is not successfully retrieved from the host, and if Force Order is enabled, the user is not allowed to continue running the test. If Force Order is disabled, even if the test order is not retrieved, the user can continue with the test (a pop-up dialog box will display a warning message). Refer to Section 9.2 for more information on warnings and errors.

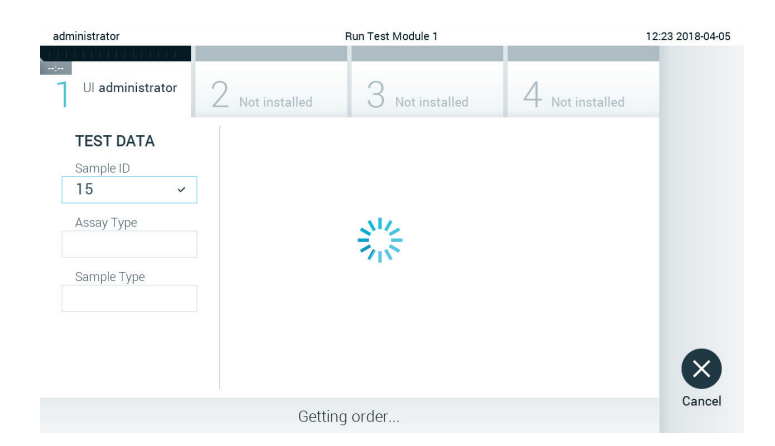

#### Figure 70. Display during test order retrieval.

4. When the test order has been successfully received from the host, "Scan cartridge for assay <assay\_name> and book order <order\_number>" is displayed. Scan the bar code of the specified QIAstat-Dx assay cartridge (Figure 71, next page).

Note: If the host returns more than one test order for a sample ID, the message "Scan cartridge for book order <order\_number>" is displayed. If the scanned QIAstat-Dx assay cartridge does not match the book order, the test run cannot continue and an error will be displayed. Refer to section 9.2 for more information on warnings and errors.

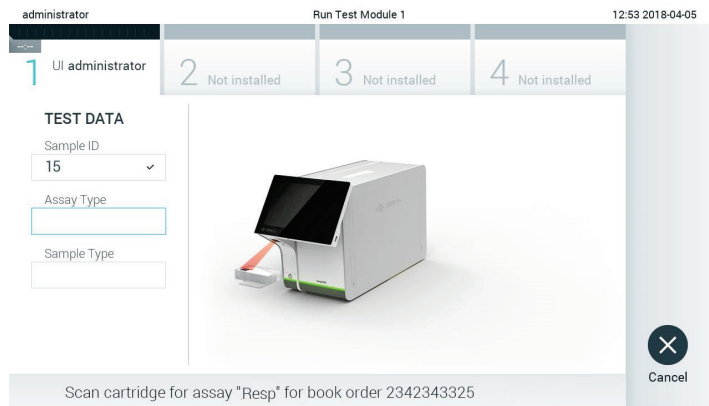

Figure 71. Scanning the QIAstat-Dx assay cartridge bar code.

5. The Assay Type field will be automatically entered and, if required, an appropriate Sample Type must be manually selected from the list (Figure 72).

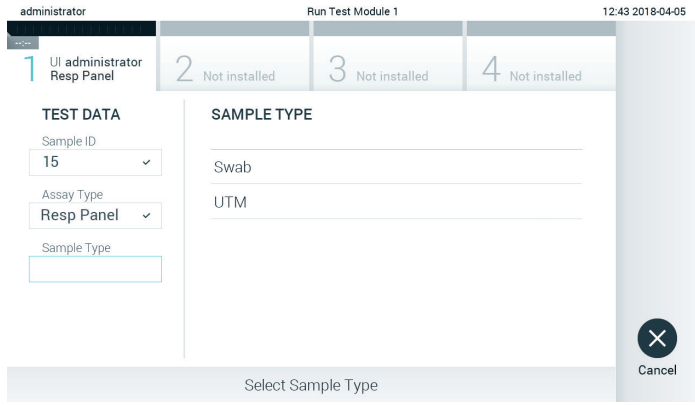

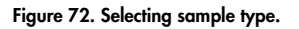

6. Refer to Section 5.3 and complete steps 5–11.

# 7.4 Uploading a test result to the host

When Result Upload and Results Upload Settings are enabled, test results can be uploaded to the host either automatically or manually.

- 7.4.1 Configuration of QIAstat-Dx Analyzer 1.0 for uploading a test result automatically to the host
- 1. Press the Options button and then the System Configuration button.
- 2. Select HIS/LIS from the Settings list in the left column.
- 3. Enable Host Communication and configure the Host Settings with the host details. Press the Check connectivity button to confirm the connection.
- 4. Enable Result Upload and configre the Result Upload Settings. Enable Automatic upload.

#### 7.4.2 Uploading a test result automatically to the host

After the test is completed, the result will be automatically uploaded. The Upload Status is shown in the Test Data section of the results Summary screen and in the  $\triangle$  Upload column of the View Results screen (Figure 73).

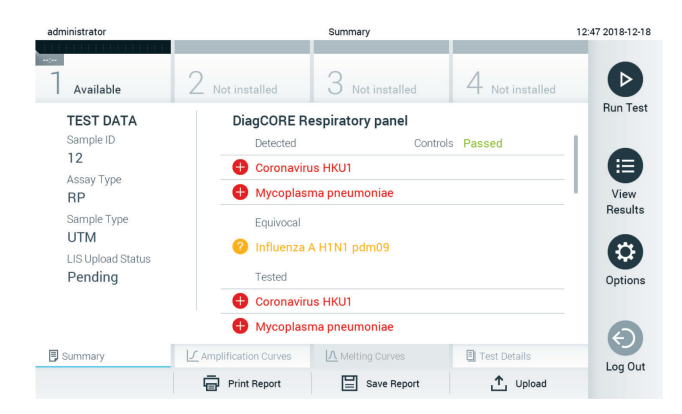

Figure 73. Results Summary screen.

To view the Upload Status for previous tests that are stored in the results repository, press  $\bigoplus$  View Results from the Main Menu bar. The  $\triangle$  Upload column displays the Upload Status (Figure 74).

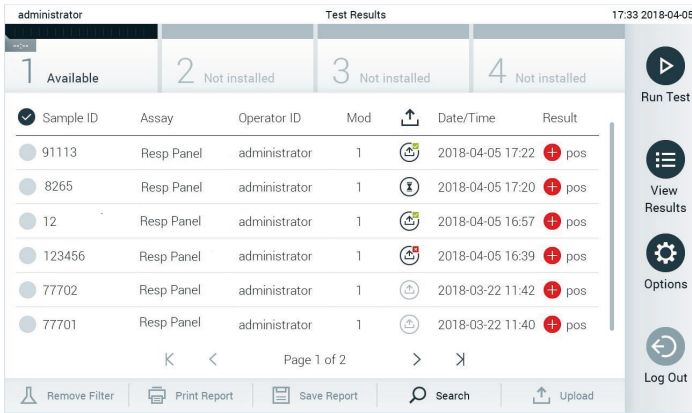

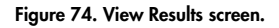

Possible Upload Statuses that may be displayed are described in Table 12. Upload Status shows the result of the upload, the Name is shown in the result Summary screen and the Icon is displayed in the View Results screen.

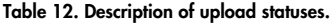

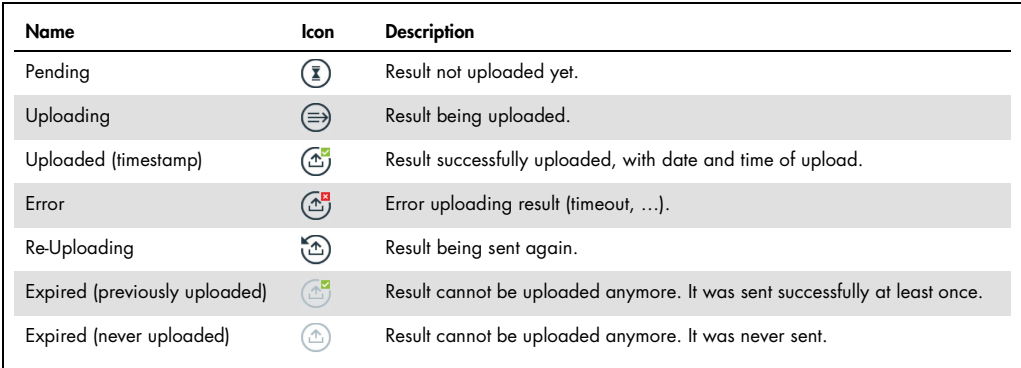

- 7.4.3 Configuration of QIAstat-Dx Analyzer 1.0 for uploading a test result manually to the host
- 1. Press the Options button and then the System Configuration button.
- 2. Select HIS/LIS from the Settings list in the left column.
- 3. Enable Host Communication and configure the Host Settings with the host details. Press the Check connectivity button to confirm the connection.
- 4. Enable Result Upload and configre the Result Upload Settings. Disable Automatic upload.
- 7.4.4 Uploading a test result manually to the host

After the test is completed, the result can be uploaded manually from the result Summary screen or the View Results screen.

To upload the result from the result Summary, screen press the  $\hat{I}$  Upload Upload button.

To upload the result from the View Results screen, select one or more test results by pressing the gray circle to left of the sample ID. A checkmark will appear next to selected results. To deselect test results, press the checkmark. The entire list of results can be selected by pressing the checkmark circle in the top row. After selecting the results for upload, press the  $\hat{I}$  Upload Upload button (Figure 75).

| administrator         |                              |               | <b>Test Results</b> |                                                          |                                   |               | 17:33 2018-04-05 |
|-----------------------|------------------------------|---------------|---------------------|----------------------------------------------------------|-----------------------------------|---------------|------------------|
| $\sim$<br>Available   |                              | Not installed |                     | Not installed                                            |                                   | Not installed | ⊳                |
| Sample ID<br>$(\vee)$ | Assay                        | Operator ID   | Mod                 | Δ.                                                       | Date/Time                         | Result        | <b>Run Test</b>  |
| 91113                 | Resp Panel                   | administrator | 1                   | $\left(\begin{matrix} \Delta_1 \\ 0 \end{matrix}\right)$ | 2018-04-05 17:22 <sup>+</sup> pos |               | 挂                |
| 8265<br>$\checkmark$  | Resp Panel                   | administrator | 1                   | $\mathbf{r}$                                             | 2018-04-05 17:20 + pos            |               | View             |
| 12<br>$\checkmark$    | Resp Panel                   | administrator | 1                   | $\mathbb{G}$                                             | 2018-04-05 16:57 + pos            |               | Results          |
| 123456                | Resp Panel                   | administrator | 1                   | ඐ                                                        | 2018-04-05 16:39 <sup>+</sup> pos |               | o                |
| 77702                 | Resp Panel                   | administrator | Ï                   | Œ                                                        | 2018-03-22 11:42 <sup>+</sup> pos |               | Options          |
| 77701                 | Resp Panel                   | administrator |                     | (△)                                                      | 2018-03-22 11:40 <b>+</b> pos     |               |                  |
|                       | K<br>⟨                       | Page 1 of 2   |                     | $\rightarrow$                                            | $\lambda$                         |               | Log Out          |
| Remove Filter         | <b>Print Report</b><br>لرديا | E             | Save Report         | Ω                                                        | Search                            | $T$ , Upload  |                  |

Figure 75. View Results screen.

# 7.5 Troubleshooting host connectivity

To troubleshoot host connectivity issues, see Section 9.1.

# 8 Maintenance

This section describes the maintenance tasks required for the QIAstat-Dx Analyzer 1.0.

## 8.1 Maintenance tasks

Table 13 provides a list of maintenance tasks to be performed on the QIAstat-Dx Analyzer 1.0.

Table 13. Descriptions of maintenance tasks

| Task                                                               | Frequency                                                                                                    |
|--------------------------------------------------------------------|----------------------------------------------------------------------------------------------------|
| Cleaning or decontaminating the<br>QIAstat-Dx Analyzer 1.0 surface | To be performed when liquids, chemicals or biological specimens (potentially<br>infectious) are spilled on the QIAstat-Dx Analyzer 1.0 surface |
| Exchange of air filter                                             | To be performed annually                                                                                                    |

# 8.2 Cleaning the QIAstat-Dx Analyzer 1.0 surface

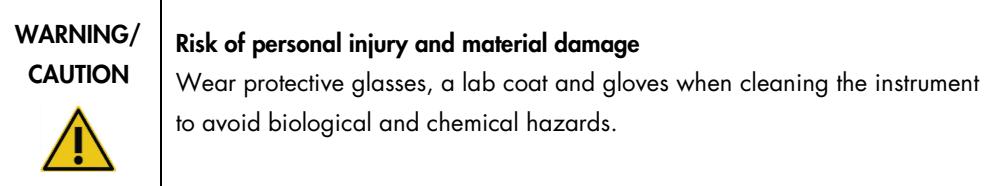

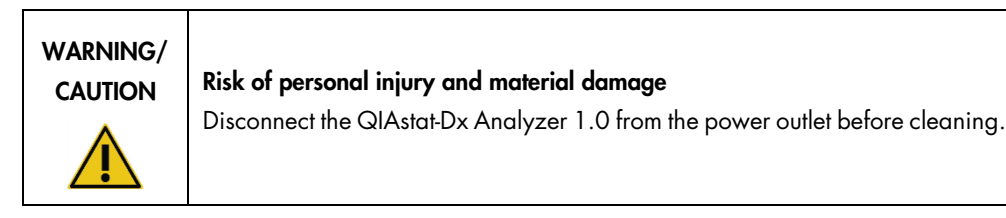

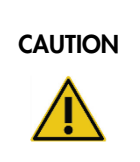

### CAUTION Risk of damage to the QIAstat-Dx Analyzer 1.0

Avoid spilling chemicals or other liquids into or out of the QIAstat-Dx Analyzer 1.0. Damage caused by liquid spillage will void the warranty.

### CAUTION Risk of damage to the QIAstat-Dx Analyzer 1.0

Avoid spilling liquids on or wetting the touchscreen. To clean the touchscreen, use the screen suede provided with the QIAstat-Dx Analyzer 1.0.

Use the following materials to clean the QIAstat-Dx Analyzer 1.0 surface:

- Mild detergent
- Paper towels
- **•** Distilled water

Follow the steps below to clean the QIAstat-Dx Analyzer 1.0 surface:

- 1. Wear laboratory gloves, coat and protective glasses.
- 2. Wet a paper towel in mild detergent and wipe down the QIAstat-Dx Analyzer 1.0 surface, as well as the surrounding workbench area. Take care not to wet the touchscreen. To clean the touchscreen, use the screen suede provided with the QIAstat-Dx Analyzer 1.0.
- 3. Repeat step 2 three times with fresh paper towels.
- 4. Wet a paper tower in distilled water and wipe down the QIAstat-Dx Analyzer 1.0 surface to rinse away remaining detergent. Repeat two times.
- 5. Dry the QIAstat-Dx Analyzer 1.0 surface with a fresh paper towel.

# 8.3 Decontaminating the QIAstat-Dx Analyzer 1.0 surface

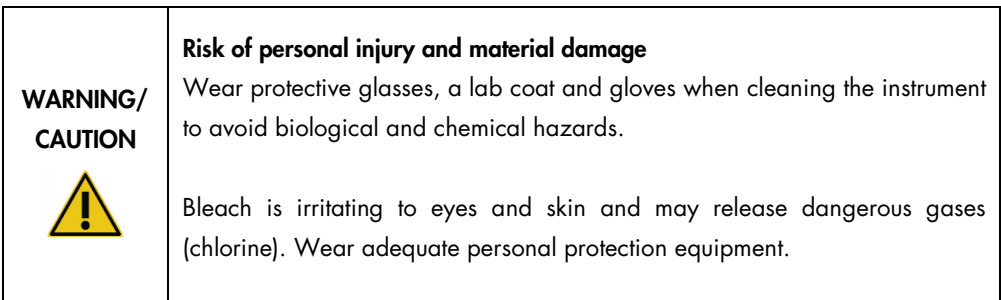

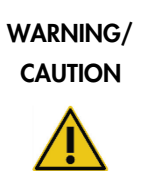

#### Risk of personal injury and material damage

Disconnect the QIAstat-Dx Analyzer 1.0 from the power outlet before cleaning.

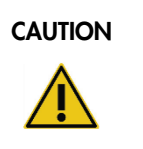

CAUTION Risk of damage to the QIAstat-Dx Analyzer 1.0

Avoid spilling chemicals or other liquids into or out of the QIAstat-Dx Analyzer 1.0. Damage caused by liquid spillage will void the warranty.

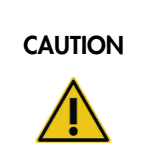

### CAUTION Risk of damage to the QIAstat-Dx Analyzer 1.0

Avoid spilling liquids on or wetting the touchscreen. To clean the touchscreen, use the screen suede provided with the QIAstat-Dx Analyzer 1.0.

Use the following materials to decontaminate the QIAstat-Dx Analyzer 1.0 surface:

- 10% bleach solution
- Paper towels
- Distilled water

Follow the steps below to decontaminate the QIAstat-Dx Analyzer 1.0 surface:

- 1. Wear laboratory gloves, coat and protective glasses.
- 2. Wet a paper towel in the 10% bleach solution and wipe down the QIAstat-Dx Analyzer 1.0 surface, as well as the surrounding workbench area. Take care not to wet the touchscreen. Wait at least three minutes to allow the bleach solution to react with the contaminants.
- 3. Change into a new pair of gloves.
- 4. Repeat steps 2 and 3 two additional times with fresh paper towels.
- 5. Wet a paper tower in distilled water and wipe down the QIAstat-Dx Analyzer 1.0 surface to rinse away any remaining bleach solution. Repeat twice.
- 6. Dry the QIAstat-Dx Analyzer 1.0 surface with a fresh paper towel.

#### 8.4 Replacing the air filter

The air filter must be exchanged every year to ensure the appropriate airflow rate inside the unit.

The air filter is located below the QIAstat-Dx Analyzer 1.0 and can be accessed by the user at the front of the instrument.

Only air filters from QIAGEN must be used as replacement.

Follow these steps to exchange the air filter:

- 1. Set the QIAstat-Dx Analyzer 1.0 in standby mode by pressing the ON/OFF button on the front of the instrument.
- 2. Place a hand below the air filter drawer at the front of the QIAstat-Dx Analyzer 1.0 and use fingers to slightly push up.
- 3. Pull the air filter back until the filter drawer is completely removed. Dispose the old air filter.
- 4. Remove the new air filter drawer from its protective bag.
- 5. Insert the new air filter drawer into the QIAstat-Dx Analyzer 1.0. The unit is now ready for use.

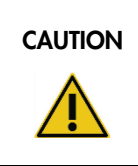

#### CAUTION Risk of damage to the QIAstat-Dx Analyzer 1.0

Only use original parts from QIAGEN. Use of non-authorized parts may result in damage to the unit and will void the warranty.

## 8.5 QIAstat-Dx Analyzer 1.0 repair

The QIAstat-Dx Analyzer 1.0 must only be repaired by representatives authorized by QIAGEN. If the QIAstat-Dx Analyzer 1.0 is not working as expected, contact QIAGEN Technical Services using the contact information in Section 9.

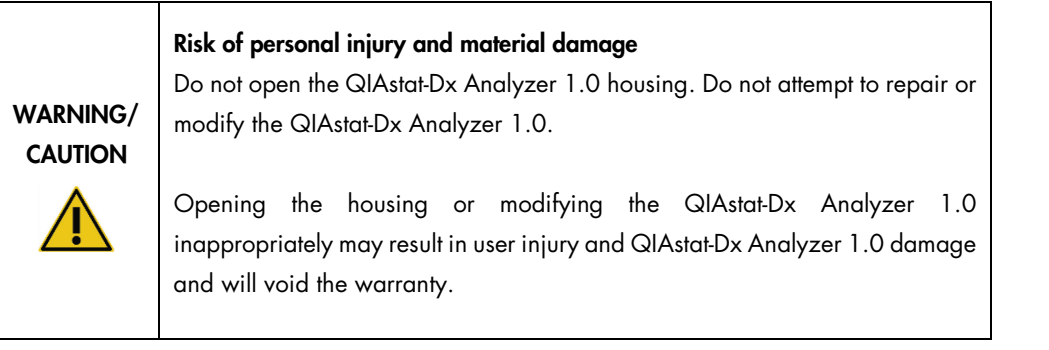

# 9 Troubleshooting

This section provides information on some issues that may occur with the QIAstat-Dx Analyzer 1.0, along with possible causes and solutions. The information is specific to the instrument. For troubleshooting relevant to a QIAstat-Dx assay cartridge, see the instructions for use for the respective cartridge.

If further assistance is required, contact QIAGEN Technical Services using the contact information below:

Website: support.qiagen.com

When contacting QIAGEN Techical Services about an error with the QIAstat-Dx Analyzer 1.0, note the steps leading up to the error and any information appearing in any dialog boxes. This information will help the QIAGEN Technical Services solve the problem.

When contacting QIAGEN Technical Services about errors, please have the following information ready:

- QIAstat-Dx Analyzer 1.0 serial number, type and version
- **Error code (if applicable)**
- Timepoint when the error occurred for the first time
- Frequency of error occurrence (i.e., intermittent or persistent error)
- Photo of error, if possible
- Copy of log files

# 9.1 Hardware and software errors

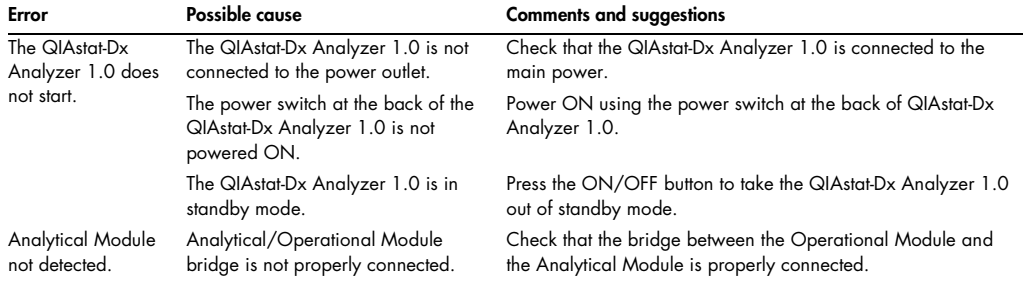

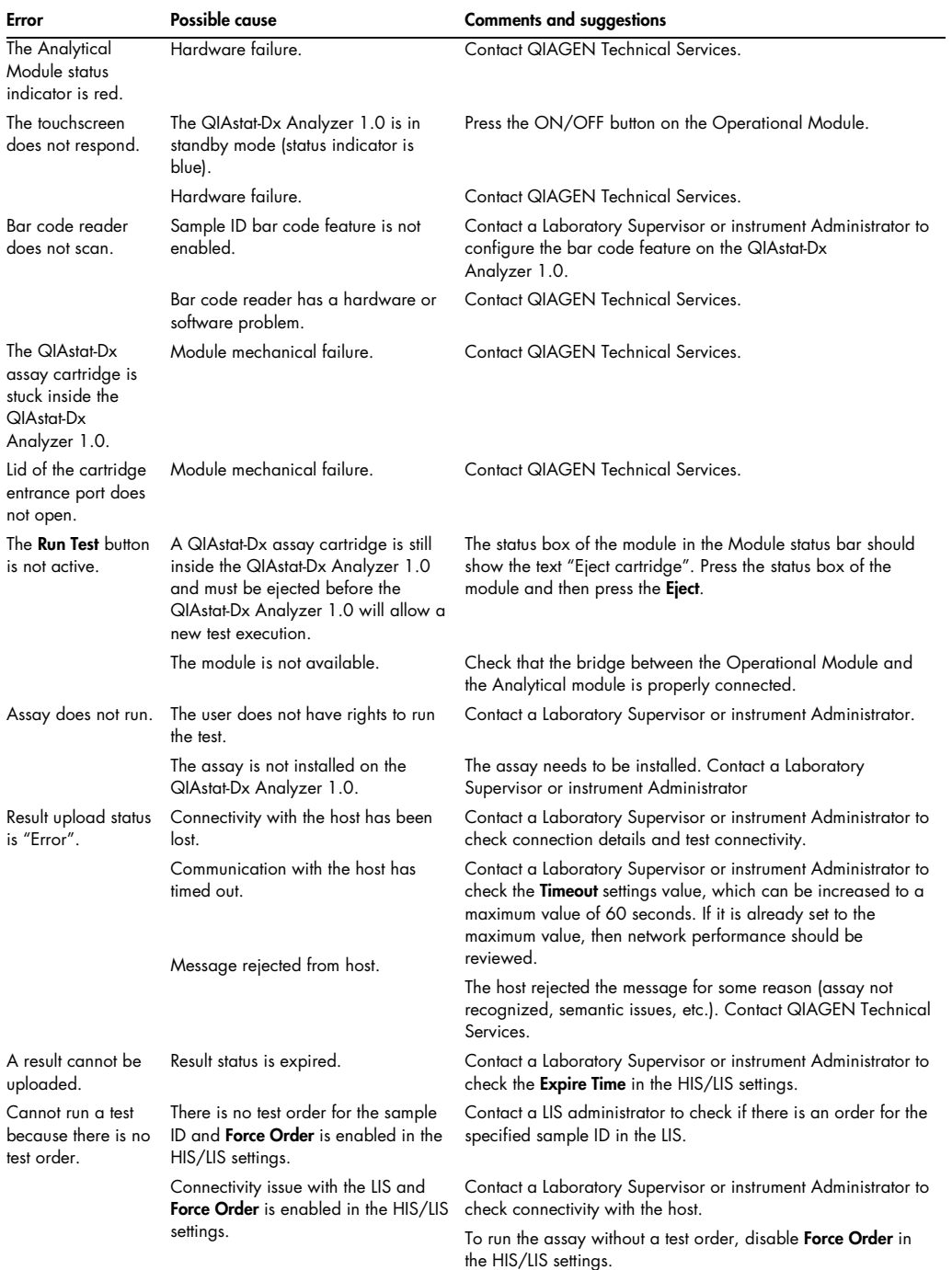

# 9.2 Errors and warning messges

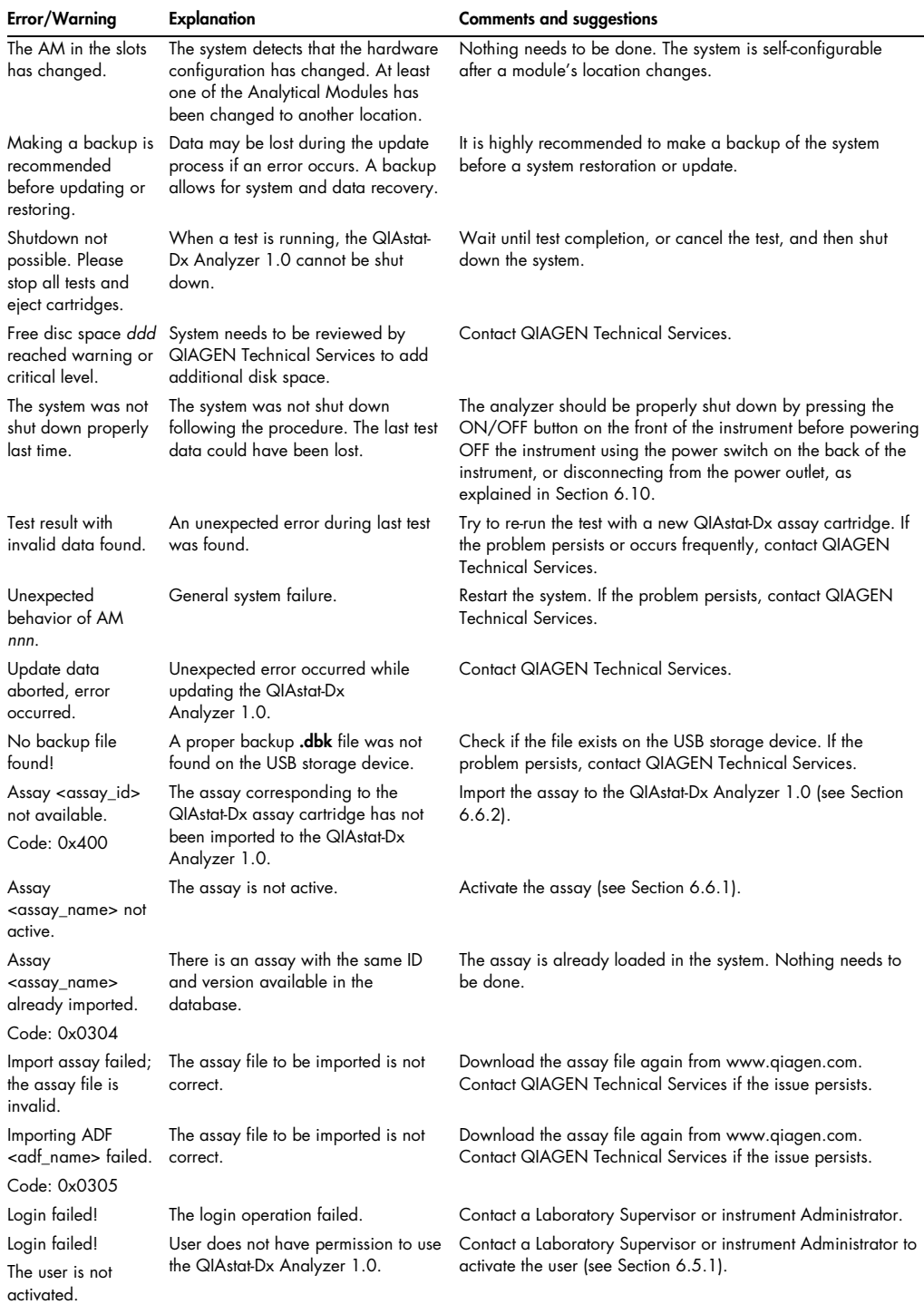

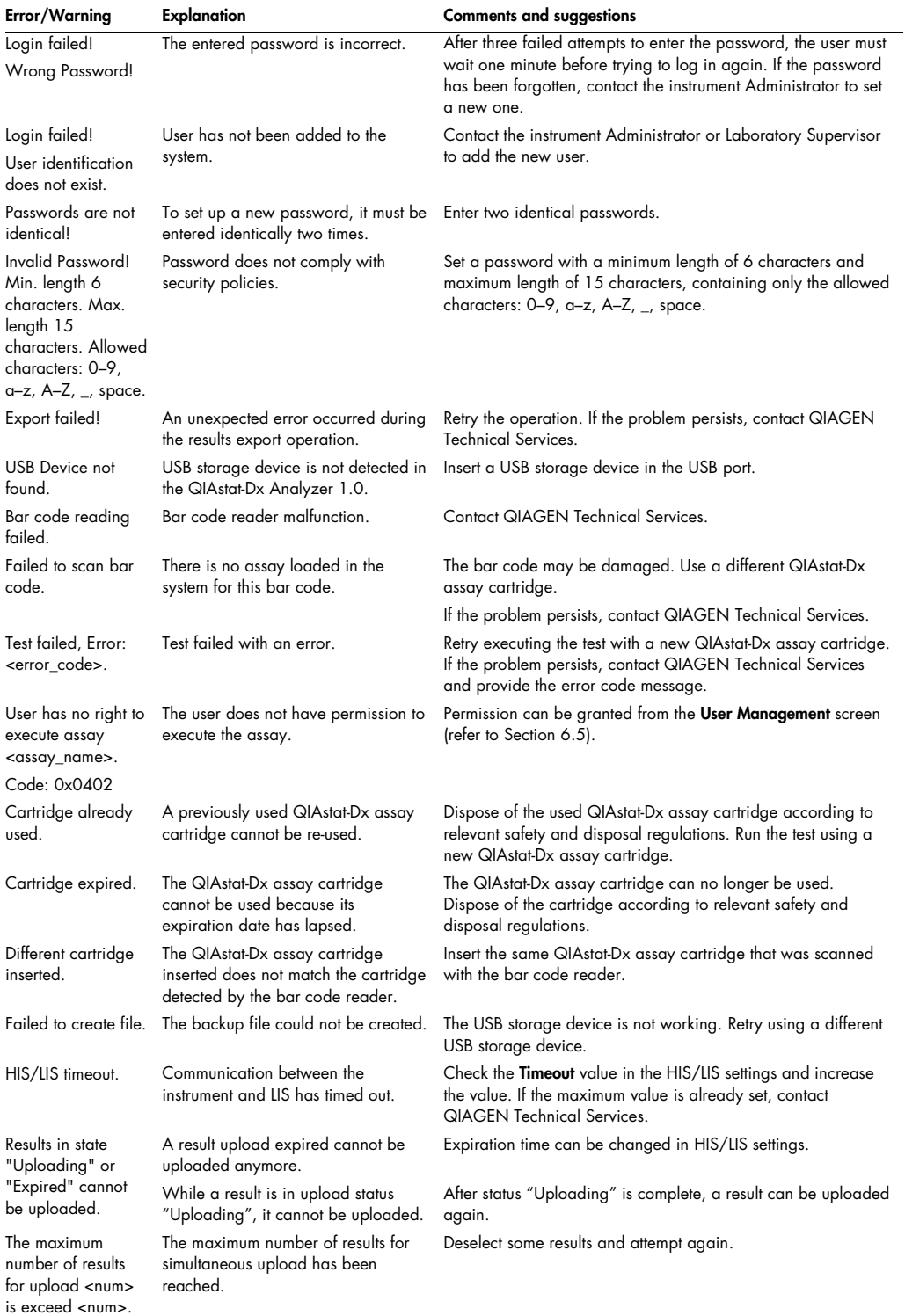

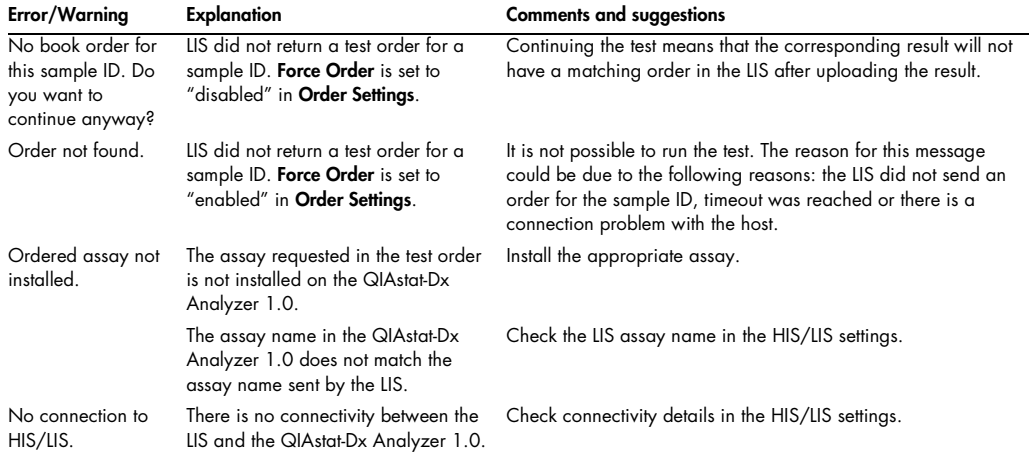

# 10Technical Specifications

#### Operating conditions

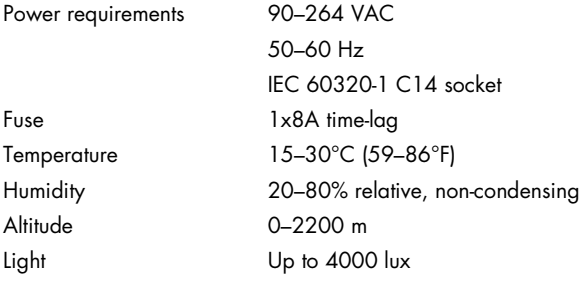

#### Shipping conditions

Temperature 0–55°C (32–131°F), maximum 85% relative humidity, non-condensing

#### Electromagnetic compatibility (EMC)

EMC requirements Compliant with IEC 61326 Class A The equipment has been designed and tested to CISPR 11 Class A. In a domestic environment it may cause radio interference, in which case, you may need to take measures to mitigate the interference.

## Mechanical data and hardware features

#### Operational Module

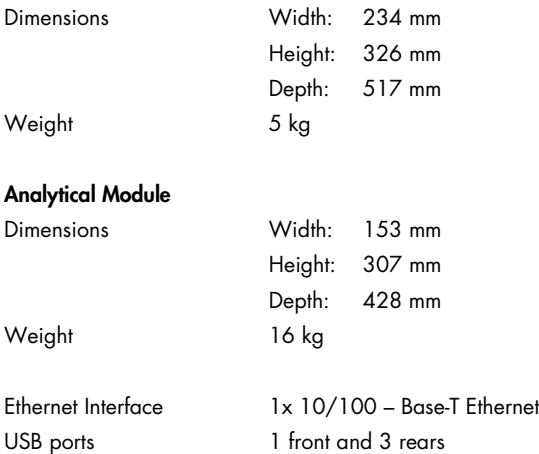

# 11Appendices

### 11.1 CUPS printer driver installation

CUPS (Common UNIX Printing System) is a printing system for Unix-like computer operating systems which allows the QIAstat-Dx Analyzer 1.0 Operational Module to act as a print server. CUPS uses PPD (PostScript® Printer Description) drivers for all its PostScript printers and non-PostScript printing devices. The QIAstat-Dx Analyzer 1.0 Operational Module has pre-installed PPD drivers, but custom drivers can also be uploaded.

Note: QIAGEN cannot guarantee that any printer will work with the QIAstat-Dx Analyzer 1.0. For a list of tested printers, see Appendix 11.2.

To install a new printer driver, perform the following steps:

- 1. Activate CUPS in the QIAstat-Dx Analyzer 1.0 Operational Module application software under Options -> System Config -> Network -> Enable CUPS and then press Save to save the settings (this procedure must be performed with Administrator privileges).
- 2. Log in to CUPS via web browser (example: http://10.7.101.38:631/admin).

Note: The IP-address, which must be used, can be found under Options -> System Config -> System  $log \rightarrow$  Enable CUPS  $\rightarrow$  looking for the field "application software started".

Use the following information to log in:

User name: cups-admin

Password: use the password that is provided in the QIAstat-Dx Analyzer 1.0 Operational Module application software under Options -> System Config -> Network -> CUPS settings.

- 3. Click Add printer.
- 4. Select a printer from the list of printers available on the network and press Continue.
- 5. Select **Share this printer** and press **Continue** Figure 76, next page).

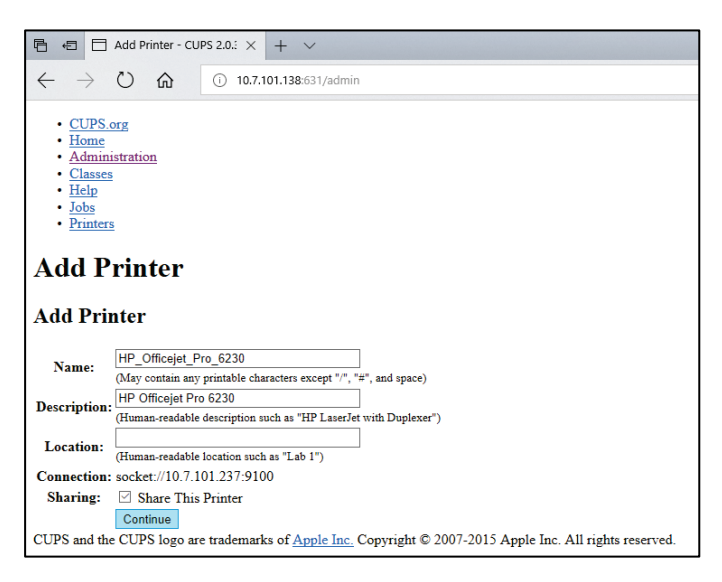

#### Figure 76. Add printer screen.

6. Select the printer driver for your printer and press Add Printer.

Note: If your printer driver is not listed, use the most generic driver for your printer brand. If none of the listed drivers are working, download the necessary CUPS driver as a PPD file from the web and select it in the Or Provide a PPD File field before you press Add Printer

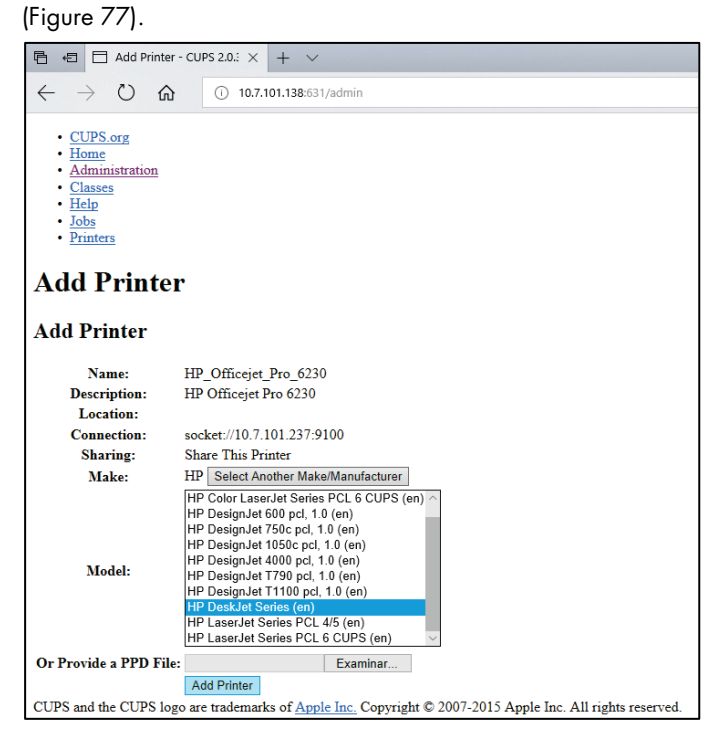

Figure 77. Selecting the printer driver.

7. Select the correct Media Size (such as "A4") because some printers will not print if the paper format is incorrect. Next, save the selection by pressing Set Default Options (Figure 78).

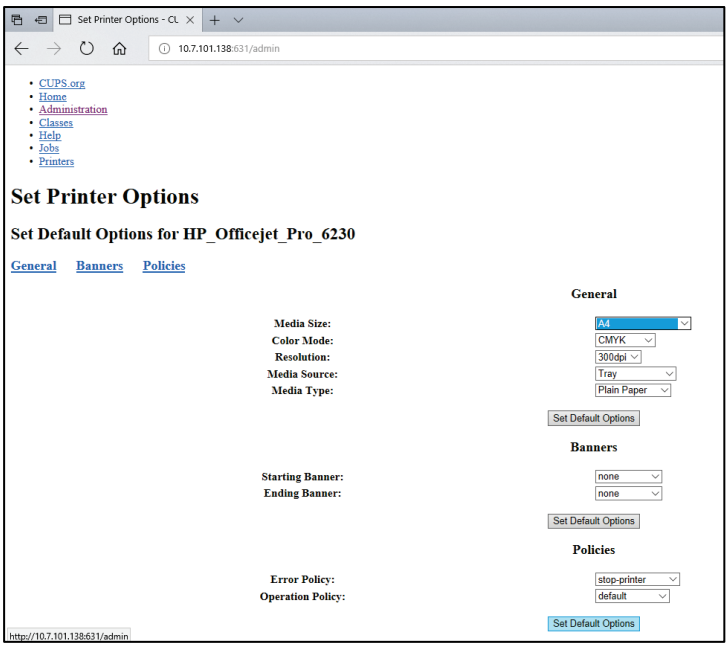

Figure 78. Selecting correct Media Size.

- 8. Power OFF the QIAstat-Dx Analyzer 1.0 Operational Module and then power ON again to make the driver available.
- 9. Enable the installed printer under Options -> System Config -> Printer. Select the desired printer and press **Save**. The printer now is ready for use.

# 11.2 List of tested printers

The following printers have been tested by QIAGEN and are compatible with the QIAstat-Dx Analyzer 1.0, through both USB and Ethernet connections:

- HP<sup>®</sup> OfficeJet<sup>®</sup> Pro 6230
- HP Color LaserJet<sup>®</sup> Pro M254dw
- Brother<sup>®</sup> MFC-9330CDW

Other printers may be compatible with the QIAstat-Dx Analyzer 1.0 through the procedure outlined in Appendix 11.1.

# 11.3 Declaration of Conformity

Name and address of the legal manufacturer:

QIAGEN GmbH

QIAGEN Strasse 1, D-40724 Hilden, Germany

An up-to-date Declaration of Conformity can be requested from QIAGEN Technical Services.

# 11.4 Waste Electrical and Electronic Equipment (WEEE)

This section provides information about disposal of waste electrical and electronic equipment by users.

The crossed-out wheeled bin symbol (see below) indicates that this product must not be disposed of with other waste; it must be taken to an approved treatment facility or to a designated collection point for recycling, according to local laws and regulations.

The separate collection and recycling of waste electronic equipment at the time of disposal helps to conserve natural resources and ensures that the product is recycled in a manner that protects human health and the environment.

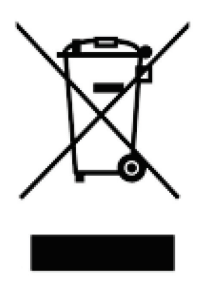

Recycling can be provided by QIAGEN upon request at additional cost. In the European Union, in accordance with the specific WEEE recycling requirements and where a replacement product is being supplied by QIAGEN, free recycling of its WEEE-marked electronic equipment is provided.

To recycle electronic equipment, contact your local QIAGEN sales office for the required return form. Once the form is submitted, you will be contacted by QIAGEN either to request follow-up information for scheduling collection of the electronic waste or to provide you with an individual quote.

# 11.5 Liability clause

QIAGEN shall be released from all obligations under its warranty in the event repairs or modifications are made by persons other than its own personnel, except in cases where QIAGEN has given its written consent to perform such repairs or modifications.

All materials replaced under this warranty will be warranted only for the duration of the original warranty period, and in no case beyond the original expiration date of original warranty unless authorized in writing by an officer of QIAGEN. Read-out devices, interfacing devices, and associated software will be warranted only for the period offered by the original manufacturer of these products. Representations and warranties made by any person, including representatives of QIAGEN, which are inconsistent or in conflict with the conditions in this warranty shall not be binding upon QIAGEN unless produced in writing and approved by an officer of QIAGEN.

### 11.6 Software License Agreement

TERMS AND CONDITIONS of a LEGAL AGREEMENT (the "Agreement") by and between QIAGEN GmbH, QIAGEN Strasse 1, D-40724 Hilden, Germany, ("QIAGEN") and you (either an individual or a legal entity), the licensee of the software (hereinafter referred to as "SOFTWARE")

By installing, having installed and using the SOFTWARE you are agreeing to be bound by the terms of this Agreement. If you do not agree to the terms of this Agreement, promptly return the software package(s) and the accompanying items (including written materials) to the place you obtained them for a full refund of the costs of the SOFTWARE.

#### 1. GRANT OF LICENSE

Scope. Subject to the terms and conditions of this agreement, QIAGEN grants you a worldwide, perpetual, non-exclusive, and nontransferable license to use the SOFTWARE solely for your internal business purposes.

You shall not:

- modify or alter the whole or any part of the SOFTWARE nor merge any part of it with another software nor separate any components of the SOFTWARE from the SOFTWARE nor, save to the extent and in the circumstances permitted by law, create derivative works from, or, reverse engineer, decompile, disassemble or otherwise derive source code from the SOFTWARE or attempt to do any of these things
- copy the SOFTWARE (except as provided above)
- assign rent, transfer, sell, disclose, deal in, make available or grant any rights in the Software Product in any form to any person without the prior written consent of QIAGEN;
- remove alter, obscure, interfere with or add to any proprietary notices, labels, trademarks, names or marks on, annexed to, or contained within the SOFTWARE;
- use the SOFTWARE in any manner that infringes the intellectual property or other rights of QIAGEN or any other party; or
- use the SOFTWARE to provide on-line or other database services to any other person.

Single-Computer Use. This Agreement permits you to use one copy of the SOFTWARE on a single computer.

Trial versions. Trial versions of the SOFTWARE may expire after a period of 30 (thirty) days without prior notice.

Open Software/Third Party Software. This Agreement does not apply to any other software components identified as subject to an open source license in the relevant notice, license and/or copyright files included with the programs (collectively the "Open Software"). Furthermore, this Agreement does not apply to any other software for which QIAGEN is only granted a derived right to use ("Third Party Software"). Open Software and Third Party Software may be supplied in the same electronic file transmission as the SOFTWARE, but are separate and distinct programs. The SOFTWARE is not subject to the GPL or any other open source license.

If and insofar QIAGEN provides Third Party Software, the license terms for such Third Party Software shall additionally apply and prevail. If Open Software is provided, the license terms for such Open Software shall additionally apply and prevail. QIAGEN shall provide you with the corresponding source code of relevant Open Software, if the respective license terms of the Open Software include such obligation. QIAGEN shall inform if the SOFTWARE contains Third Party Software and/or Open Software and make available the corresponding license terms on request.

#### 2. UPGRADES

If the SOFTWARE is an upgrade from a previous version, you are granted a single license to both copies, and you may not separately transfer the prior version(s) except as a one-time permanent transfer to another user of the latest upgrade and all prior versions as allowed in Section 4 below.

#### 3. COPYRIGHT

The SOFTWARE, including any images, and text incorporated in the SOFTWARE, is copyrighted and is protected by German copyright laws and international treaty provisions. You may not copy any of the printed materials accompanying the SOFTWARE.

#### 4. OTHER RESTRICTIONS

You may not rent or lease the SOFTWARE, but you may transfer the SOFTWARE and accompanying written materials on a permanent basis to another end user provided you delete the setup files from your computer, and the recipient agrees to the terms of this Agreement. You may not reverse engineer, decompile, or disassemble the SOFTWARE. Any transfer of the SOFTWARE must include the most recent upgrade and all prior versions.

#### 5. LIMITED WARRANTY

QIAGEN warrants that (a) the SOFTWARE will perform substantially in accordance with the accompanying printed materials for a period of ninety (90) days from the date of receipt. Any implied warranties on the SOFTWARE are limited to ninety (90) days. Some states/jurisdictions do not allow limitations on duration of an implied warranty, so the above limitation may not apply to you.

#### 6. CUSTOMER REMEDIES

QIAGEN entire liability and your exclusive remedy shall be, at QIAGEN's option, either (a) return of the price paid or (b) repair or replacement of the SOFTWARE that does not meet QIAGEN's Limited Warranty and that is returned to QIAGEN with a copy of your receipt. This Limited Warranty is void if failure of SOFTWARE has resulted from accident, abuse or misapplication. Any replacement of SOFTWARE will be warranted for the remainder of the original warranty period or thirty (30) days, whichever is longer.

#### 7. LIMITED LIABILITY

In no event shall QIAGEN or its suppliers be liable for any damages whatsoever (including, without limitation, damages for loss of business profits, business interruption, loss of business information, or other pecuniary loss, unforeseeable damage, lack of commercial success, indirect damage or consequential damage – in particular financial damage – or for damage resulting from third party claims) arising out of the use or inability to use the SOFTWARE, even if QIAGEN has been advised of the possibility of such damages.

The above restrictions of liability shall not apply in cases of personal injury or any damage resulting from willful acts or gross negligence or for any liability based on the Product Liability Act (Produkthaftungsgesetz), guarantees or other mandatory provisions of law.

The above limitation shall apply accordingly in case of:

- delay,
- compensation due to defect,
- compensation for wasted expenses.

#### 8. NO SUPPORT

Nothing in this agreement shall obligate QIAGEN to provide any support for the SOFTWARE. QIAGEN may, but shall be under no obligation to, correct any defects in the SOFTWARE and/or provide updates to licensees of the SOFTWARE. You shall make reasonable efforts to promptly report to QIAGEN any defects you find in the SOFTWARE, as an aid to creating improved revisions of the SOFTWARE.

Any provision of support by QIAGEN for the SOFTWARE (including network installation support), if any, shall solely be governed by an according separate support agreement.

#### 9. TERMINATION

If you fail to comply with the terms and conditions of this Agreement, QIAGEN may terminate this Agreement and your right and license to use the SOFTWARE. You may terminate this Agreement at any time by notifying QIAGEN. Upon the termination of this Agreement, you must delete the SOFTWARE from your computer(s) and archives.

YOU AGREE THAT UPON TERMINATION OF THIS AGREEMENT FOR ANY REASON, QIAGEN MAY TAKE ACTIONS SO THAT THE SOFTWARE NO LONGER OPERATES.

#### 10. GOVERNING LAW, VENUE

This Agreement shall be construed and interpreted in accordance with the laws of Germany, without giving effect to conflict of laws provisions. The application of the provisions of the UN Sales Convention is excluded. Notwithstanding any other provision under this Agreement, the parties to this Agreement submit to the exclusive jurisdiction of the Düsseldorf courts.

# 11.7 Disclaimer of warranties

EXCEPT AS PROVIDED IN QIAGEN TERMS AND CONDITIONS OF SALE FOR THE QIAstat-Dx Analyzer 1.0, QIAGEN ASSUMES NO LIABILITY WHATSOEVER AND DISCLAIMS ANY EXPRESS OR IMPLIED WARRANTY RELATING TO THE USE OF THE QIAstat-Dx Analyzer 1.0 INCLUDING LIABILITY OR WARRANTIES RELATING TO MERCHANTABILITY, FITNESS FOR A PARTICULAR PURPOSE, OR INFRINGEMENT OF ANY PATENT, COPYRIGHT, OR OTHER INTELLECTUAL PROPERTY RIGHT ANYWHERE IN THE WORLD.

The QIAstat-Dx Analyzer 1.0 is equipped with an Ethernet port. The Purchaser of the QIAstat-Dx Analyzer 1.0 is solely responsible for preventing any and all computer viruses, worms, trojans, malware, hacks, or any other type of cybersecurity breaches. QIAGEN assumes no liability for computer viruses, worms, trojans, malware, hacks, or any other type of cybersecurity breaches.

# 11.8 Glossary

Analytical Module (AM): The main QIAstat-Dx Analyzer 1.0 hardware module, in charge of executing tests on QIAstat-Dx assay cartridges. It is controlled by the Operational Module (OM).

Assay Definition File: An Assay Definition File is a file necessary for executing an assay on a QIAstat-Dx Analyzer 1.0. The content of the file describes what can be measured, how to measure it and how to evaluate the raw measurement results. The file should be imported to the QIAstat-Dx Analyzer 1.0 before executing an assay the first time.

GUI: Graphical user interface.

IFU: Instructions for use.

Operational Module (OM): The dedicated QIAstat-Dx Analyzer 1.0 hardware that provides the user interface for 1–4 Analytical Modules (AM).

User: A person who operates the QIAstat-Dx Analyzer 1.0 in the intended way.

# INDEX

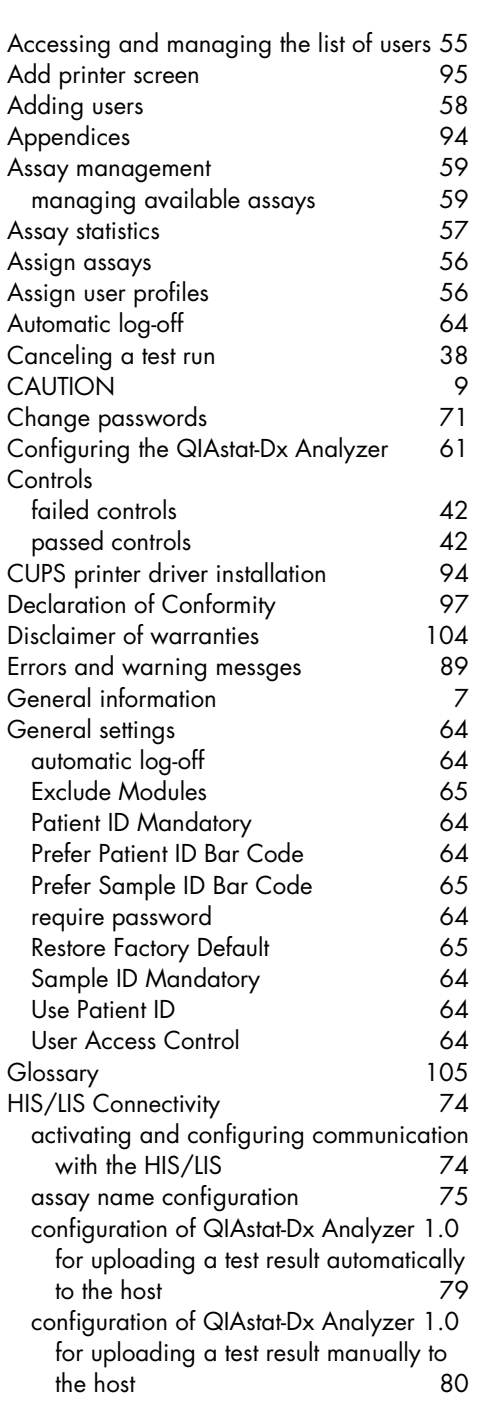

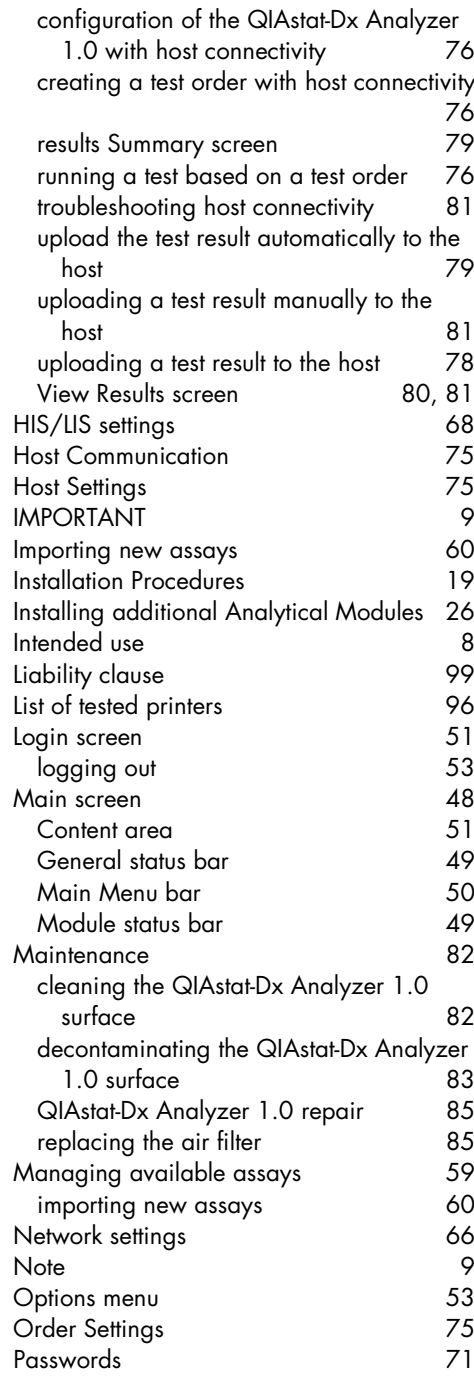

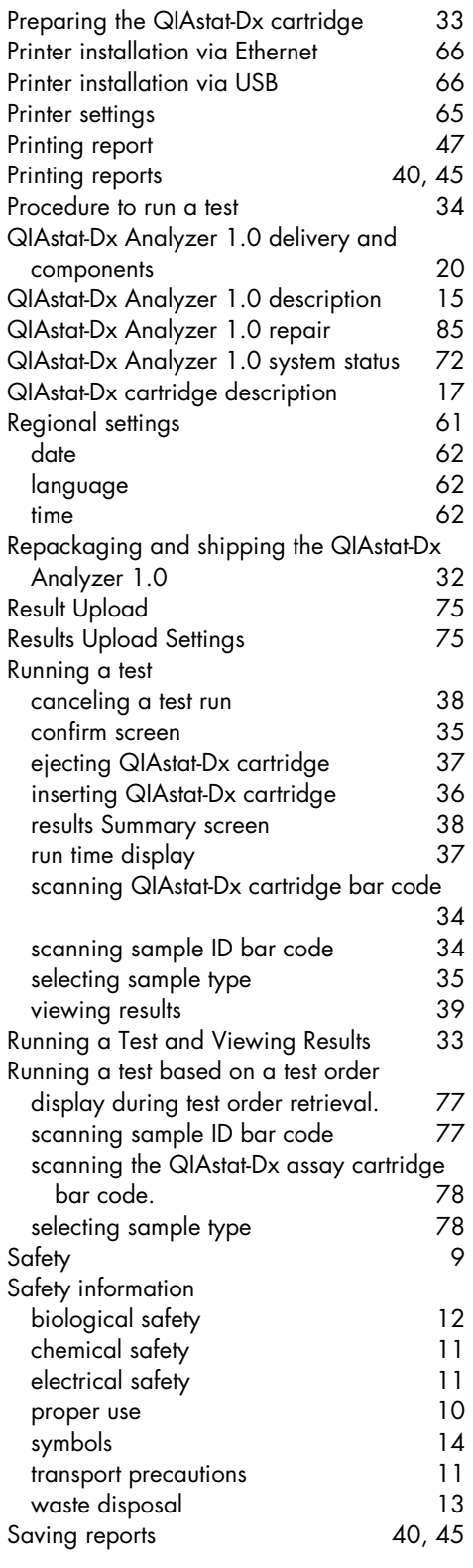

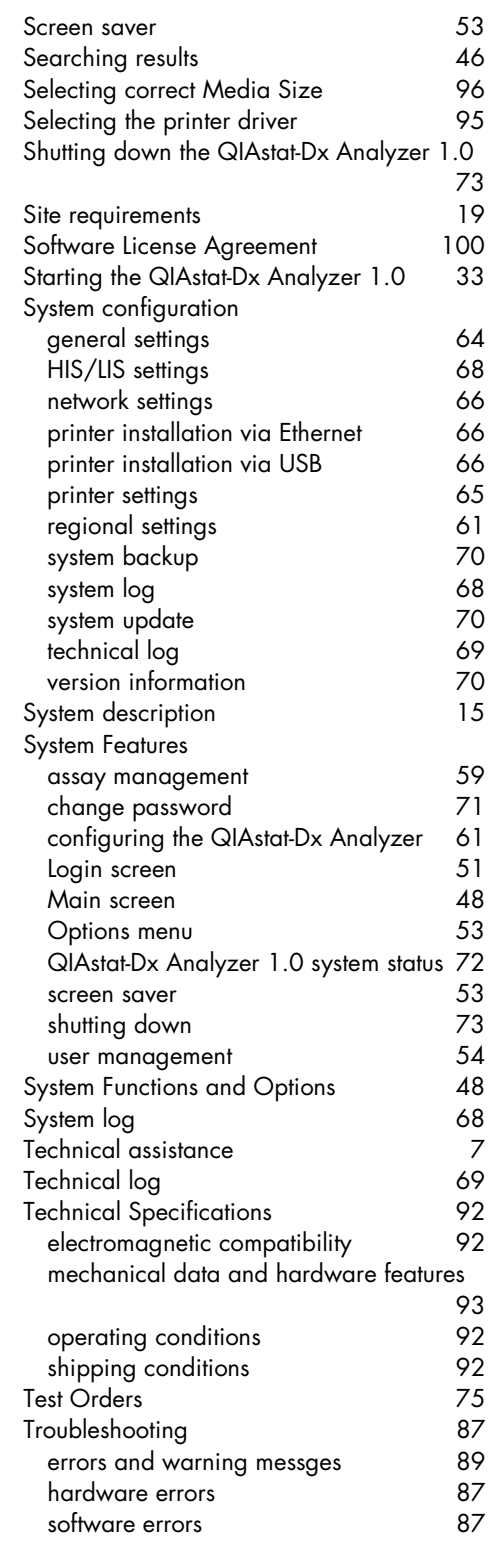

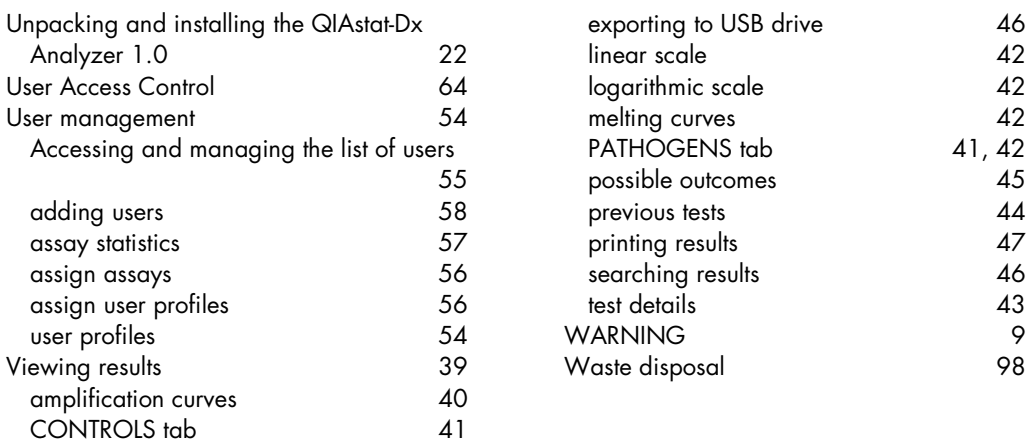
## DOCUMENT REVISION HISTORY

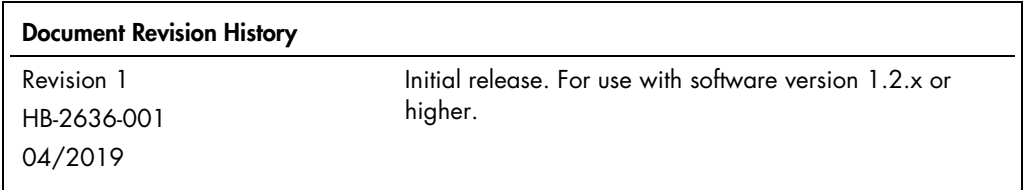

This page intentionally left blank

Trademarks: QIAGEN®, Sample to Insigh®, QIAstat-Dx®, DiagCORE® (QIAGEN Group); ACGIH® (American Conference of Government Industrial Hygienists, Inc.); Brother® (Brother Industries, Ltd); Clinical and Laboratory and Standa

HB-2636-001 04/2019

© 2019 QIAGEN, all rights reserved.

Ordering www.qiagen.com/shop | Technical Support support.qiagen.com | Website www.qiagen.com